$=$   $ELTECAD$ 

# KURSEINHEIT 3D

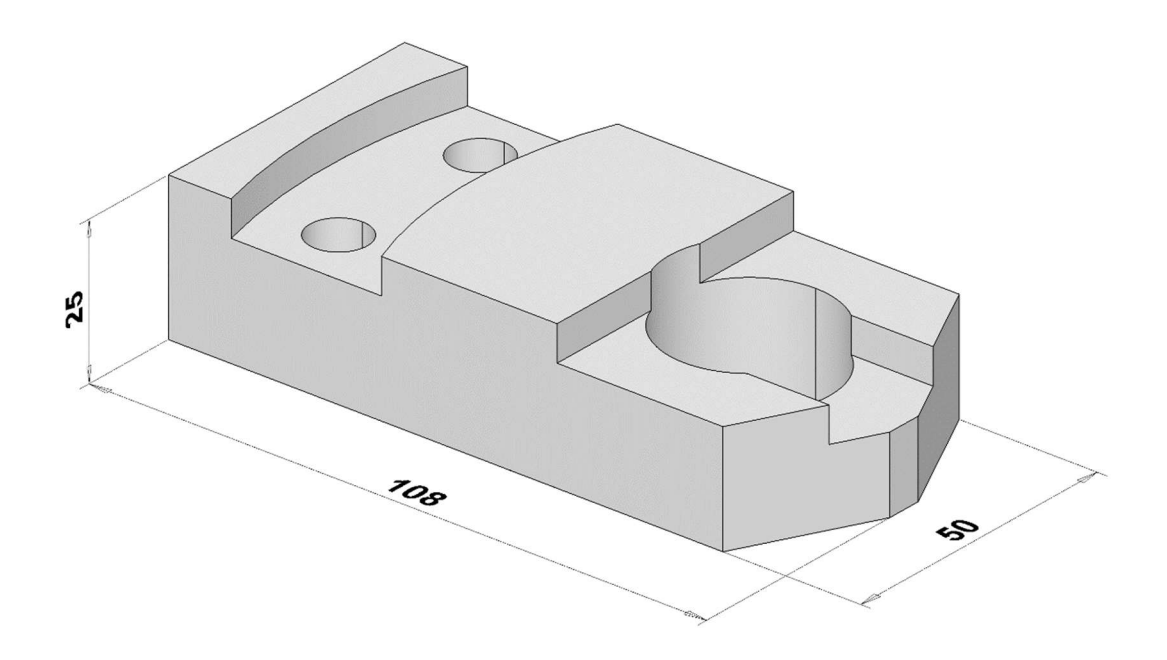

# **Inhaltsverzeichnis**

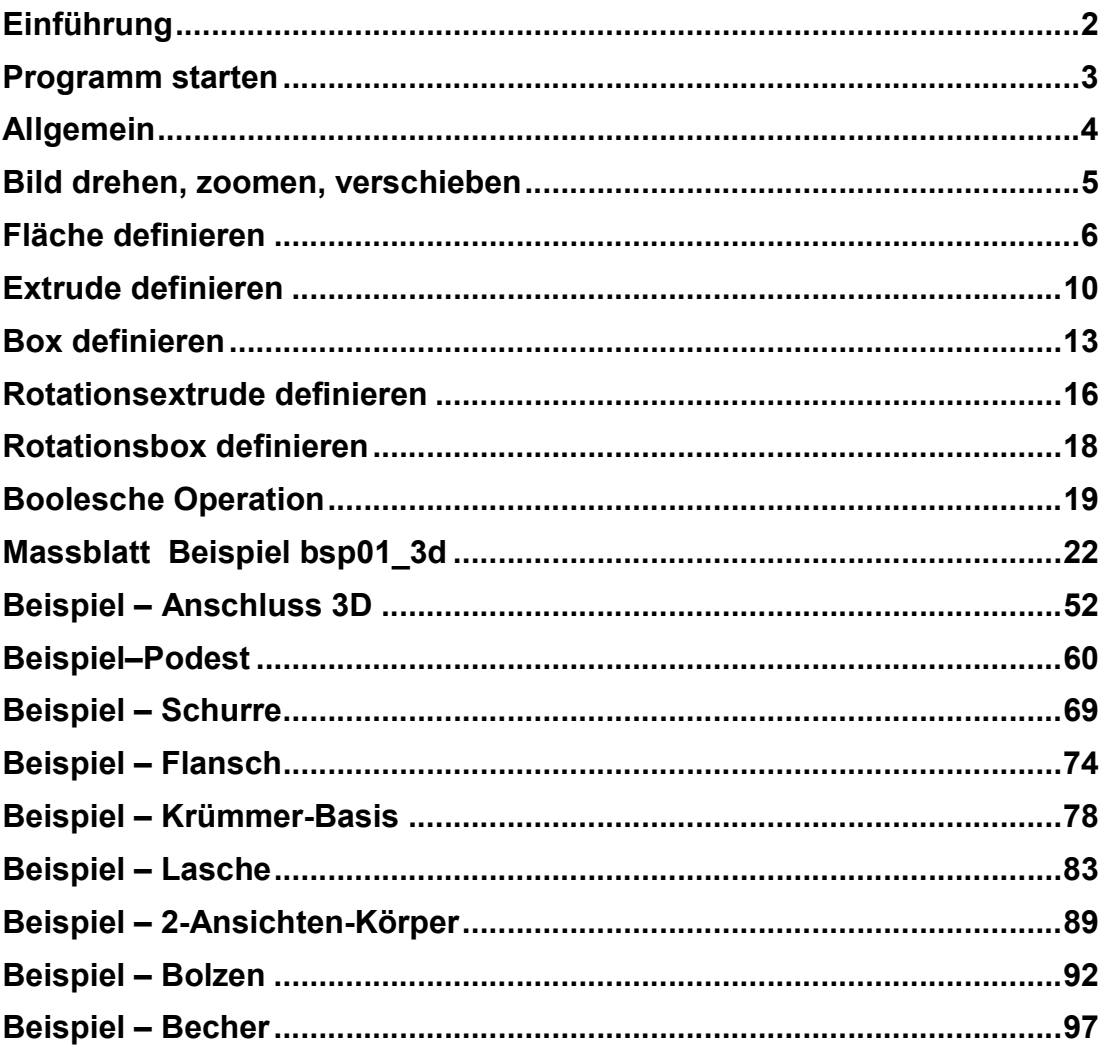

# EINFÜHRUNG

# Wie Sie diese Kurseinheit nutzen

Die Kurseinheit ist eine Ergänzung zu unserem Handbuch, in dem alle Funktionen genau beschrieben sind und versetzt Sie in die Lage ELITECAD Schritt für Schritt zu erlernen. Jeder Mausklick und jede Eingabe ist genau beschrieben, somit erhalten Sie ein Lehrmittel mit dem Sie selbstständig ELITECAD in seinen Grundzügen kennen lernen. In jedem Kapitel haben Sie Erklärungen, Informationen und einen Workshop, in dem die Funktionen geübt werden. Damit die Workshops problemlos durchgearbeitet werden können, lesen Sie bitte vorher die Beschreibung durch und beginnen dann mit der Arbeit. Da die Workshops aufeinander aufbauen, ändern Sie bitte nicht die Reihenfolge der Kapitel.

Am Ende dieser Kurseinheit sind Pläne eines weiteren Beispiels abgebildet, das Sie selbstständig erstellen, um Ihre Fertigkeit mit ELITECAD zu vertiefen. Auf dem ELITECAD-Installationsmedium sind alle Beispiele als ELITECAD-Datei abgelegt. Sie haben damit die Möglichkeit Ihr erarbeitetes Beispiel mit unserer Zielvorgabe zu vergleichen und somit etwaige Differenzen festzustellen.

Wir wünschen Ihnen viel Erfolg beim Erlernen von ELITECAD.

# Voraussetzungen für diese Kurseinheit

Erfolgreich absolvierte KURSEINHEIT 2D

# PROGRAMM STARTEN

**WORKSHOP** 

1. Starten Sie das Programm. Auf dem Desktop sollten Sie dieses Icon finden.

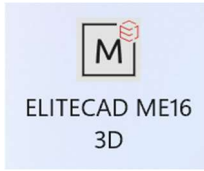

Doppelklick auf das Icon

2. Das Programm startet. In der Startmaske sehen Sie eine Fortschrittsanzeige.

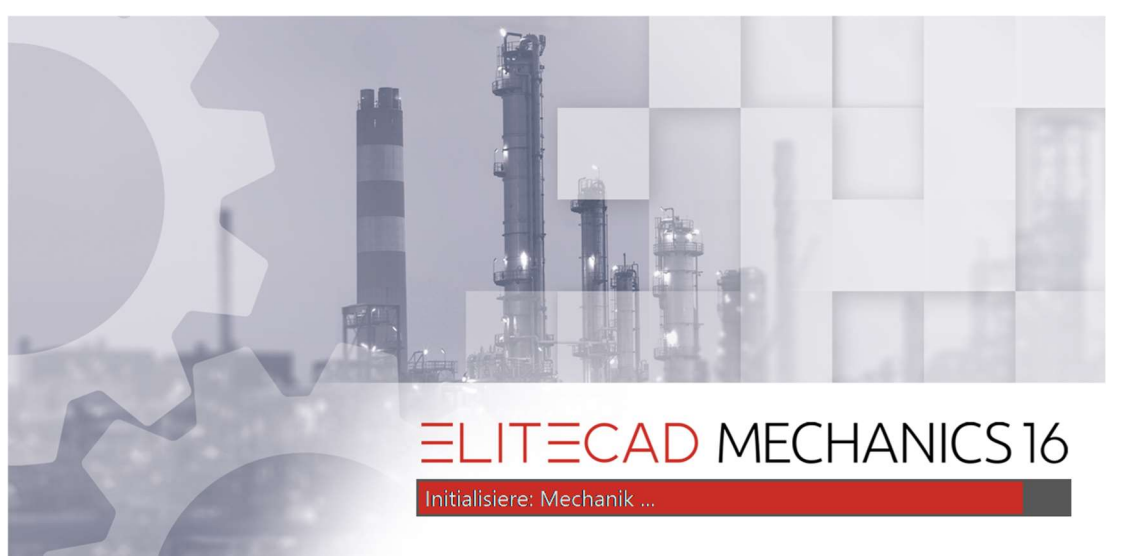

Geben Sie dem Programm die Zeit um vollständig zu starten und beginnen Sie erst danach zu arbeiten.

WORKSHOPENDE

# ALLGEMEIN

# Wichtige Tastenkombinationen (SHORT CUT)

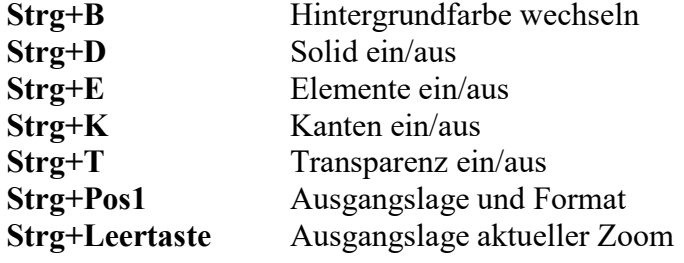

Weitere Funktionen siehe unserer online Help Center!

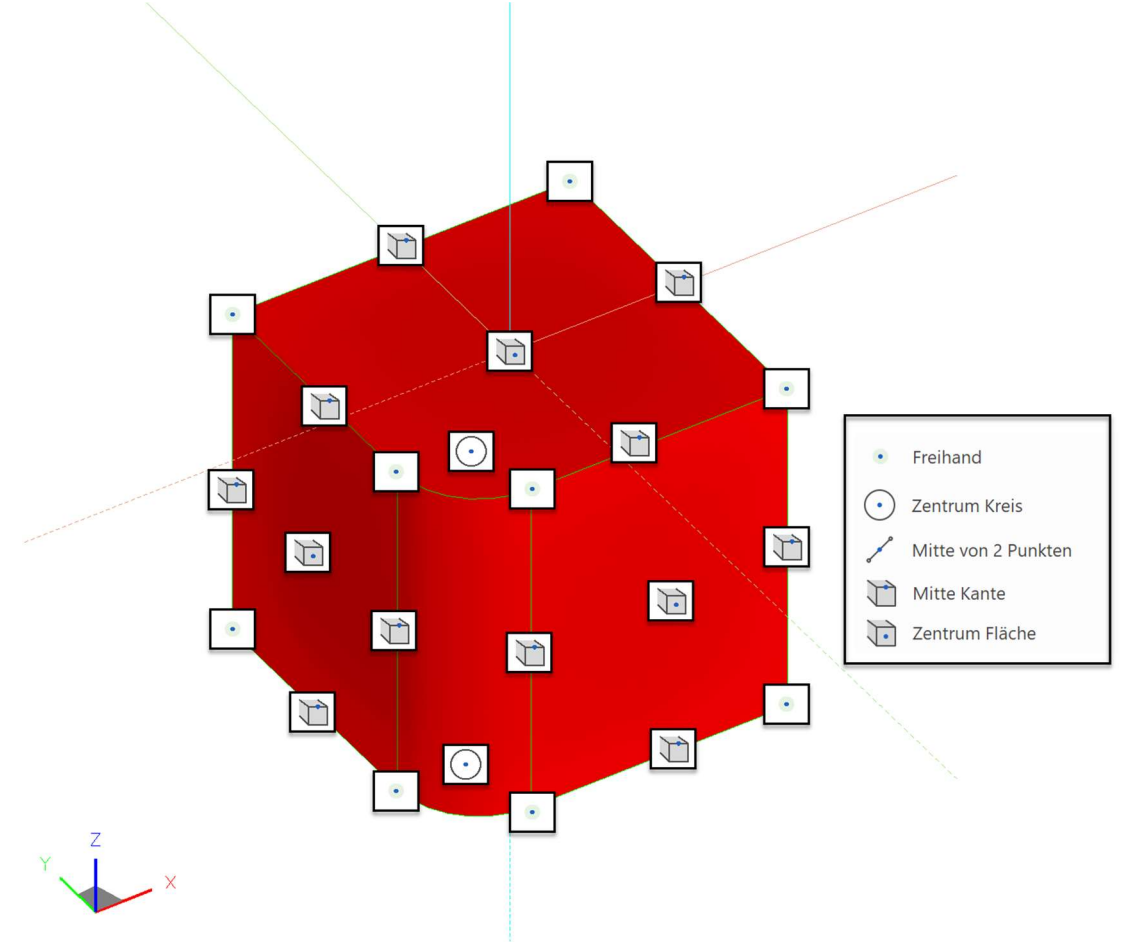

In 3D (3D Modell) stehen folgende Fangfunktionen zu Verfügung

## $TIPP$

#### ACHTUNG!!

In 3D wird zuerst im Shading, dann im Drahtmodel und zuletzt die 2D Linien gefangen.  $\blacksquare$ 

# BILD DREHEN, ZOOMEN, VERSCHIEBEN

### Bild drehen

Halten Sie nur die mittlere Maustaste gedrückt und bewegen die Maus, so drehen Sie die Darstellung in die 3D-Ansicht.

#### Bild zoomen

Gleichzeitig  $[**î**Shift] + mittlere Maustaste gedräckt halten und die Maus bewegen$ oder mit dem Scrollrad der Maus.

#### Bild bewegen

Gleichzeitig [Strg] + mittlere Maustaste gedrückt halten und die Maus bewegen oder bei gedrückter [Strg]-Taste die Pfeiltasten auf der Tastatur [ $\leftrightarrow \leftrightarrow$ ].

## Bild Ausgangslage

 $\overline{\odot}$  oder [Strg]+[Leertaste]

Diese Funktion wählen Sie, um von einem gedrehten Bild wieder in die Ausgangslage zu kommen. Ausgangslage bedeutet "Sicht normal zur Arbeitsebene" und "Blattformat zentriert auf Bildschirm".

TIPP

Möchten Sie die aktuelle Arbeitsebene behalten und nur auf das Format

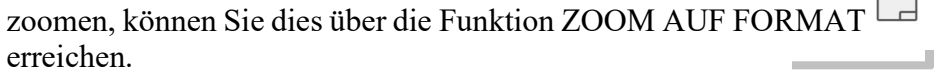

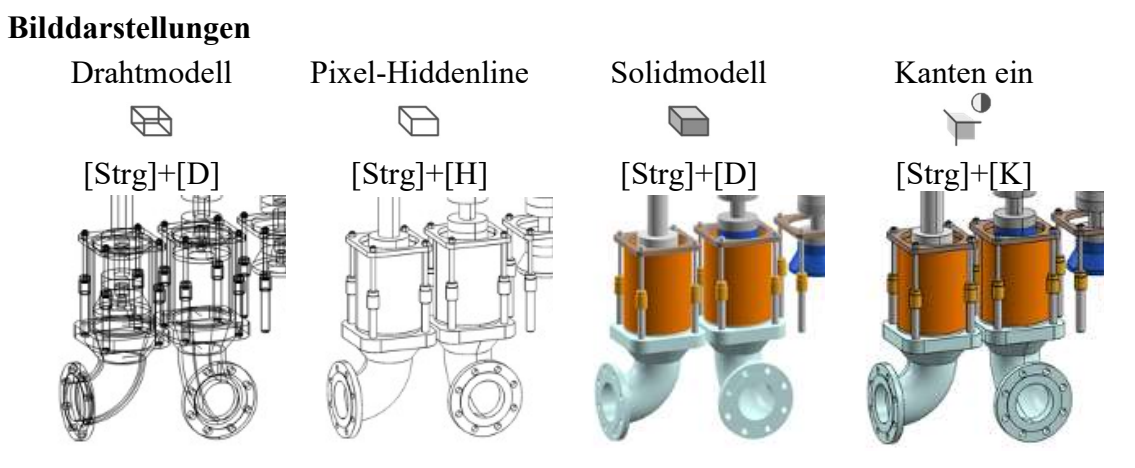

# FLÄCHE DEFINIEREN

Sobald Sie die Funktion FLÄCHE DEFINIEREN wählen, erscheint die Eigenschaftsleiste.

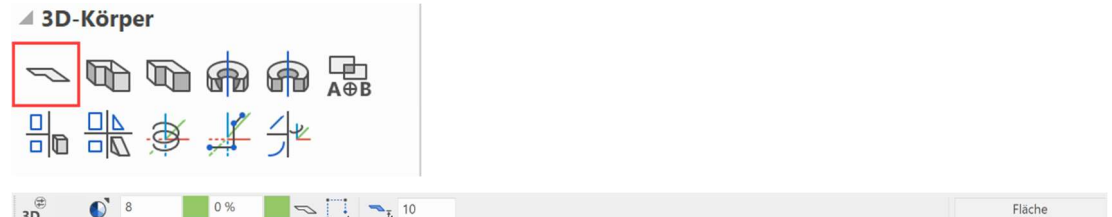

Bei Flächen-Definitionen muss die Kontur geschlossen sein.

#### 3D-Farbe, Transparenz

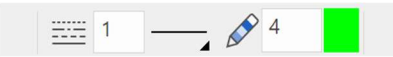

Hier kann die Farbe und Transparenz für die 3D-Darstellung gewählt werden

Material

 $\bullet$ 

Mit Hilfe dieser Schaltfläche ist es möglich zwischen dem Farb- und Materialmodus umzuschalten. Wird in den Materialmodus umgeschaltet, so kann der Fläche eine 3D – Textur zugewiesen werden.

Mit Hilfe der Schaltfläche MATERIAL WÄHLEN öffnet sich die Auswahl und Sie können zwischen unterschiedlichen Materialarten wählen.

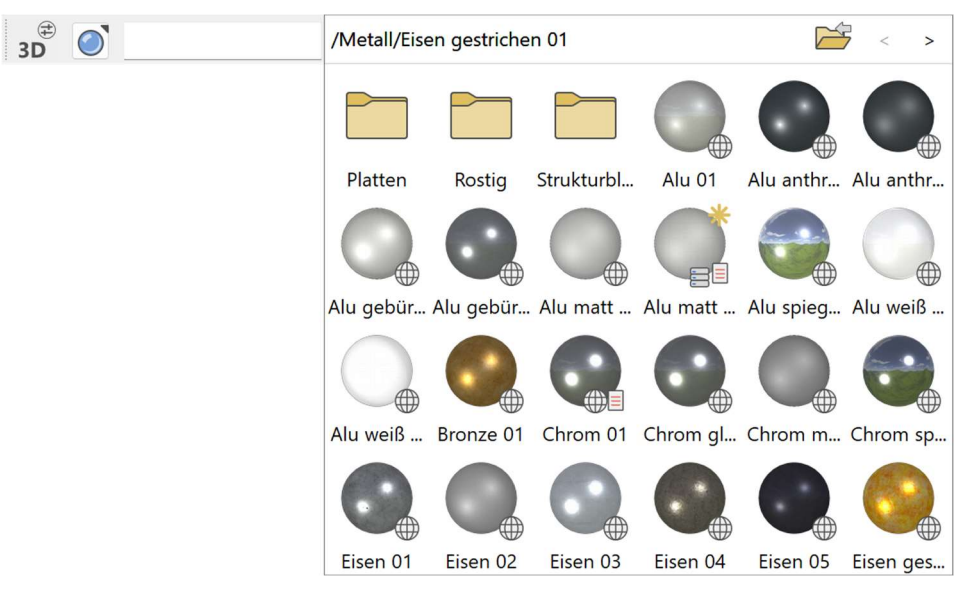

 $\longrightarrow$  TIPP

Sie können den 3D-Objekten auch mit Hilfe der Materialverwaltung ein Material zuweisen. Die Zuweisung erfolgt ganz einfach durch Drag&Drop.

# Art der 3D Definition

Zur Erzeugung einer Fläche stehen Ihnen 2 Möglichkeiten zur Verfügung: Entweder zeichnen Sie den Flächenumriss direkt nach dem Start der Funktion oder Sie haben vor dem Aufruf der Funktion bereits ein geschlossenes Polygon gezeichnet und "erklären" es nur noch zur Fläche. Die Funktion ruft sich selbst immer wieder auf, um mehrere Flächen hintereinander zeichnen zu können. Wenn Sie mit der Erstellung von Flächen fertig sind, können Sie die Funktion abbrechen.

## Über Kontureingabe

Wenn Sie mit der Funktion eine Fläche erzeugen, müssen Sie lediglich darauf achten, dass sich ein geschlossener Polygonzug ergibt. Nachdem Sie zum Startpunkt des Zeichnens zurückgekommen sind, definiert die Funktion die Fläche.

## Über Kontur wählen

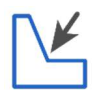

Wenn Sie ein bestehendes Polygon zur Fläche definieren wollen, sollten sie darauf achten, dass die Umrisskontur geschlossen gezeichnet ist. Durch Antippen des Umrisspolygons kann die Fläche erzeugt werden. über Auswahl

#### Über Vorauswahl

Ist «ÜBER KONTUR WÄHLEN» aktiviert und beim Anwählen der Funktion bereits eine Auswahl am Bildschirm getroffen worden, dann erscheint eine Abfrage, ob diese verwendet werden soll.

 $\longrightarrow$  TIPP

Befinden sich Polygone ineinander und sie werden von aussen nach innen gezeichnet, angetippt oder sie befinden sich in der Auswahl, ergeben sich Ausnehmungen.

# Art der Eingabe

Begrenzungsfläche über Höhe

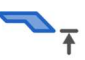

Die Höhe kann als numerischer Wert (in der aktuell eingestellten Einheit) in der Eingabezeile oder in der Eigenschaftsleiste eingegeben werden.

Begrenzungsfläche über Punkteingabe

 $\overline{\phantom{a}}$ 

Mit Hilfe der FANGFUNKTIONEN kann die Höhe direkt durch Anwählen eines Höhenpunktes im 3D Modell definiert werden.

#### Begrenzungsfläche über 3 Punkte

Hierbei wird die Fläche über 3 Punkte definiert. Für jeden Punkt wird die Höhe abgefragt. Die Festlegung der drei Z-Koordinaten Punkte für die schräge Fläche kann an jeder beliebigen Stelle des Bildschirms erfolgen, und ist nicht an die Elemente eines Musters gebunden!

#### TIPP

Auch hier ist es möglich, Punkte direkt im 3D Modell anzuwählen. Die angeklickte Höhe wird oberhalb der Eingabezeile vorgeschlagen und kann mit [Enter] einfach bestätigt werden.

#### Begrenzungsfläche über Fläche

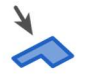

Durch Antippen einer bestehenden Fläche wird die Lage definiert.

#### Kontur ändern

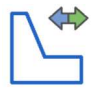

Hiermit kann nachträglich die Kontur der Fläche geändert werden.

Nachdem Sie die Funktion angeklickt haben, wird automatisch das 2D der Fläche angezeigt. Verändern Sie nun die Kontur mit den normalen 2D Zeichenfunktionen nach Ihren Wünschen. Stellen Sie sicher, dass die neue Kontur wieder ein geschlossenes Polygon ergibt und beenden Sie die Funktion mit dem Knopf "Kontur fertig", der oben links sichtbar ist.

TIPP

Wird nach dem Wählen der Fläche auf einem Handle oder Gripper der Kontur geklickt, stehen Manipulationsfunktionen auch direkt in einer Werkzeugleiste oder durch [TAB] beim Cursor zur Verfügung.

#### Auflösung ändern

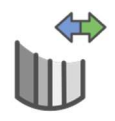

Diese Funktion dient zum Einstellen der Parameter für die 3D-Auflösung. Es kann wahlweise zwischen einer gleichmässigen und einer krümmungsabhängigen Auflösung umgeschaltet werden. Das analytische Datenmodell mit Nurbs ist eine exakte Beschreibung von Kurven und Flächen. Für die Grafikausgabe muss eine Annäherung durch Facetten gemacht werden, die aber beliebig fein sein kann. Je höher die Feinheit, desto besser die Grafik, aber desto länger die Rechenzeit.

## WORKSHOP

# Fläche definieren

Zeichnen Sie ein Rechteck, klicken danach auf FLÄCHE DEFINIEREN und stellen die Art der 3D Definition auf Kontur wählen. Stellen Sie die Höhe auf 0, die Farbe auf 2 und tippen das Rechteck an.

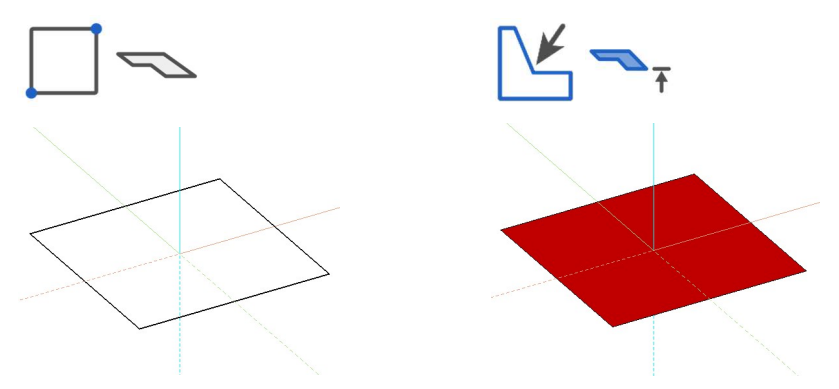

Der gleichen Kontur können auch mehrere Definitionen hinterlegt werden. Stellen Sie jetzt die Höhe auf 50, die Farbe auf 3 und tippen das Rechteck nochmals an.

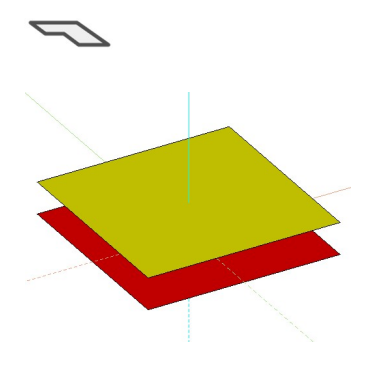

TIPP

Die einzelnen Parameter der Flächen können mit dem Teilmodus verändert werden. J.

> Um eine schräge Fläche zu erstellen müssen Sie die Art der Eingabe auf 3 Punkte stellen. Tippen Sie nach dem Zeichnen der Kontur den Punkt 1 an und geben eine Höhe von 0 ein. Klicken Sie dann die Punkte 2 und 3 an und geben die Höhen 100 bzw. 200 ein. Hiermit ergibt sich eine schiefe Ebene.

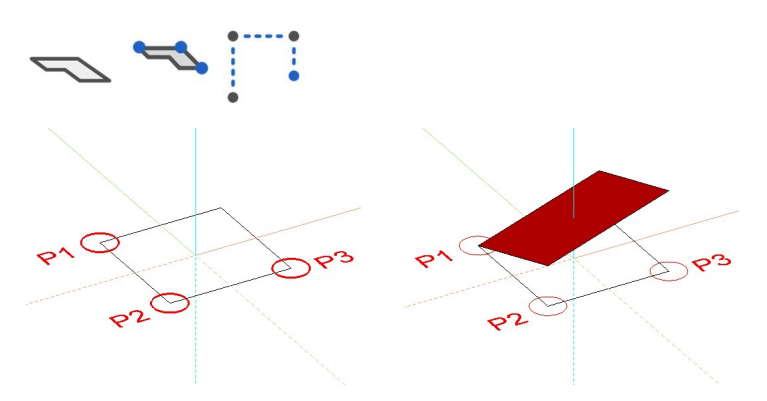

WORKSHOPENDE

# EXTRUDE DEFINIEREN

Sobald Sie die Funktion EXTRUDE DEFINIEREN wählen, erscheint die Eigenschaftsleiste.

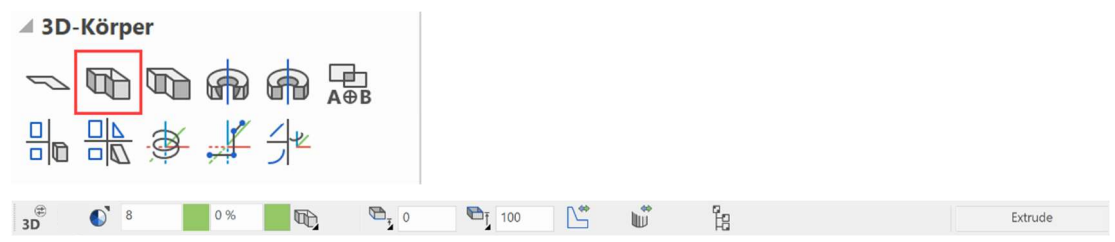

Bei einer Extrude-Definition kann die Kontur geschlossen sein – muss aber NICHT.

# Art der 3D Definition

Zur Erzeugung eines Extrudes stehen Ihnen 2 Möglichkeiten zur Verfügung: Entweder zeichnen Sie die Kontur direkt nach dem Start der Funktion oder Sie haben vor dem Aufruf der Funktion bereits ein Polygon gezeichnet und "erklären" es nur noch zum Extrude. Die Funktion ruft sich selbst immer wieder auf, um mehrere Extrudes hintereinander zeichnen zu können. Wenn Sie mit der Erstellung von Extruden fertig sind, können Sie die Funktion abbrechen.

# Über Kontureingabe

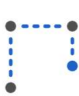

Die Eingabe erfolgt über direktes Zeichnen. Führt das Polygon am Ende zu seinem Anfang zurück, wird der Extrude sofort gezeichnet. In allen anderen Fällen wird das Polygon mit der 2-maligen Eingabe des gleichen Endpunktes abgeschlossen.

# Über Kontur wählen

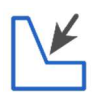

Durch Antippen einer bereits gezeichneten Kontur kann die Fläche erzeugt werden.

## Über Vorauswahl

Ist «ÜBER KONTUR WÄHLEN» aktiviert und beim Anwählen der Funktion bereits eine Auswahl am Bildschirm getroffen worden, dann erscheint eine Abfrage, ob diese verwendet werden soll.

# Art der Eingabe

Untere und obere Begrenzungsflächen über Höhe

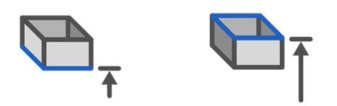

Die Höhen können als numerische Werte (in der aktuell eingestellten Einheit) in der Eingabezeile oder in der Eigenschaftsleiste eingegeben werden.

### Untere und obere Begrenzungsfläche über Punkteingabe

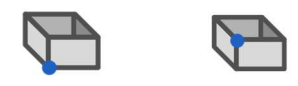

Mit Hilfe der FANGFUNKTIONEN kann die Höhe direkt durch Anwählen eines Höhenpunktes im 3D Modell definiert werden.

#### Untere und obere Begrenzungsflächen über 3 Punkte

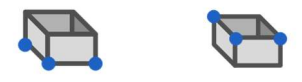

Hierbei wird ein Extrude über 3 Punkte definiert. Für jeden Punkt wird die Höhe abgefragt. Die Festlegung der drei Z-Koordinaten Punkte für den schrägen Extrude kann an jeder beliebigen Stelle des Bildschirms erfolgen, und ist nicht an die Elemente eines Musters gebunden!

 $\equiv$  TIPP

Auch hier ist es möglich, Punkte direkt im 3D Modell anzuwählen. Die angeklickte Höhe wird oberhalb der Eingabezeile vorgeschlagen und kann mit [Enter] einfach bestätigt werden. a.

#### Untere und obere Begrenzungsflächen über Fläche

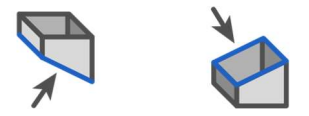

Durch Antippen einer bestehenden Fläche wird die Lage definiert.

#### Kontur ändern

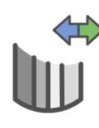

Hiermit kann nachträglich die Kontur des Extrudes geändert werden. Nachdem Sie die Funktion angeklickt haben, wird automatisch das 2D der Extrude angezeigt. Verändern Sie nun die Kontur mit den normalen 2D Zeichenfunktionen nach Ihren Wünschen und beenden die Funktion mit dem Knopf "Kontur fertig", der oben links sichtbar ist.

 $\longrightarrow$  TIPP

Wird nach dem Wählen der Fläche auf einem Handle oder Gripper der Kontur geklickt, stehen Manipulationsfunktionen auch direkt in einer Werkzeugleiste oder durch [TAB] beim Cursor zur Verfügung.

# WORKSHOP

# Extrude definieren

Zeichnen Sie eine Kontur, klicken danach auf EXTRUDE DEFINIEREN und stellen die Art der 3D Definition auf Kontur wählen. Stellen Sie die untere Höhe auf 0, die obere Höhe auf 100, die Farbe auf 2 und tippen die Kontur an.

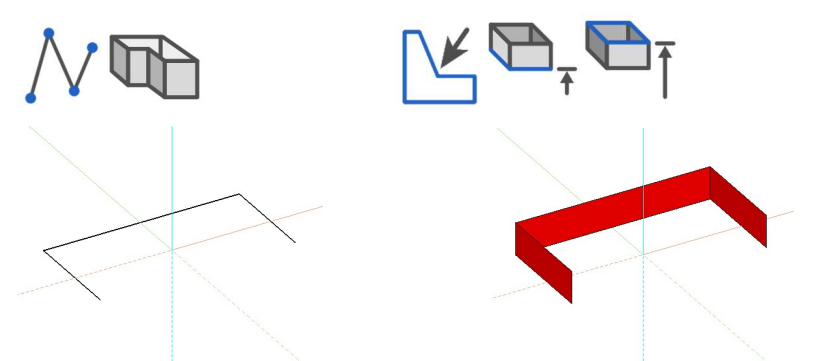

Der gleichen Kontur können auch mehrere Definitionen hinterlegt werden. Stellen Sie jetzt die untere Höhe auf 200, die obere Höhe auf 300, die Farbe auf 3 und tippen die Kontur nochmals an.

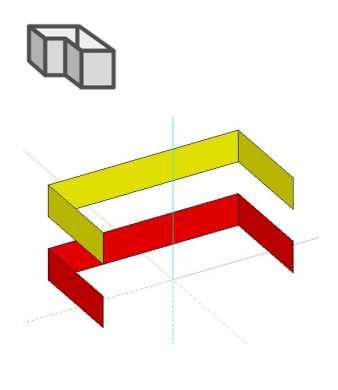

TIPP

Die einzelnen Parameter der Extruden können mit dem Teilmodus verändert werden. J.

> Um einen schrägen Extrude zu erstellen müssen Sie die Art der Eingabe auf 3 Punkte stellen. Tippen Sie nach dem Zeichnen der Kontur den Punkt 1 an und geben eine Höhe von 0 ein. Klicken Sie dann die Punkte 2 und 3 an und geben die Höhen 0 bzw. -100 ein. Für die obere Höhe gehen Sie genau gleich vor und geben die Höhen mit 100 und 200 an. Hiermit ergeben sich schiefe Ebenen.

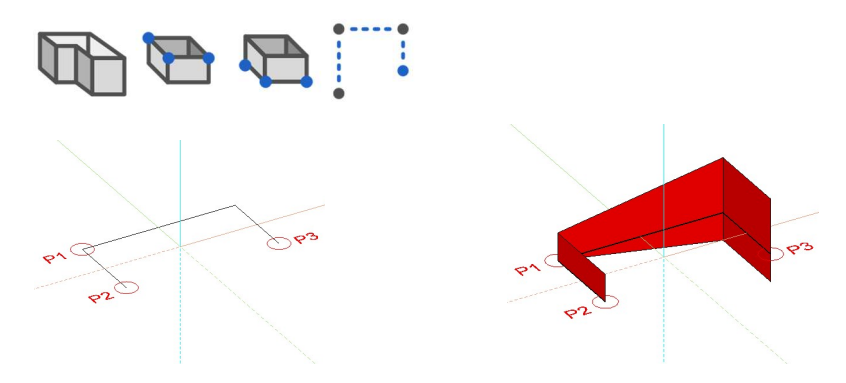

# BOX DEFINIEREN

Sobald Sie die Funktion BOX DEFINIEREN wählen, erscheint die Eigenschaftsleiste.

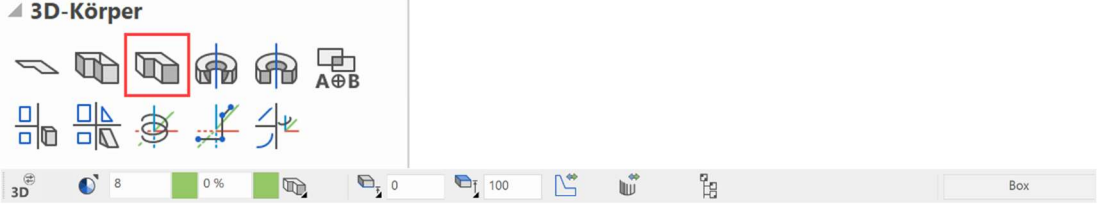

Bei Box-Definitionen muss die Kontur geschlossen sein.

# Art der 3D Definition

Zur Erzeugung einer Box stehen Ihnen 2 Möglichkeiten zur Verfügung: Entweder zeichnen Sie die Kontur direkt nach dem Start der Funktion oder Sie haben vor dem Aufruf der Funktion bereits ein Polygon gezeichnet und "erklären" es nur noch zur Box. Die Funktion ruft sich selbst immer wieder auf, um mehrere Boxen hintereinander zeichnen zu können. Wenn Sie mit der Erstellung von den Boxen fertig sind, können Sie die Funktion abbrechen.

## Über Kontureingabe

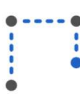

Die Eingabe erfolgt über direktes Zeichnen. Führt das Polygon am Ende zu seinem Anfang zurück, wird die Box sofort gezeichnet. In allen anderen Fällen wird das Polygon mit der 2-maligen Eingabe des gleichen Endpunktes abgeschlossen.

## Über Kontur wählen

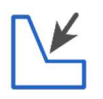

Durch Antippen einer bereits gezeichneten Kontur kann die Fläche erzeugt werden.

# Über Vorauswahl

Ist «ÜBER KONTUR WÄHLEN» aktiviert und beim Anwählen der Funktion bereits eine Auswahl am Bildschirm getroffen worden, dann erscheint eine Abfrage, ob diese verwendet werden soll.

# Art der Eingabe

Untere und obere Begrenzungsflächen über Höhe

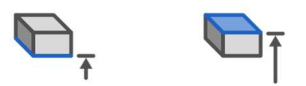

Die Höhen können als numerische Werte (in der aktuell eingestellten Einheit) in der Eingabezeile oder in der Eigenschaftsleiste eingegeben werden.

#### Untere und obere Begrenzungsfläche über Punkteingabe

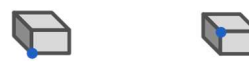

Mit Hilfe der FANGFUNKTIONEN kann die Höhe direkt durch Anwählen eines Höhenpunktes im 3D Modell definiert werden.

#### Untere und obere Begrenzungsflächen über Punkte

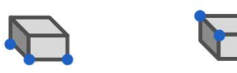

Hierbei wird die Box über 3 Punkte definiert. Für jeden Punkt wird die Höhe abgefragt. Die Festlegung der drei Z-Koordinaten Punkte für die schräge Box kann an jeder beliebigen Stelle des Bildschirms erfolgen, und ist nicht an die Elemente eines Musters gebunden!

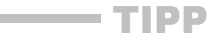

Auch hier ist es möglich, Punkte direkt im 3D Modell anzuwählen. Die angeklickte Höhe wird oberhalb der Eingabezeile vorgeschlagen und kann mit [Enter] einfach bestätigt werden.

Untere und obere Begrenzungsflächen über Fläche

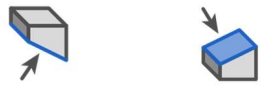

Durch Antippen einer bestehenden Fläche wird die Lage definiert

## WORKSHOP

# Box definieren

Zeichnen Sie ein Rechteck, klicken danach auf BOX DEFINIEREN und stellen die Art der 3D Definition auf Kontur wählen. Stellen Sie die untere Höhe auf 0, die obere Höhe auf 100, die Farbe auf 2 und tippen die Kontur an.

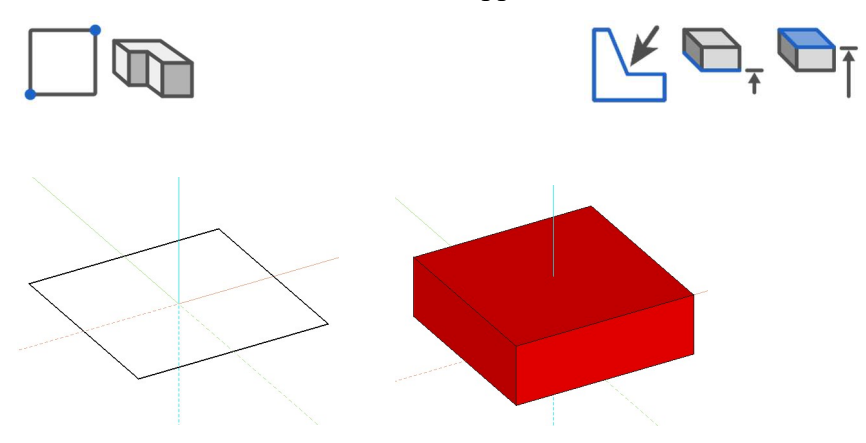

Der gleichen Kontur können auch mehrere Definitionen hinterlegt werden. Stellen Sie jetzt die untere Höhe auf 200, die obere Höhe auf 300, die Farbe auf 3 und tippen das Rechteck nochmals an.

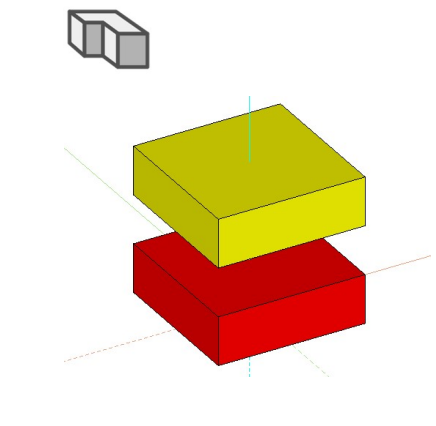

 $\equiv$ TIPP

Die einzelnen Parameter der Boxen können mit dem Teilmodus verändert werden.

Darüber hinaus können bei aktivierter Box mit Hilfe der TAB-Taste die 2D, 3D oder alle Handle und Gripper eingeschaltet werden.

> Um eine schräge Box zu erstellen müssen Sie die Art der Eingabe auf 3 Punkte stellen. Tippen Sie nach dem Zeichnen des Rechtecks den Punkt 1 an und geben eine Höhe von 0 ein. Klicken Sie dann die Punkte 2 und 3 an und geben die Höhen 0 bzw. -100 ein. Für die obere Höhe gehen Sie genau gleich vor und geben die Höhen mit 100 und 200 an. Hiermit ergeben sich schiefe Ebenen.

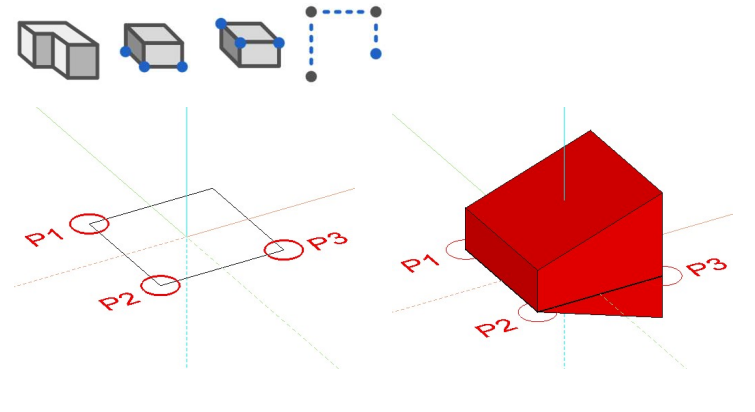

WORKSHOPENDE

# ROTATIONSEXTRUDE DEFINIEREN

Sobald Sie die Funktion ROTATIONSEXTRUDE DEFINIEREN wählen, erscheint die Eigenschaftsleiste.

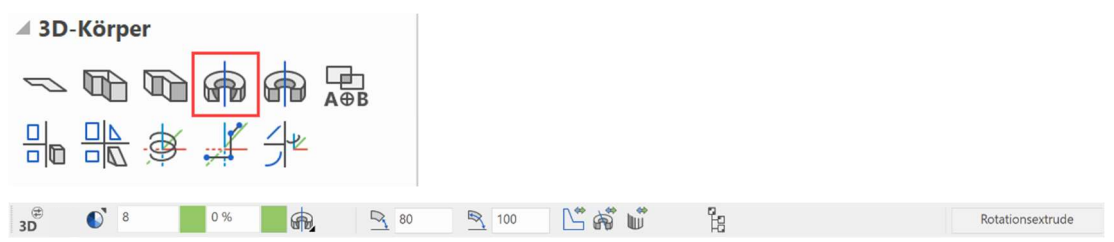

Bei Rotationsextrude Definitionen kann die Kontur auch offen sein, die Kontur muss jedoch in einem eigenen Muster sein. Die Rotationsachse darf nicht innerhalb der zu rotierenden Kontur liegen. Außerhalb bzw. auf der Kontur ist dies kein Problem.

## WORKSHOP

# Rotationsextrude definieren

Zeichnen Sie eine Kontur, klicken danach auf ROTATIONSEXTRUDE DEFINIEREN und stellen den Startwinkel auf 0, den Endwinkel auf -180 und die Farbe auf 2. Klicken Sie für die Lage der Achse die Punkte P1 und P2 an und tippen auf die Kontur.

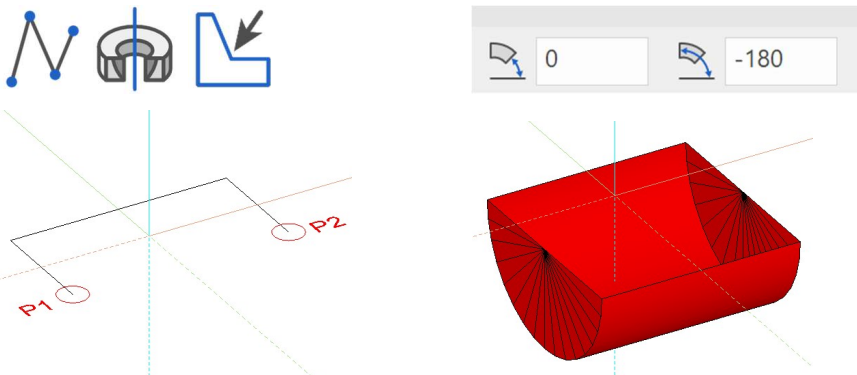

Der gleichen Kontur können auch mehrere Definitionen hinterlegt werden. Klicken Sie einfach nochmals auf ROTATIONSEXTRUDE DEFINIEREN und stellen den Startwinkel auf 80, den Endwinkel auf 100 und die Farbe auf 3. Klicken Sie ein weiteres Mal die Punkte P1 und P2 an und tippen auf die Kontur.

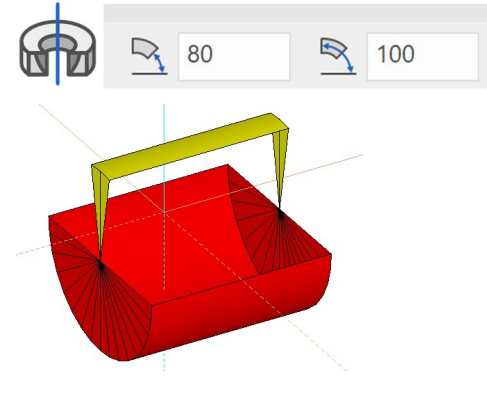

WORKSHOPENDE

#### $TIPP$

Bei runden Teilen mit großem Radius, ob mit Box, Extrude, Rotationsbox, Rotationsextrude, usw. definiert, kann die Auflösung zu grob eingestellt sein. Sie können in diesem Fall in der Eigenschaftsleiste des jeweiligen Objektes mit der Funktion AUFLÖSUNG ÄNDERN die Auflösung des Objektes anpassen.

Standardeinstellung Angepasst

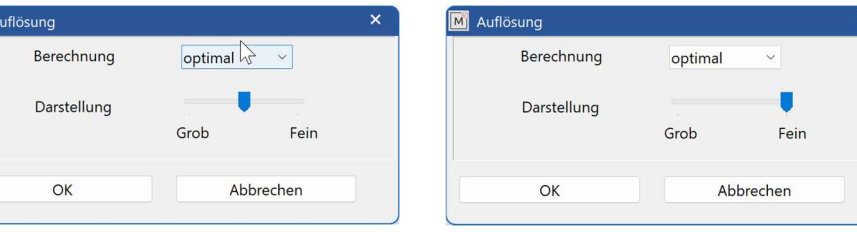

Unterschied zwischen Standardeinstellung(links) und Fein (rechts)

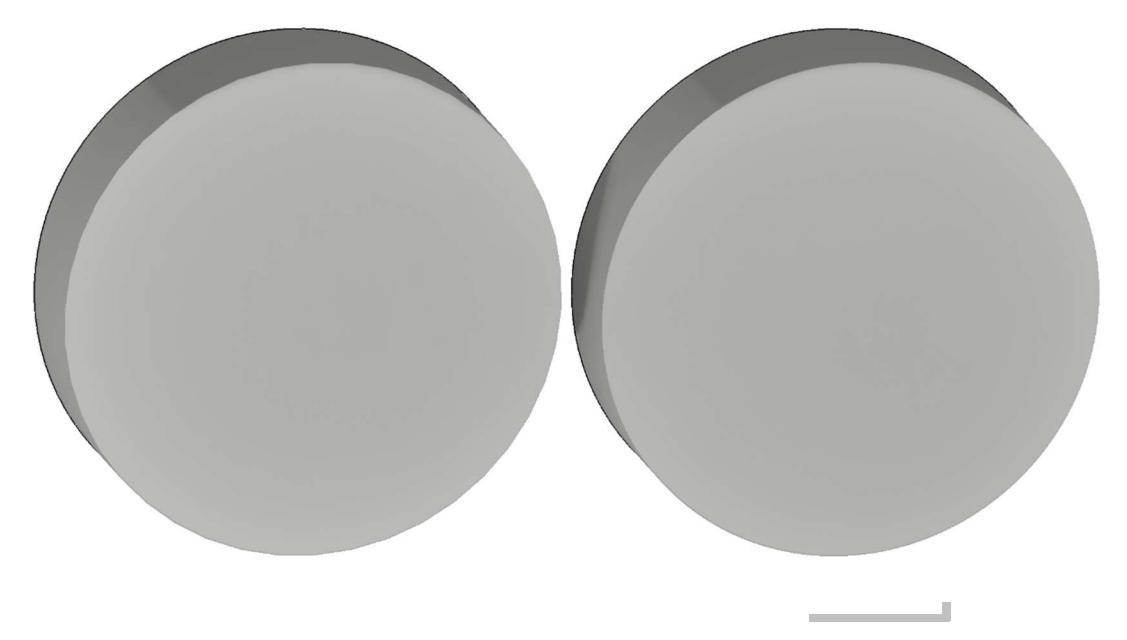

**M**A

# ROTATIONSBOX DEFINIEREN

Sobald Sie die Funktion ROTATIONSBOX DEFINIEREN wählen, erscheint die Eigenschaftsleiste.

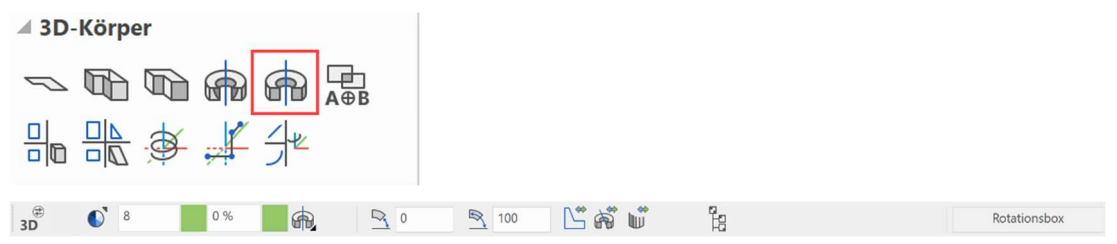

Bei Rotationsbox–Definitionen sollte die Kontur geschlossen sein, die Kontur muss ein eigenes Muster sein. Die Rotationsachse darf nicht innerhalb der zu rotierenden Kontur liegen. Außerhalb bzw. auf der Kontur ist dies kein Problem.

## WORKSHOP

# Rotationsbox definieren

Zeichnen Sie ein Rechteck, klicken danach auf ROTATIONSBOX DEFINIEREN und stellen den Startwinkel auf 0, den Endwinkel auf -180 und die Farbe auf 2. Klicken Sie für die Lage der Achse die Punkte P1 und P2 an und tippen auf die Kontur.

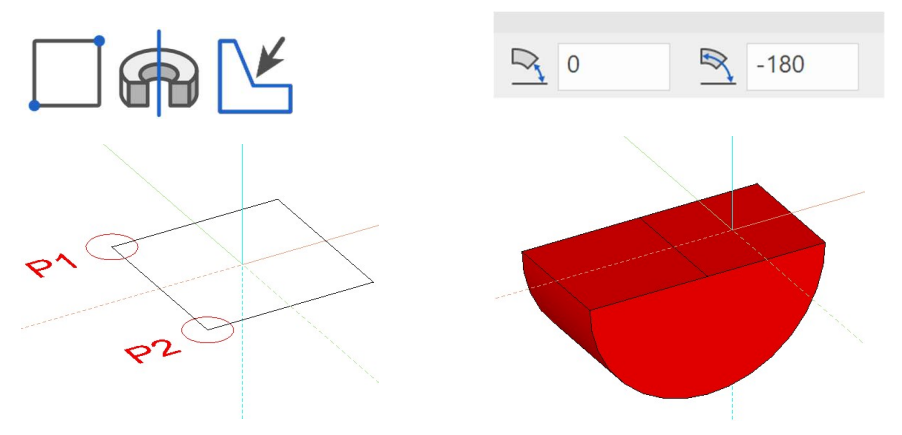

Der gleichen Kontur können auch mehrere Definitionen hinterlegt werden. Klicken Sie einfach nochmals auf ROTATIONSBOX DEFINIEREN und stellen den Startwinkel auf 80, den Endwinkel auf 100 und die Farbe auf 3. Klicken Sie ein weiteres Mal die Punkte P1 und P2 an und tippen auf die Kontur.

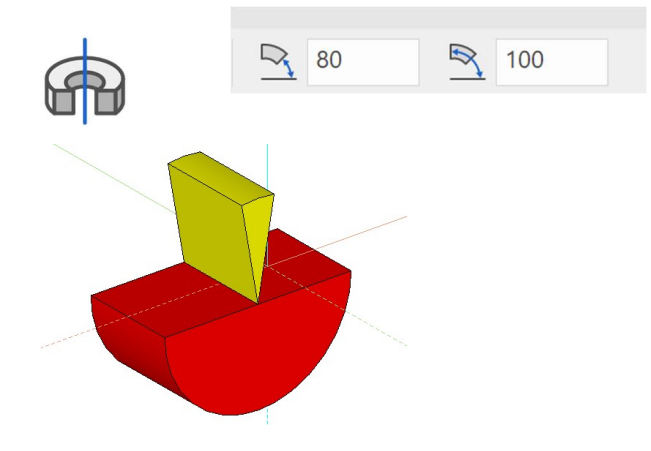

# BOOLESCHE OPERATION

Sobald Sie die Funktion BOOLESCHE OPERATION wählen, erscheint das Fenster «Boolesche Operation».

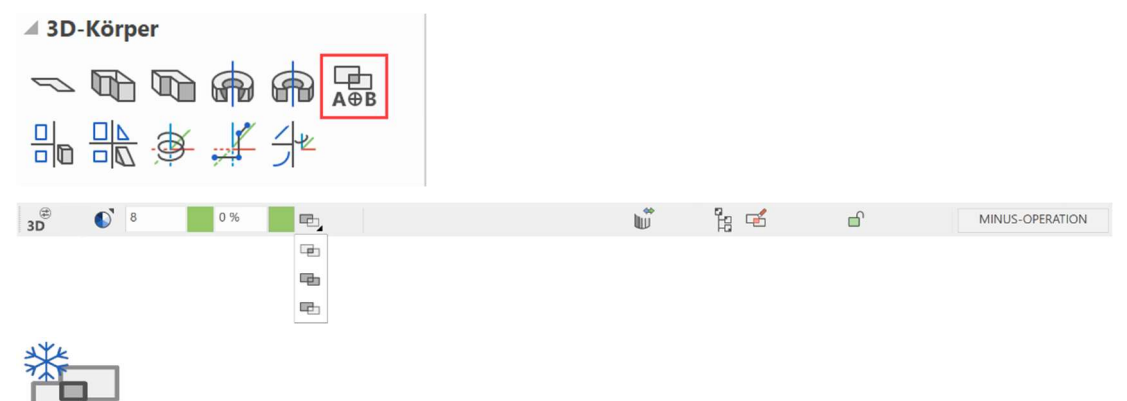

Assoziativ

Bei aktivem Schalter wird das Ergebnis mit den Ausgangsdefinitionen assoziativ verknüpft. Wird eine der Ausgangsdefinitionen verändert, wird das Ergebnis automatisch nachgezogen.

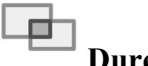

**Durchschnitt** 

Das Ergebnis ist der Durchschnitt (Schnittmenge) der angegebenen Körper

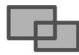

### Vereinigung

Die angegebenen Körper werden miteinander verbunden

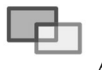

#### A minus B

Die Körper werden voneinander abgezogen.

Durch die Boolesche Operation entsteht ein neuer Körper. Der neue Körper bekommt die Farbe des A-Körpers und die Ordnungsinformationen von Gruppe, Klasse und Ebene.

# Boolesche Operation

1. Die Grundlage in diesem Beispiel sind zwei Boxen, die ineinandergreifen. Starten Sie jeweils für beide Rechtecke ein neues Muster und definieren daraus eine Box.

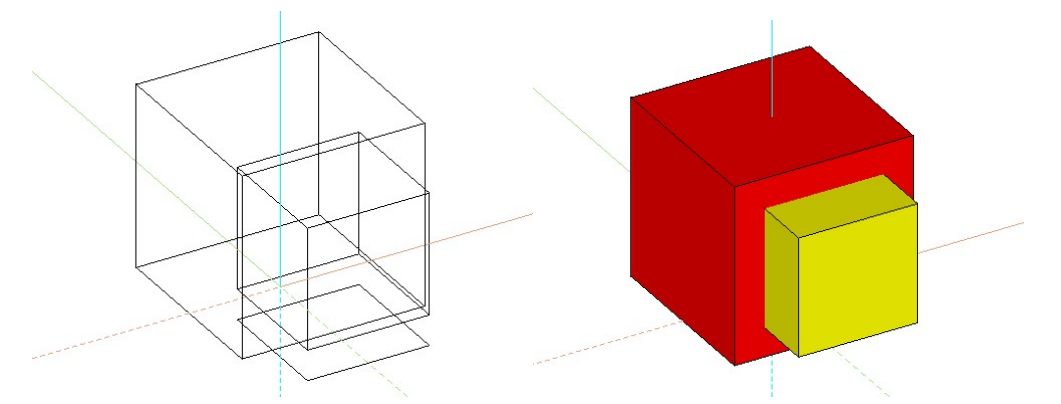

2. Drücken Sie dann auf die Funktion BOOLESCHE OPERATION und nehmen folgende Einstellungen vor.

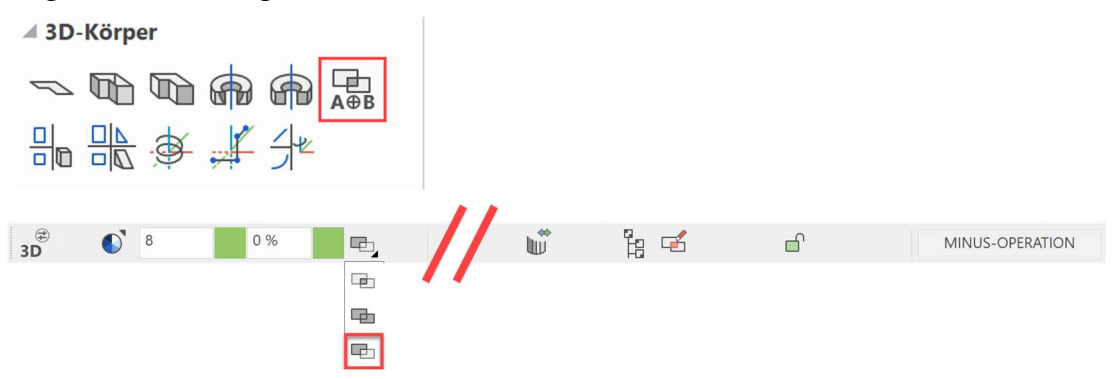

In der Infozeile erscheint nun folgende Meldung:

Bitte Definitionen A digitalisieren (RETURN = Ende)

3. Klicken Sie mit der Maus die größere der beiden Boxen an und bestätigen dann mit [Enter].

In der Infozeile erscheint nun folgende Meldung:

Bitte Definitionen B digitalisieren (RETURN = Ende)

4. Jetzt kann der Körper angegeben werden, der abgezogen werden soll. Klicken Sie die kleinere Box an und bestätigen Sie auch hier mit [Enter].

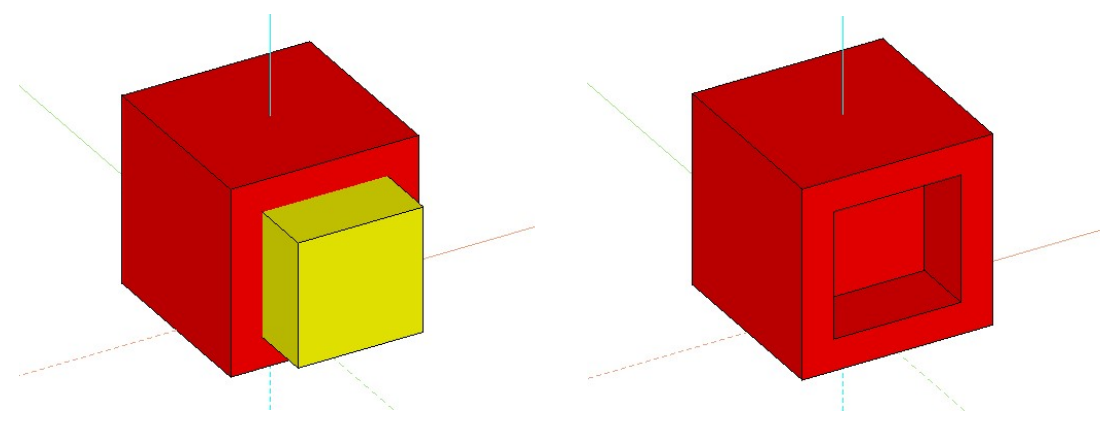

3D

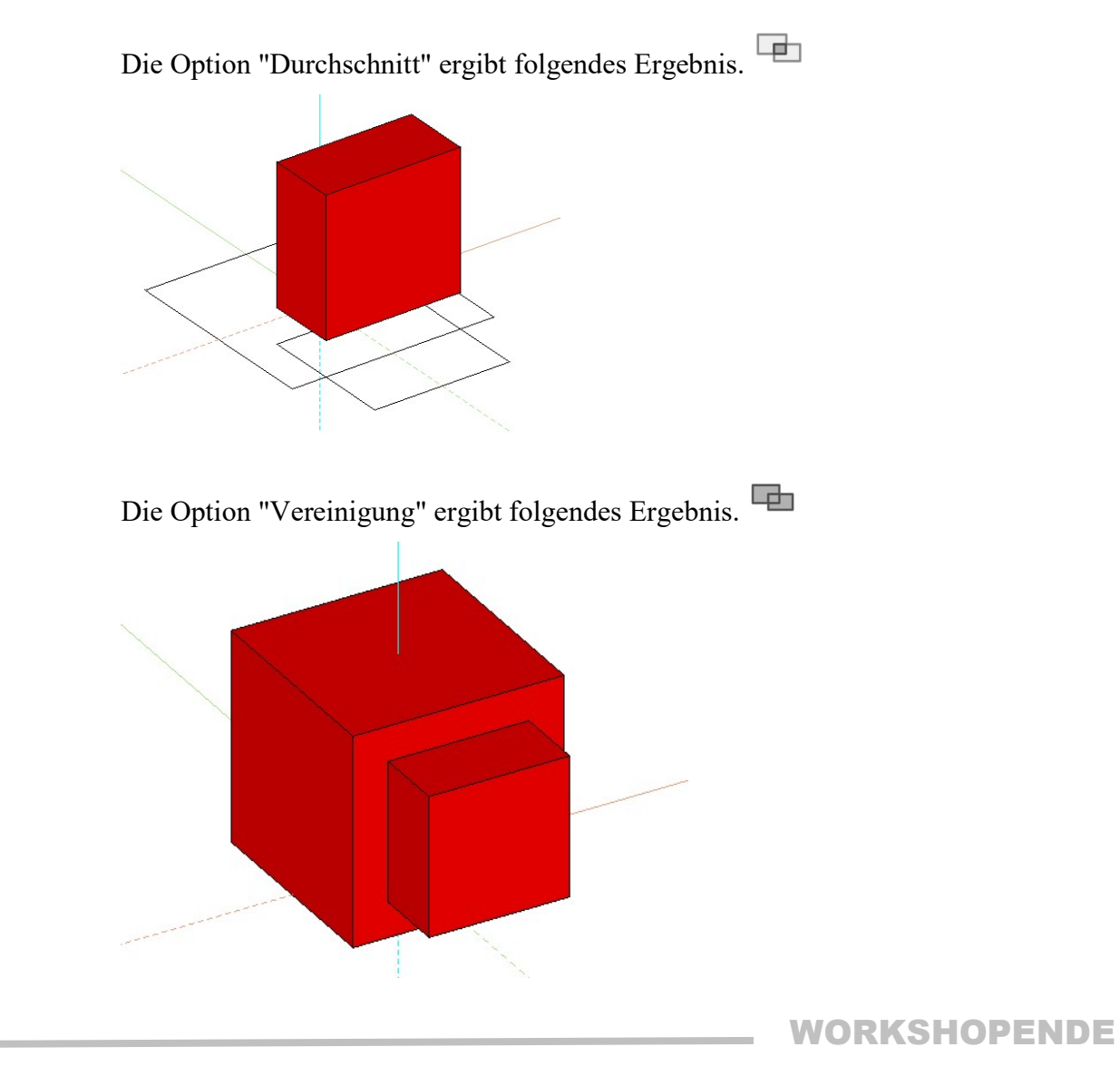

 $TIPP$ 

Bei der Anwahl der verschiedenen Definitionen "A" oder "B", können so viele Körper gewählt werden, bis der Vorgang mit [Enter] beendet wird.

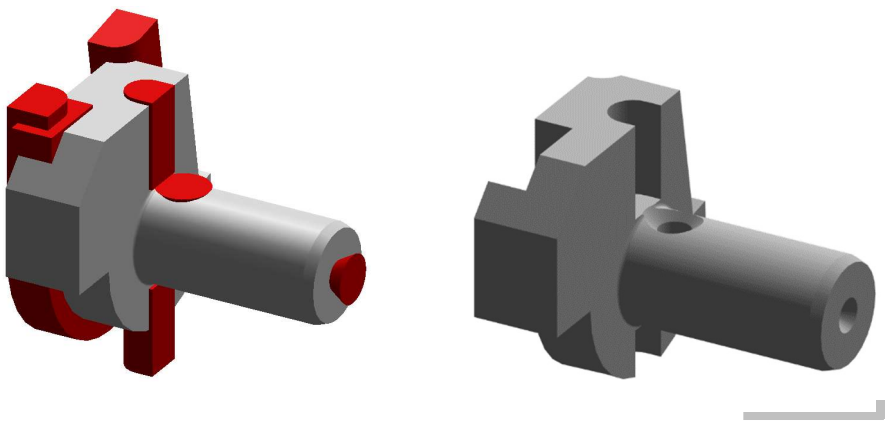

# MASSBLATT BEISPIEL BSP01\_3D

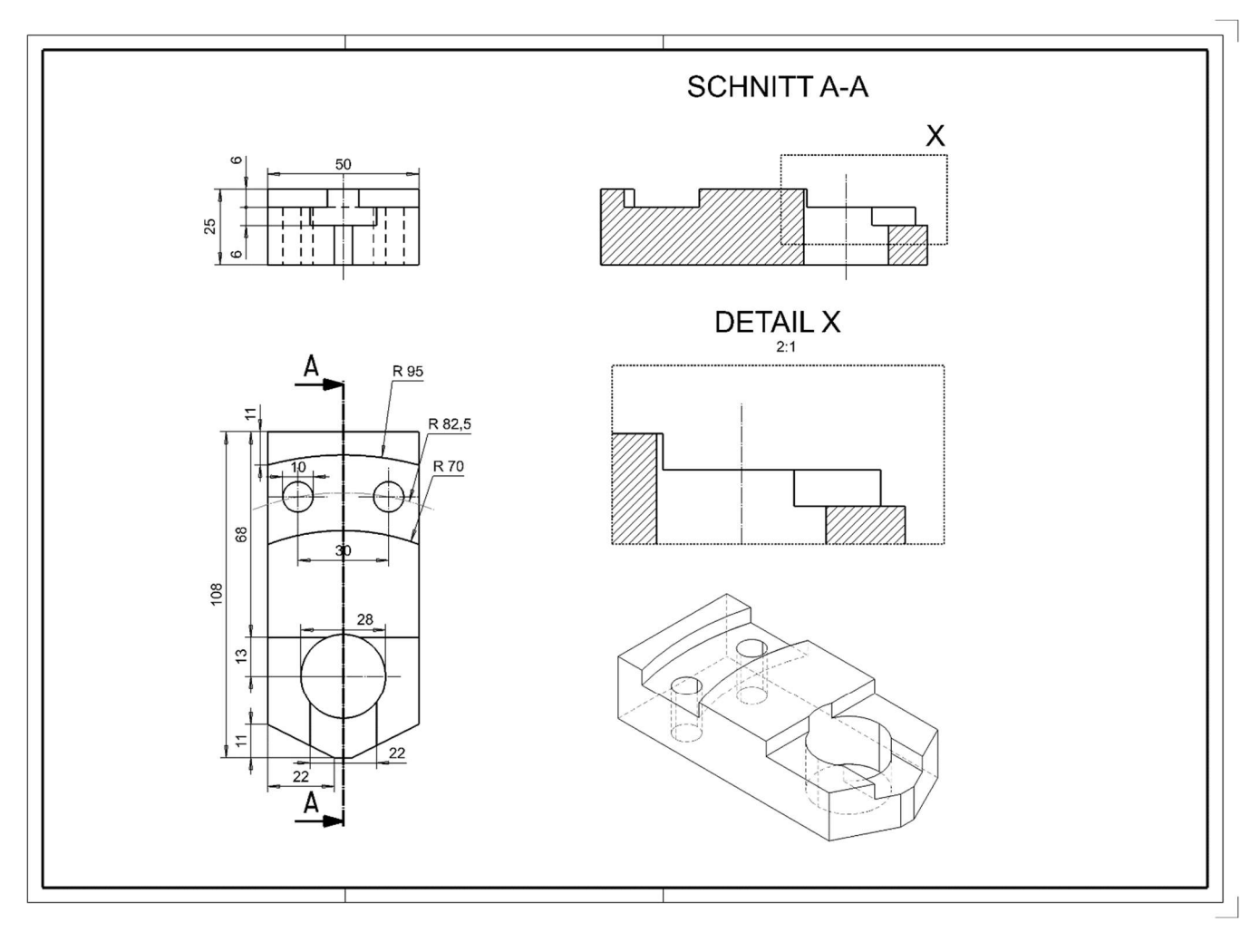

# BOX (Basiskörper Definieren)

**VVV WORKSHOP** 

1.Zeichnen Sie den folgenden Konturzug. Hierbei können Sie bereits das Wissen von der "KURSEINHEIT 1 Einsteiger 2D" anwenden. (Die Maße entnehmen Sie bitte aus dem Massblatt)

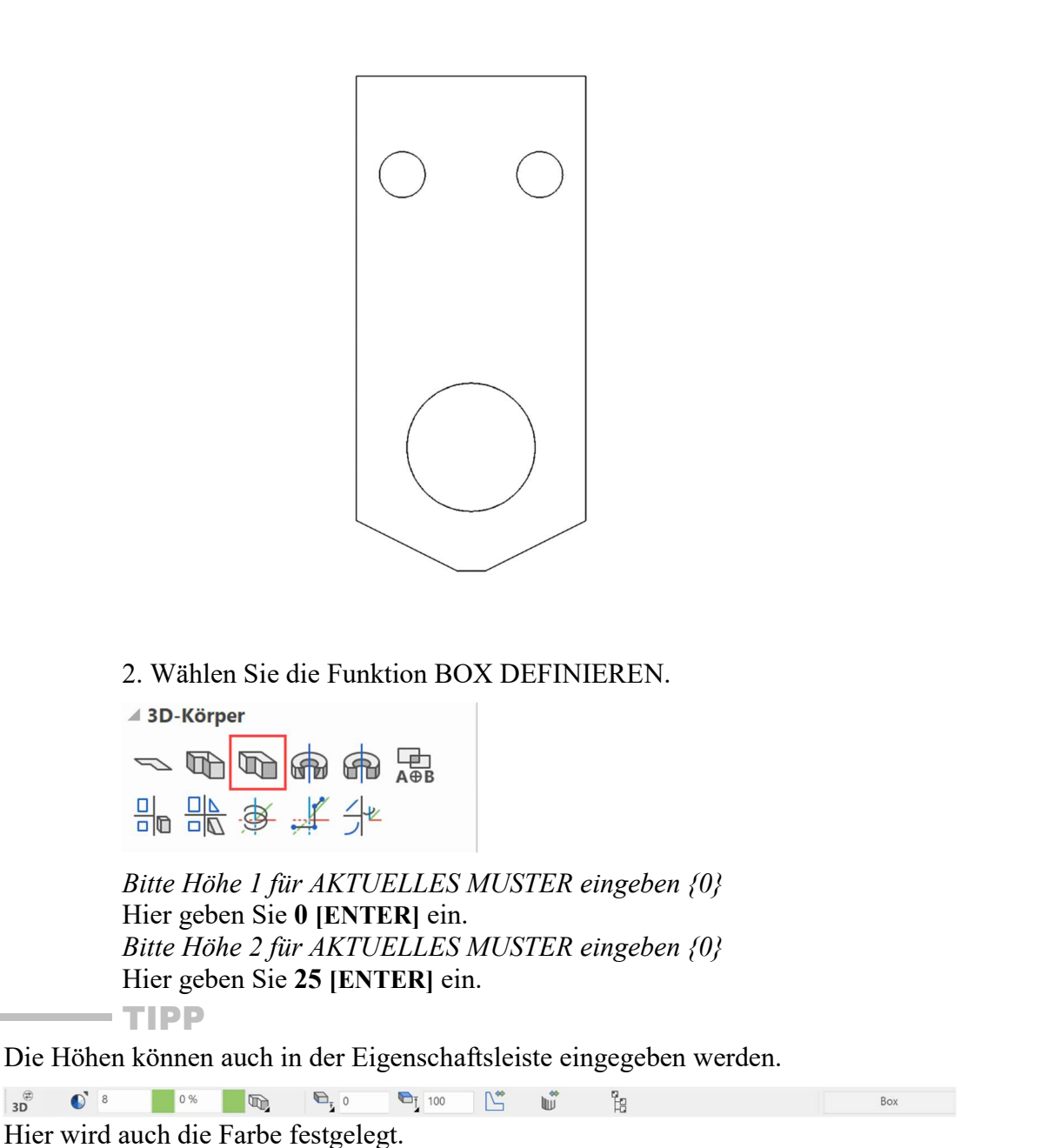

Н

J

3. Drehen Sie nun mit der gedrückten mittleren Maustaste ins 3D, und schalten das Solidmodel (Strg D) und die Kanten (Strg K) ein.

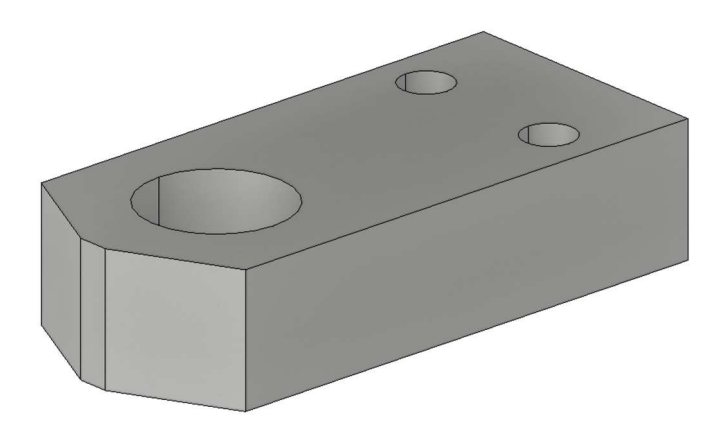

# Arbeitsebene auf Fläche

Mit ELITECAD können Arbeitsebenen beliebig gedreht oder auf Flächen gesetzt werden.

Das Arbeiten auf einer Wandfläche wird aber sehr unübersichtlich, wenn das gesamte Modell sichtbar ist. Für das Arbeiten in der Ansicht ist die Funktion CLIPPING ein hilfreiches Mittel um den Bereich der Sichtbarkeit zu verändern.

#### $\overline{\mathbf{v}}$ WORKSHOP

Damit die Körper für das spätere abziehen (Boolesche Berechnung) gezeichnet werden, müssen Sie die Arbeitsebene auf die obere Fläche legen. 1. ARBEITSEBENE AUF FLÄCHE setzen

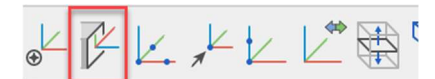

Punkt P1 auf Fläche anklicken.

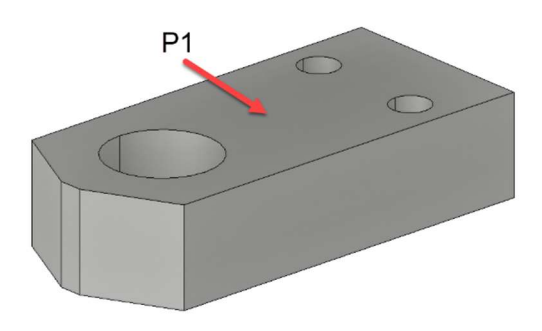

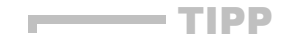

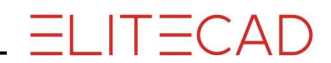

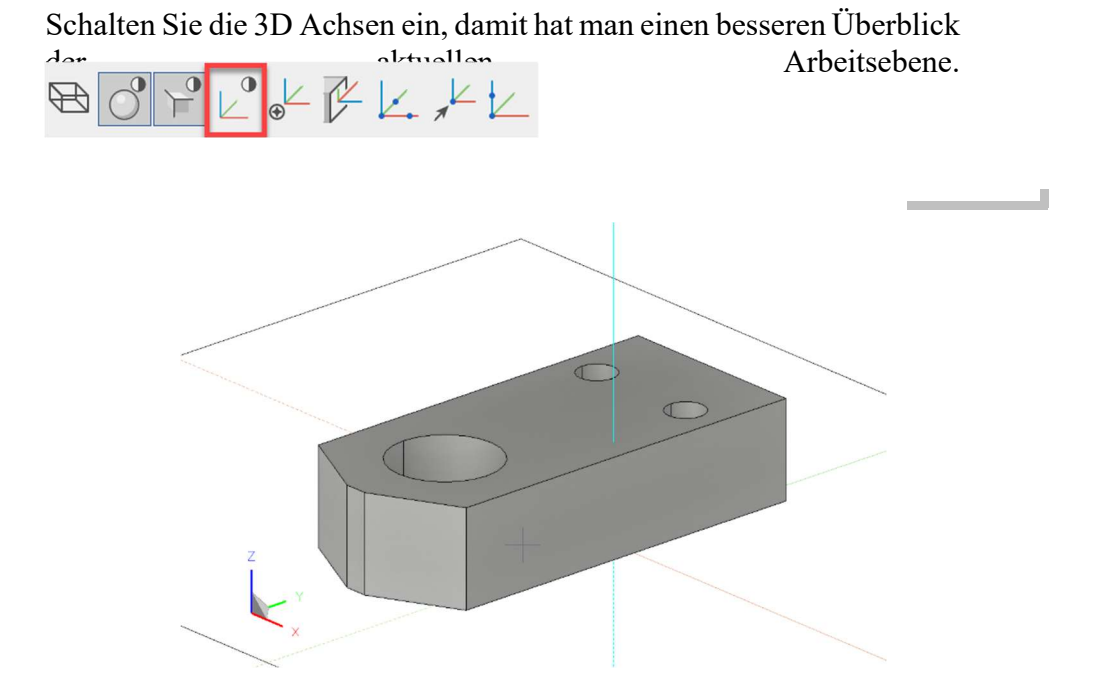

2. Die Arbeitsebene senkrecht setzen, und auf Drahtmodell umschalten.

# [Strg]+[Leertaste], [Strg]+[D]

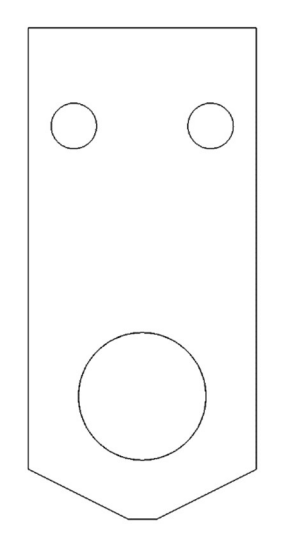

3. Zeichnen der Konturen K1 und K2. (Die Maße entnehmen Sie bitte aus dem Massblatt)

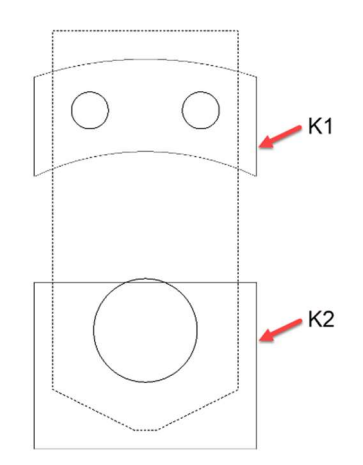

4. Wählen Sie die Funktion BOX DEFINIEREN.

▲ 3D-Körper

 $\sim 4.4 \, \mathrm{fb}$ 品 農 後 其 半

Geben Sie folgende Werte in die Eigenschaftsleiste ein.

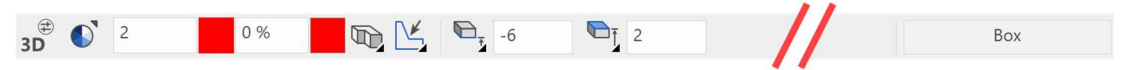

5. Drehen Sie nun mit der mittleren Maustaste ins 3D, und schalten das Solidmodel und die Kanten ein.

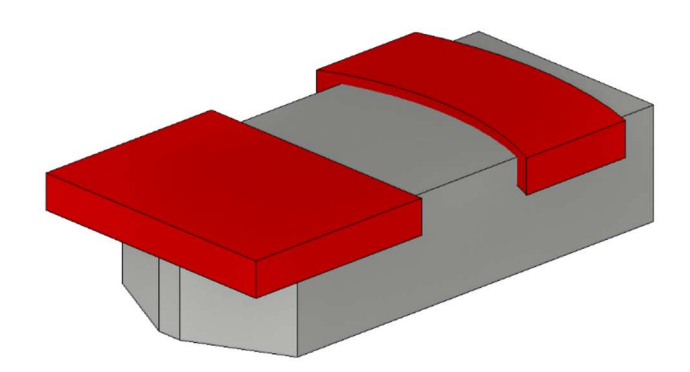

WORKSHOPENDE

# Boolesche Operation 1

Nun werden Sie die beiden roten Körper vom Hauptkörper abziehen. Dies wird mit der Booleschen Operation durchgeführt.

```
 WORKSHOP
```
1. Starten Sie mit der Funktion BOOLESCHE OPERATION.

▲ 3D-Körper  $\sim 2.5 \text{ GeV}$ 品品多其他

Wählen Sie nun die Option A minus B.

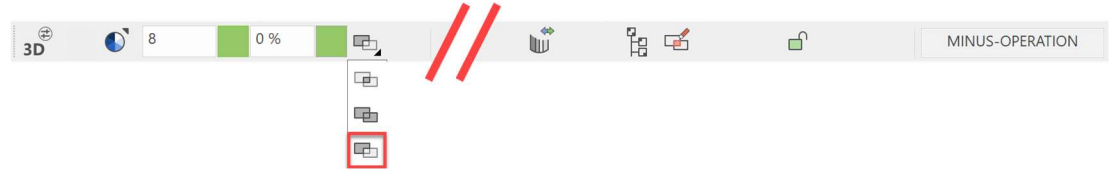

2. Bitte Definition A digitalisieren (RETURN=Ende)

Hier wählen Sie bitte den grauen Hauptkörper Punkt P1, und bestätigen anschliessend mit [ENTER]. (Die ausgewählten Körper werden violett dargestellt)

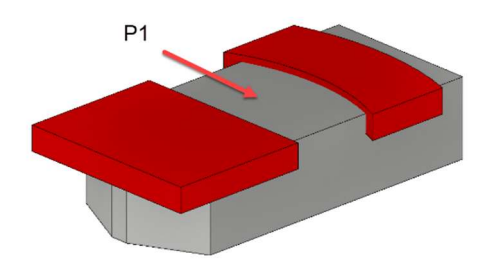

3. Bitte Definition B digitalisieren (RETURN=Ende)

Hier wählen Sie bitte die roten Körper Punkt P2 und P3 aus, und anschliessend mit [ENTER] bestätigen. (Die ausgewählten Körper werden violett dargestellt)

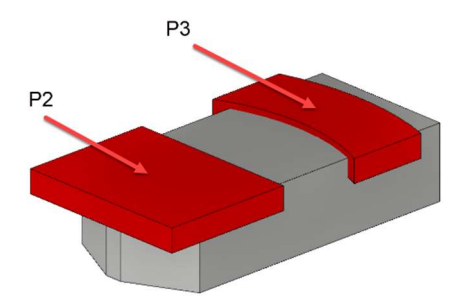

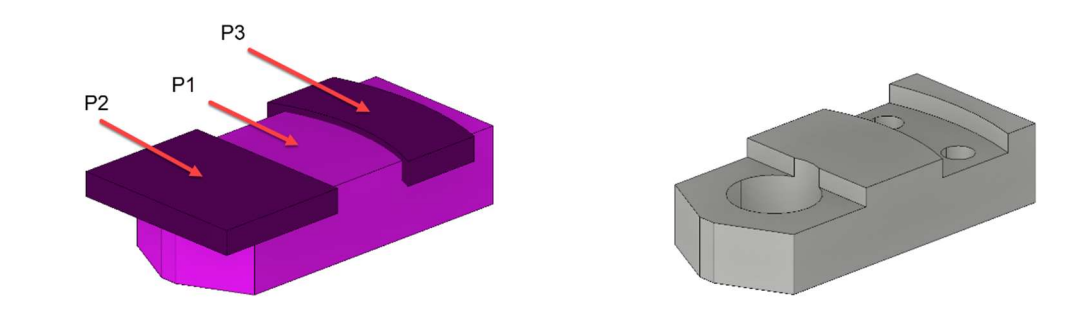

 $-$  TIPP

Bei den Booleschen Berechnungen sollten die Abzugskörper nach Möglichkeit über die Basiskontur (Körper A) überstehen.

# Arbeitskopie speichern

oder mit der Tastenkombination [Strg]+[W]

1. Zeichnen der Kontur. (Die Maße entnehmen Sie bitte aus dem Massblatt)

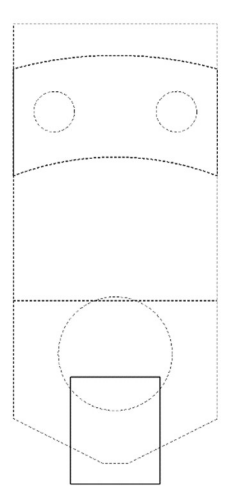

2. Wählen Sie die Funktion BOX DEFINIEREN.

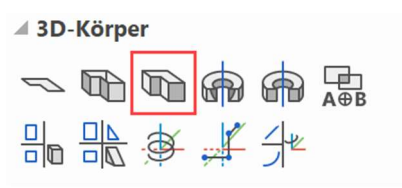

3. Geben Sie folgende Werte in die Eigenschaftsleiste ein.

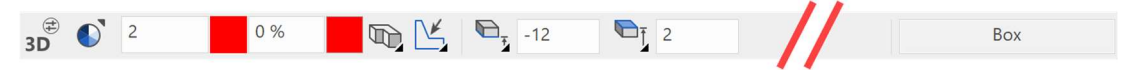

4. Drehen Sie nun mit der mittleren Maustaste ins 3D, und schalten das Solidmodel und die Kanten  $\overline{\phantom{a}}$ ein.

# Boolesche Operation 2

1. Starten Sie mit der Funktion BOOLESCHE OPERATION.

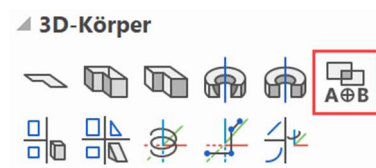

Wählen Sie nun die Option A minus B, und bestätigen mit OK.1

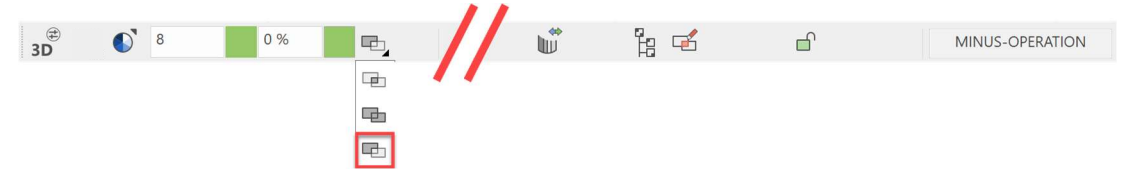

#### 2. Definition A digitalisieren (RETURN=Ende)

Hier wählen Sie bitte den grauen Hauptkörper, und bestätigen anschliessend mit [ENTER]. (Die ausgewählten Körper werden violett dargestellt)

3. Definition B digitalisieren (RETURN=Ende)

Hier wählen Sie bitte den roten Körper Punkt P2, und bestätigen anschliessend mit [ENTER]. (Die ausgewählten Körper werden violett dargestellt)

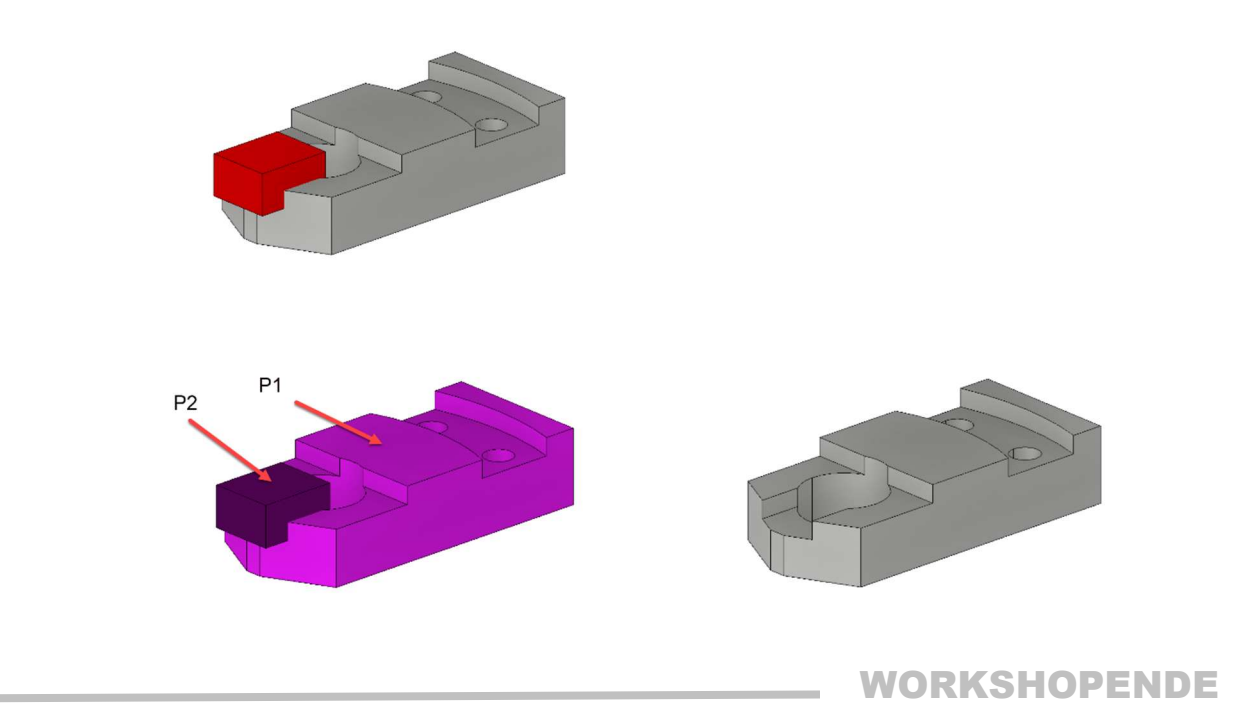

# Ansichten erzeugen

Mit ELITECAD ist es möglich die 2D-Grundrisse, Ansichten und Schnitte per Knopfdruck zu erzeugen.

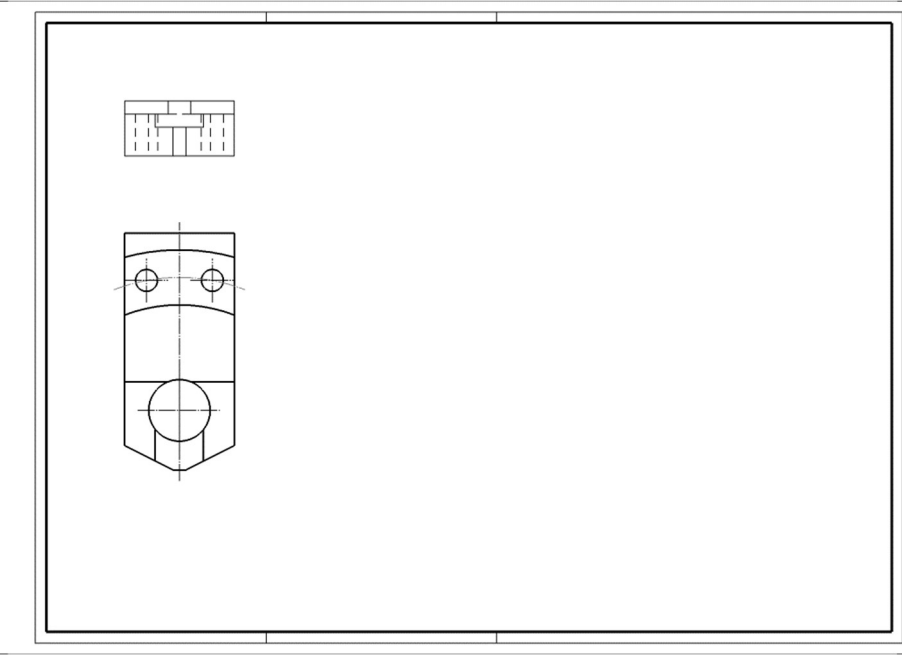

**VVV WORKSHOP**  $\overline{\mathbf{v}}$ 

# Generierung der 2D-Ansichten und Grundrisse.

1. Ansichtenverwaltung aufrufen.

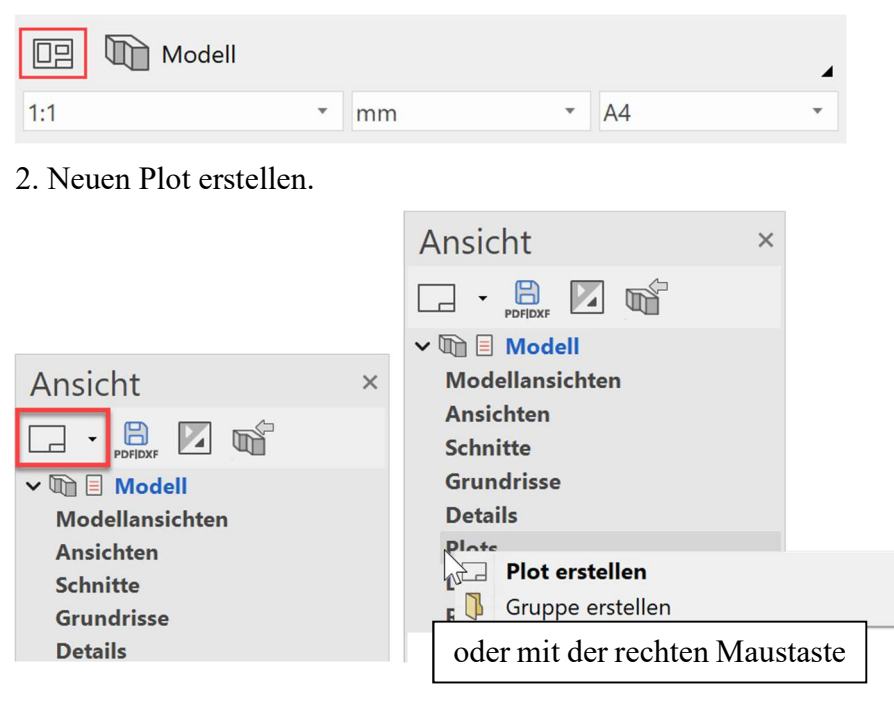

- $\overline{?}$ Neuer Plot  $\times$  $\mathbb{P}$ v Allgemein Plot<sub>01</sub> Name Ohne Vorlage  $\mathbb{B}$ > Format  $A<sub>4</sub>$ ÷ Ausrichtung Querformat OK Abbrechen
- 3. Einstellungen vornehmen und mit OK bestätigen.

4. Nun wird die gewünschte Ansicht mit "Ansicht einfügen" ausgewählt.

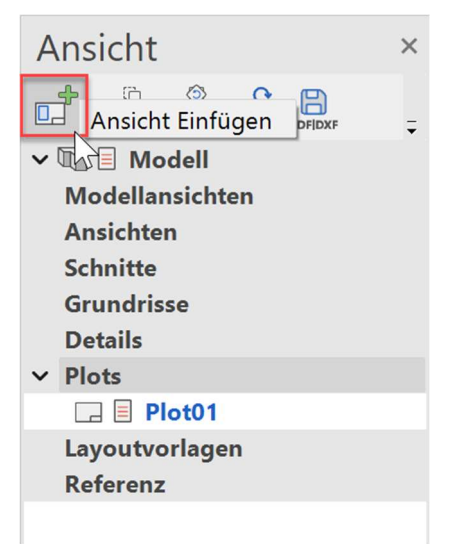

5. Ansicht auswählen und mit OK bestätigen.

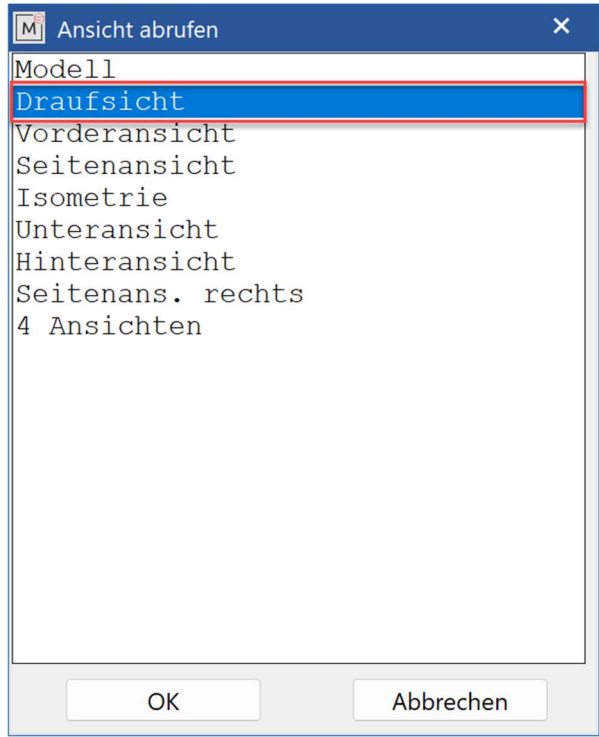

WICHTIG: Bei dieser Auswahl wird der Filter (Gruppe, Klasse, Ebene) berücksichtigt. Wird z.B. vor dem "Plot auswählen" eine Gruppe gewählt und aufgebaut, werden nur die Teile im Plot dargestellt, die diesen Gruppennamen haben.

6. Die Draufsicht auf dem Plot platzieren.

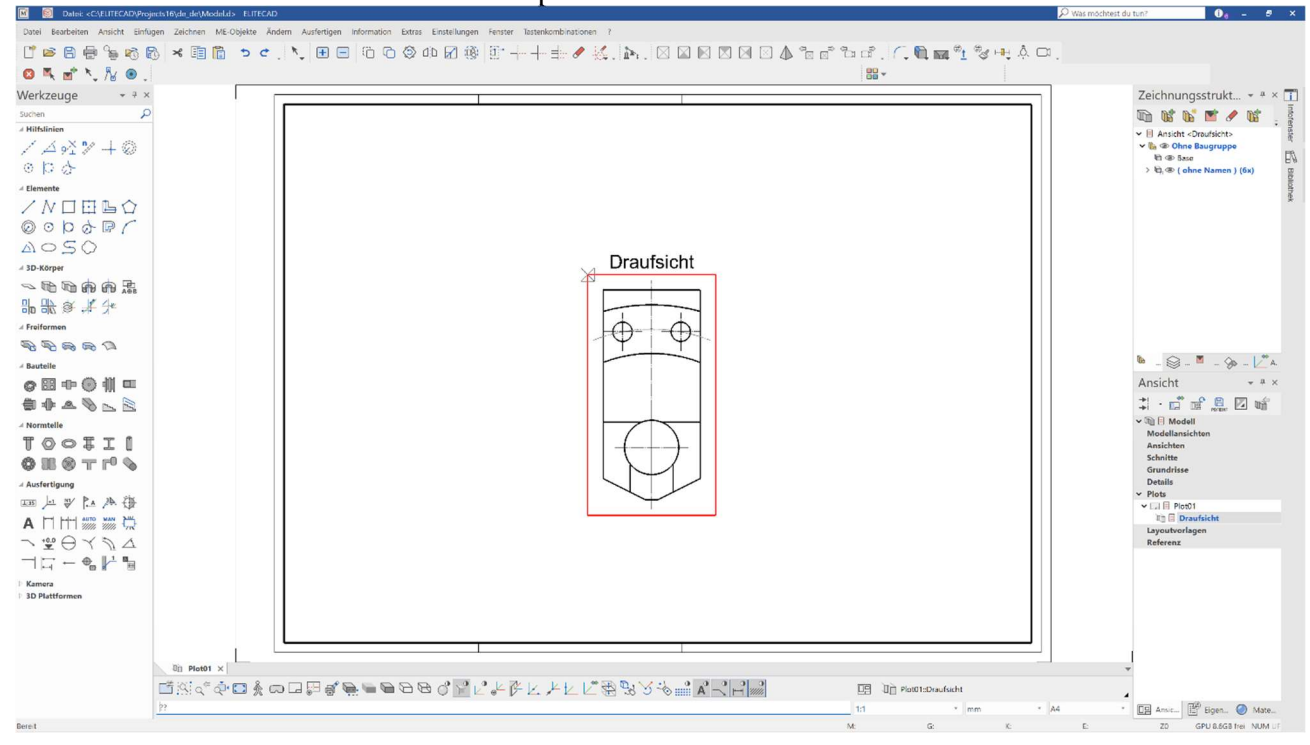

 $\equiv$ TIPP

Wie in Punkt 4 bis 6 beschrieben könnten nun alle weiteren Ansichten ebenfalls in den Plot eingefügt werden.

Eine weitere Möglichkeit wird hier gezeigt:

Markieren Sie (einmal antippen) die bereits

eingefügt Draufsicht. (der Rahmen wird violett) Klicken Sie nun erneut auf "Ansicht einfügen".

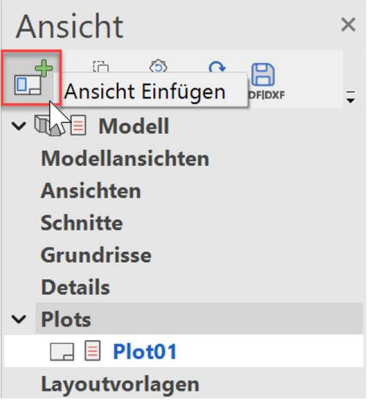

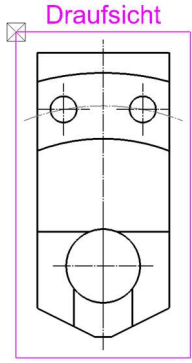

Bewegen Sie den Mauszeigen auf den "Plot" (links, rechts, oben, unten). Nun können alle vier Ansichten, sozusagen über den Grundriss, durch einen Mausklick positioniert werden.

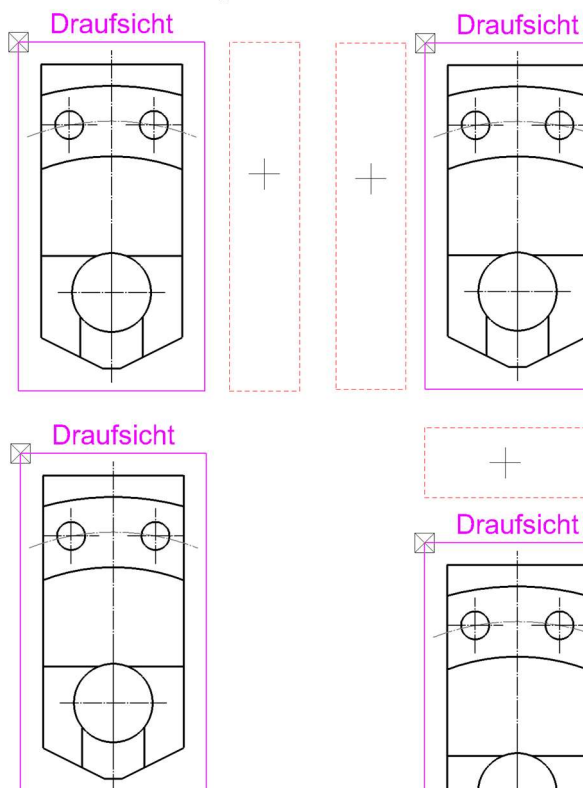

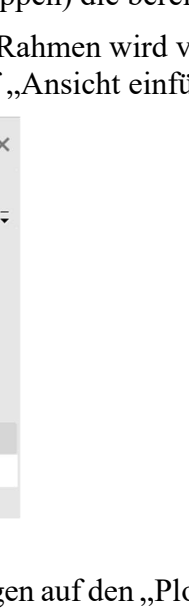

Nach dem Einfügen der Ansichten sollte das Ergebnis so aussehen.

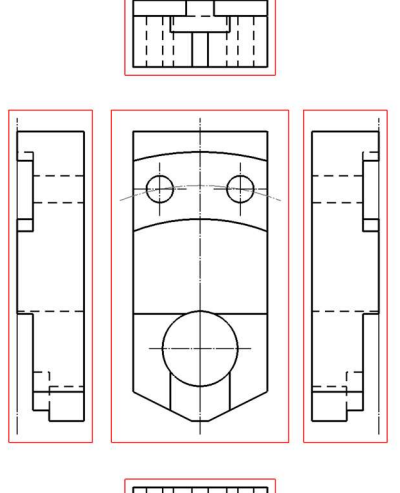

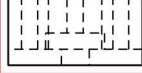

7. Fügen Sie die Drauf- sowie Vorderansicht ein und positionieren Sie diese.

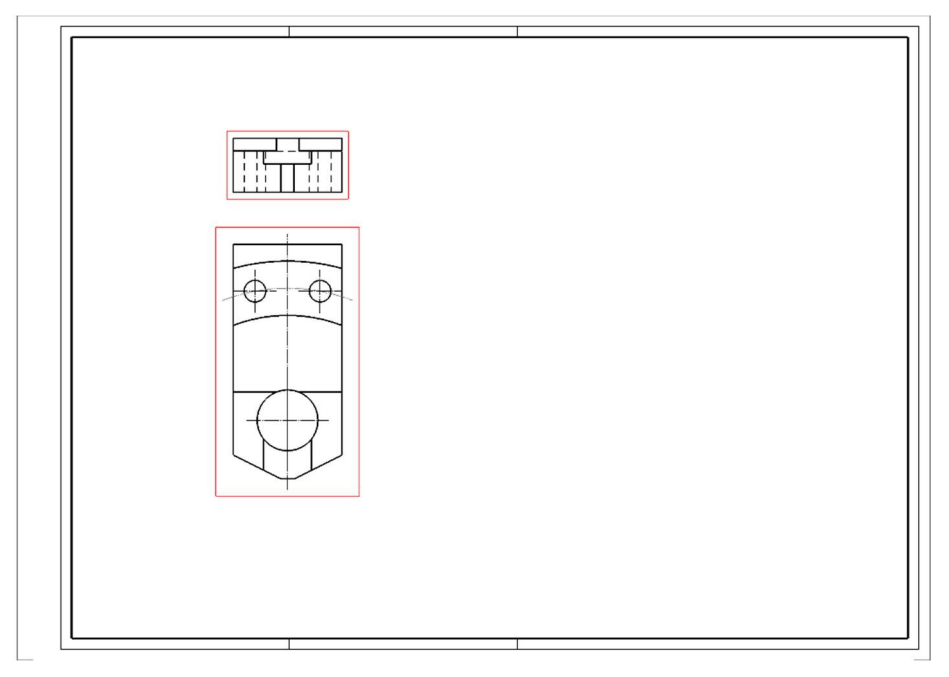

WORKSHOPENDE

J.

#### $\equiv$ TIPP

An sämtlichen Ansichten können individuelle Einstellungen oder Änderungen vorgenommen werden.

- 1. Markieren Sie die gewünschte Ansicht, durch einen Doppelklick auf den roten Rahmen. (Der Rahmen wird fett dargestellt.)
- 2. Wählen Sie "Ansicht ändern".

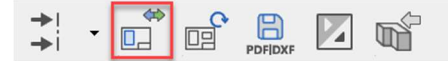

3. Im folgenden Fenster können alle Einstellungen/Änderungen vorgenommen werden.

J

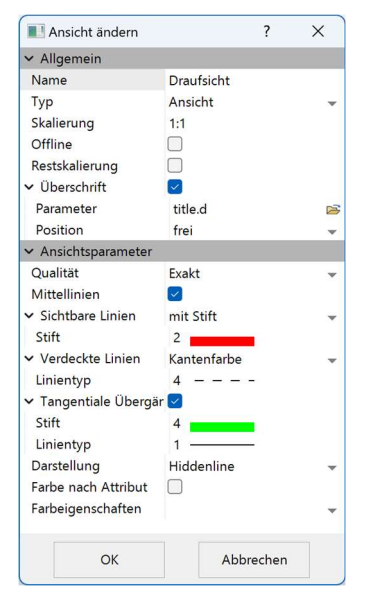
#### Erklärung der Einstellmöglichkeiten:

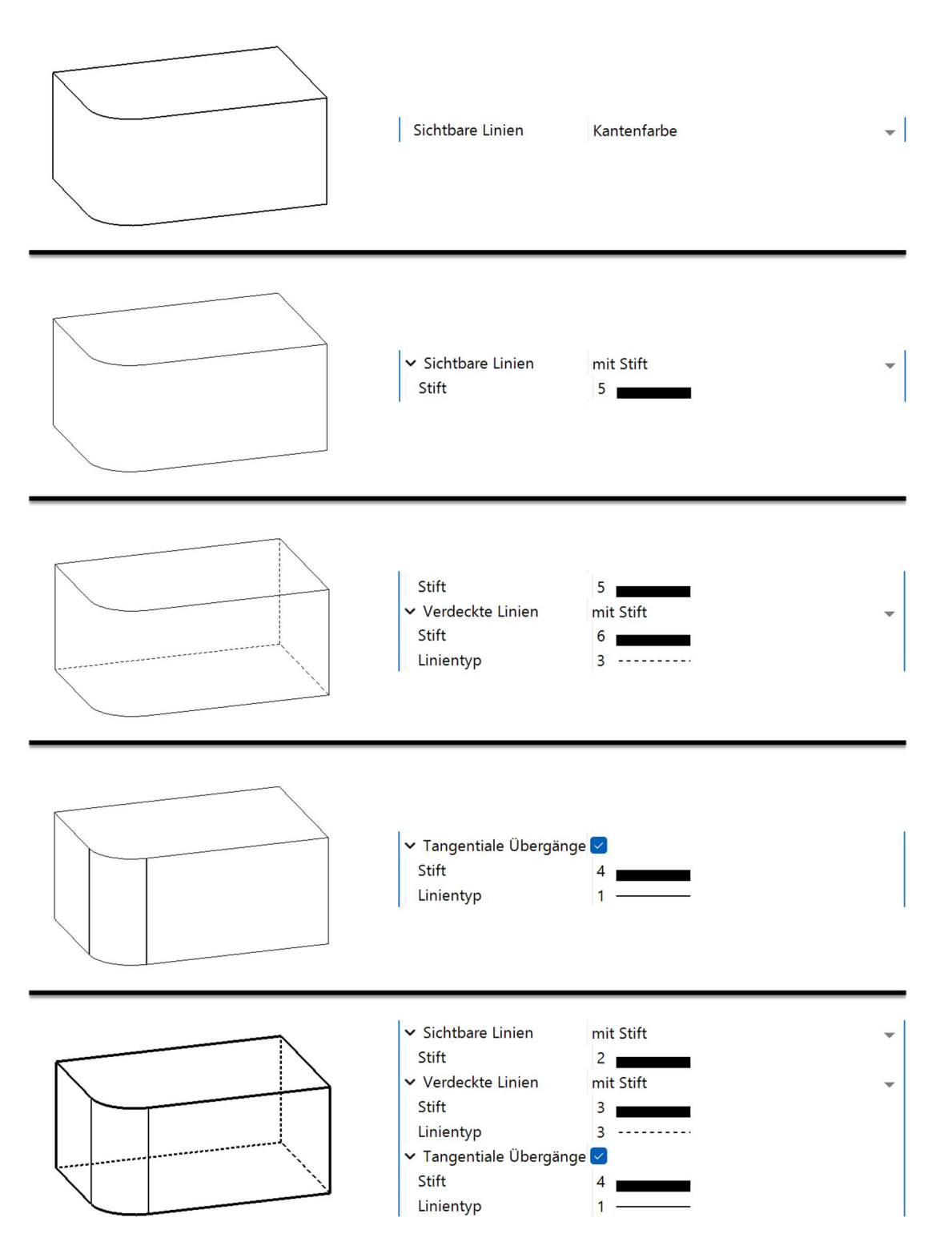

#### Schnitt definieren

Schnitte sind gerechnete 2D-Pläne. Änderungen die Sie in diesen Schnitten vornehmen werden im Modell nicht berücksichtigt. Änderungen die Sie jedoch im Modell vornehmen und die Schnitte betreffen, können mittels der Funktion ANSICHT AKTUALISIEREN übernommen werden. Nun werden Sie einen Schnitt durch den Körper legen.

#### **VVVV WORKSHOP**

Erstellen Sie einen einfachen Schnitt. 1. Wechseln Sie in den Plot.

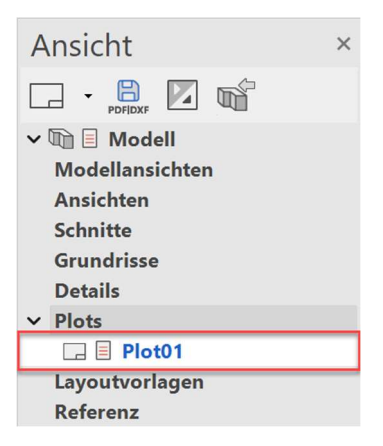

2. Aktivieren Sie den Grundriss. (Doppelklick auf dessen Rahmen)

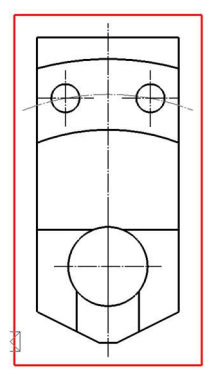

3. Definieren Sie einen neuen Schnitt.

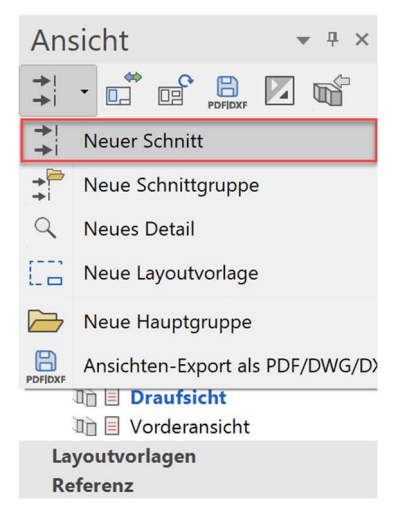

 $IT = CAD$ 

- Schnitt definieren  $\overline{\cdot}$  $\times$ v Allgemein Name  $A - A$ Typ Schnitt > Format  $A<sup>4</sup>$ Ausrichtung Querformat  $\overline{\phantom{a}}$ Skalierung  $1:1$ Einheit mm  $\overline{\phantom{a}}$ Offline Restskalierung  $\Box$  $\overline{\boxdot}$ v Überschrift Parameter type+title.d Position oben  $\overline{\phantom{a}}$  $\sim$  Schnittparameter Schnitt schraffieren  $\boxed{\check{}}$ Schraffur  $m<sub>e</sub>$ Stift  $\mathbf{1}$ Linientyp  $\overline{7}$ Unterbrechung durchgehendeS Dateiname der Schnittsymbole C:\Program F  $\frac{1}{1}$   $\frac{1}{2}$   $\frac{1}{2}$   $\frac{1}{2}$   $\frac{1}{2}$   $\frac{1}{2}$   $\frac{1}{2}$   $\frac{1}{2}$ уд,  $\pm A\pm A$   $\pm A$  >  $\,<$  $\angle A \angle A$   $\angle A \angle B$ Anfangsbuchstabe selber wählen A  $\overline{\phantom{0}}$ > Anfangsnummer  $\Box$ ▼ Ansichtsparameter Qualität Exakt  $\overline{\phantom{0}}$ Mittellinien  $\boxed{\checkmark}$ v Sichtbare Linien mit Stift Stift  $2^{\bullet}$ Verdeckte Linien unsichtbar v Tangentiale Übergänge  $\boxed{\checkmark}$ Stift  $\overline{4}$ Linientyp  $\overline{1}$  $\Box$ Geländeschnittlinie Umlenkungen Kantenfarbe Schnitttiefe ohne Darstellung Hiddenline Farbe nach Attribut  $\Box$ Farbeigenschaften OK Abbrechen
- 4. Einstellungen vornehmen und mit OK bestätigen.

Punkt1 für Schnittverlauf eingeben [identischer Punkt -> Ende] 5. Punkt P1 angeben. Punkt2 für Schnittverlauf eingeben [identischer Punkt -> Ende]

6. Punkt P2 angeben. Welche Richtung?

7. Punkt P3 für die Richtung angeben.

Wohin positionieren?

8. Den Schnitt auf P4 ziehen.

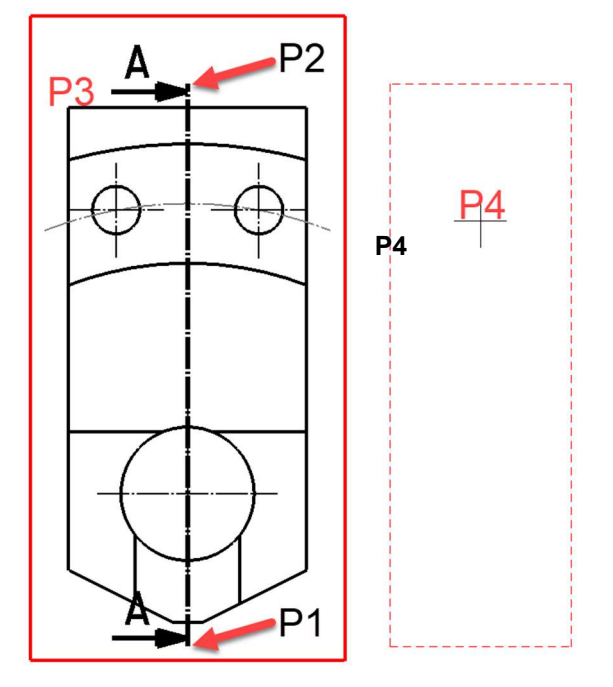

9. Der Schnitt wurde nun im Plot hinzugefügt.

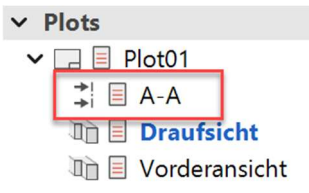

10. Drehen Sie den Schnitt um 90°, und positionieren Sie diesen.

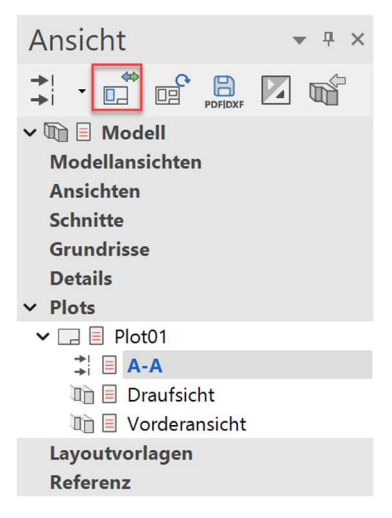

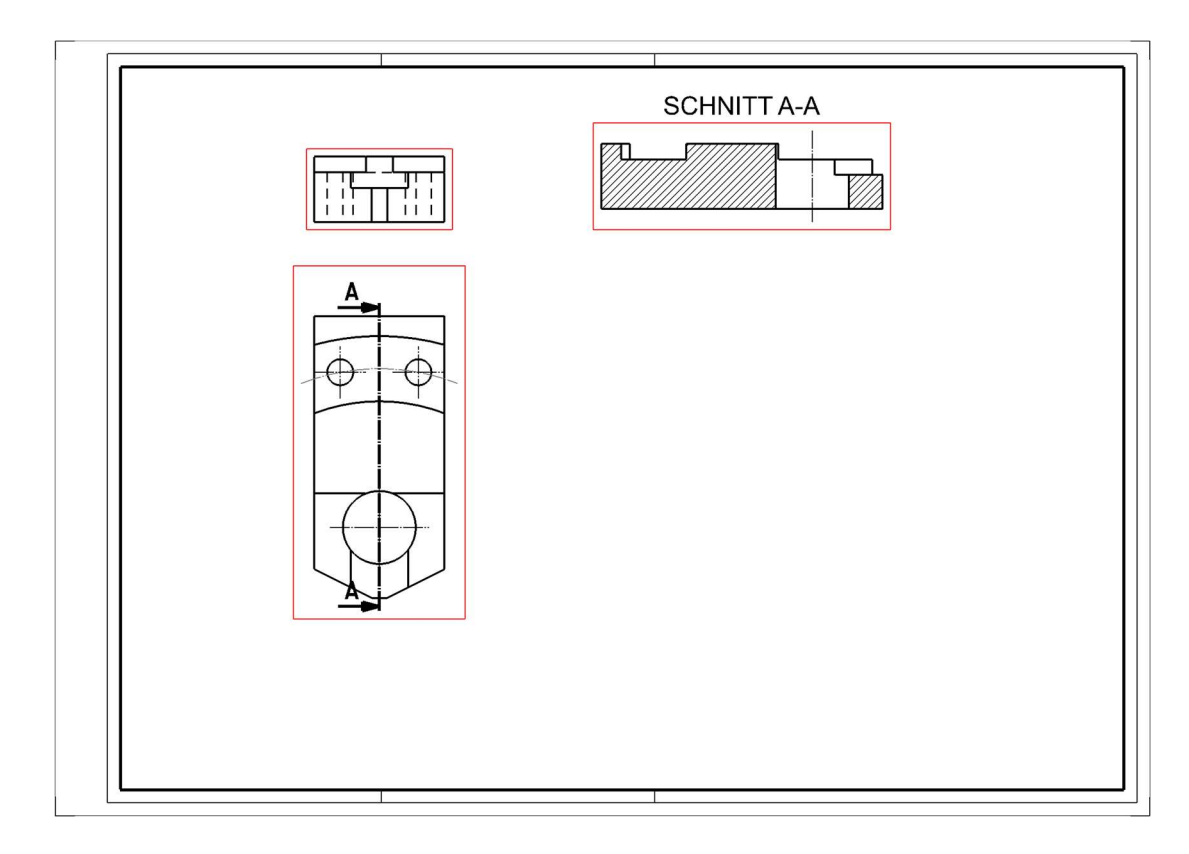

### WORKSHOPENDE

## Detail definieren

Die Details sind gerechnete 2D-Pläne. Änderungen die Sie in diesen Details vornehmen werden im Modell oder im Ursprungsplan nicht berücksichtigt. Änderungen die Sie jedoch im Modell vornehmen und die Details betreffen, können mittels der Funktion ANSICHT AKTUALISIEREN übernommen werden.

**VVVV WORKSHOP** 

#### Es wird ein Detail des zuvor erstellten Schnitt A-A erstellt.

1. Wechseln Sie zum Schnitt A-A. Durch Antippen im Ansichtenmanager oder Doppelklick auf den Rahmen von Schnitt A-A.

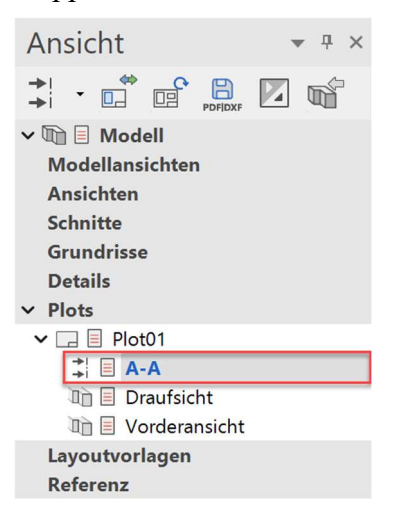

2. Erstellen Sie ein neues Detail.

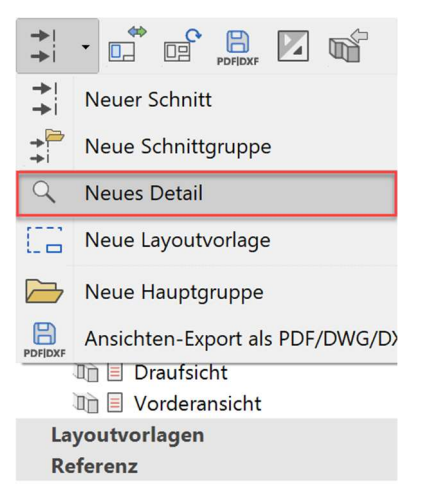

3. Einstellungen vornehmen und mit OK bestätigen.

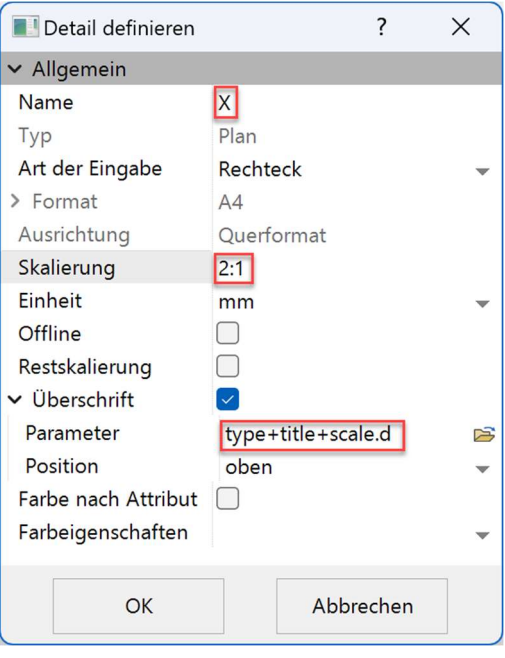

Eine Ecke des Rechtecks eingeben! P1 wählen.

Diagonale Ecke des Rechtecks? P2 wählen.

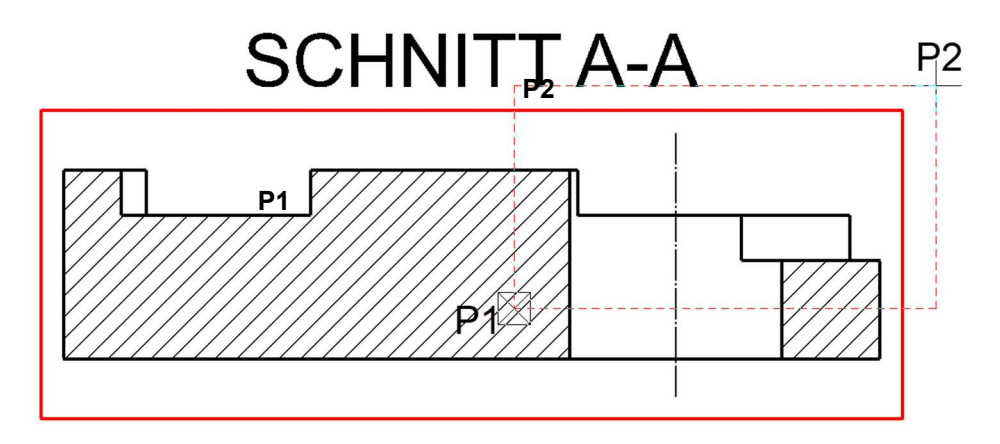

- 5. Platzieren Sie den Detail Buchstaben X neben der Detailkontur.
- 6. Positionieren Sie dieses Detail anschließend im Plot

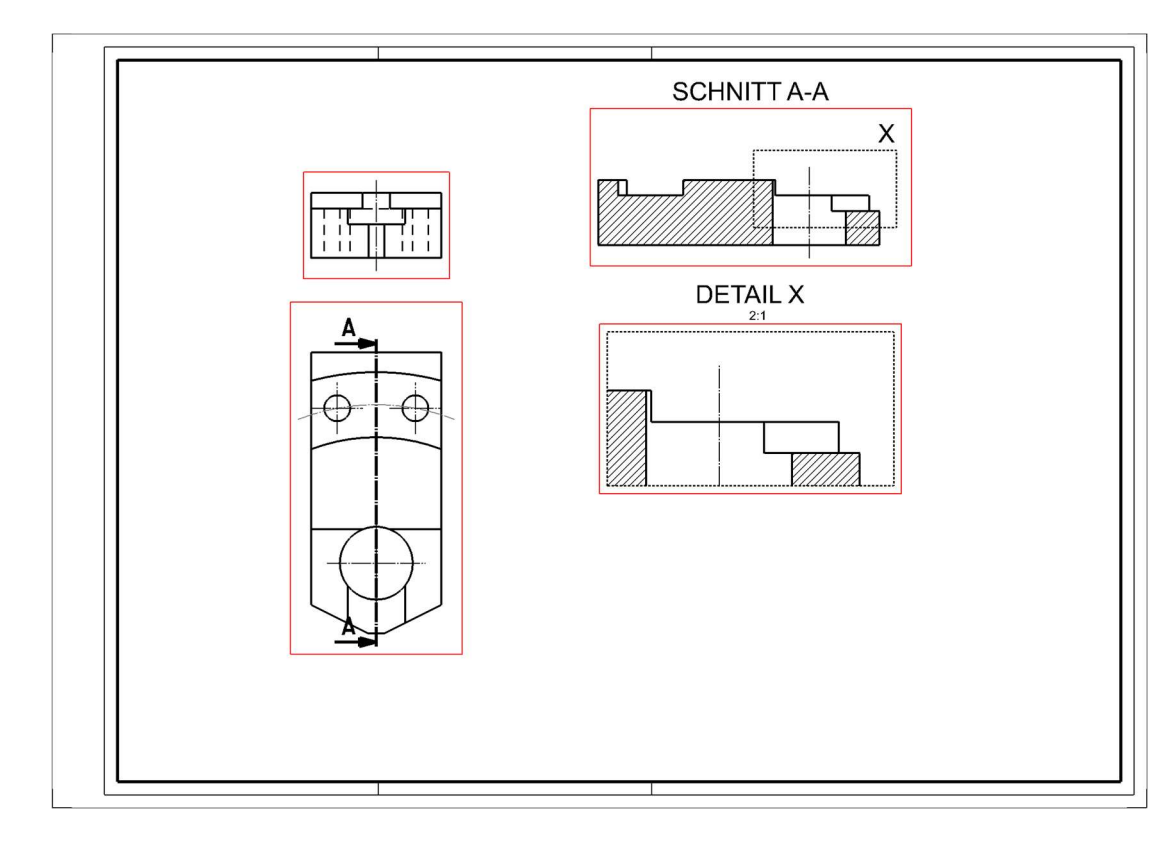

## WORKSHOPENDE

#### Vermassung

Die Vermassung wird Anhand der Draufsicht gezeigt.

```
VVVV WORKSHOP
```
1. Aktivieren Sie die Ansicht, bei welcher die Vermassung nun vorgenommen werden soll. Klicken Sie dafür in der Ansichtenverwaltung, unter Plot, auf die Ansicht. Der Rahmen der Ansicht wird nun dick und Rot.

 $\vee$  Plots  $\vee$   $\Box$  **Plot01**  $\stackrel{\rightarrow}{\Rightarrow}$   $\Box$  A-A **通目** Draufsicht □□ Vorderansicht

2. Funktion KETTENMASS wählen.

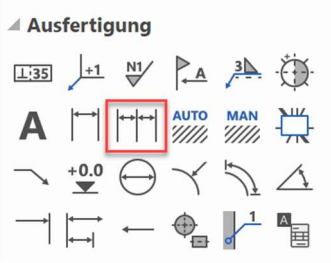

1.Punkt des Masses?

- 3. Punkt P1 wählen 2.Punkt des Masses?
- 4. Punkt P2 wählen Position des Masses?

5. Punkt P3 wählen. Da wir die Funktion KETTENMASS gewählt haben, kann nun sofort ein zweites Mass gesetzt werden. Klicken Sie auf Punkt P4.

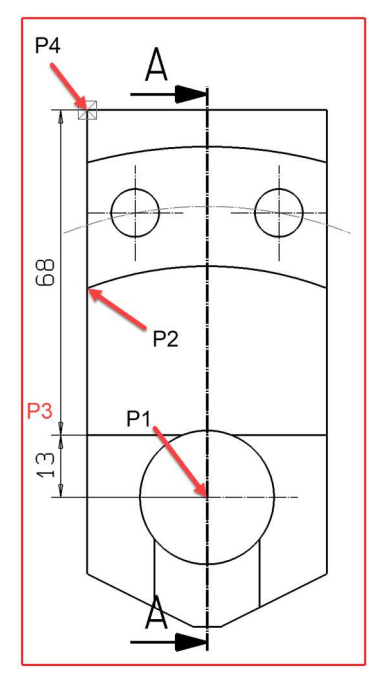

#### 6. Funktion EINZELMASS wählen.

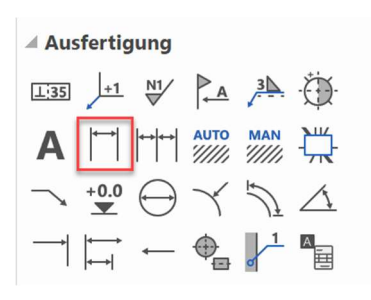

1.Punkt des Masses?

- 3. Punkt P1 wählen 2.Punkt des Masses?
- 4. Punkt P2 wählen Position des Masses?
- 5. Punkt P3 wählen.

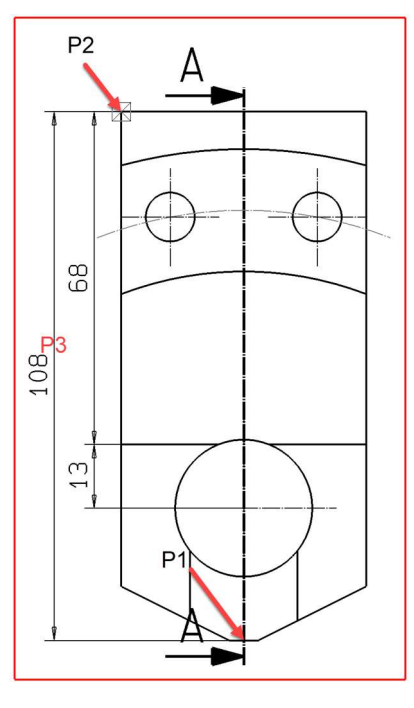

TIPP

Die Funktion EINZELMASS bleibt solange aktiv, bis Sie diese mit [Esc] abbrechen. المستحدة

**ELITECAD** 

6. Setzen Sie nun selbstständig die weiteren Masslinien, wie in der nächsten Abbildung zu sehen.

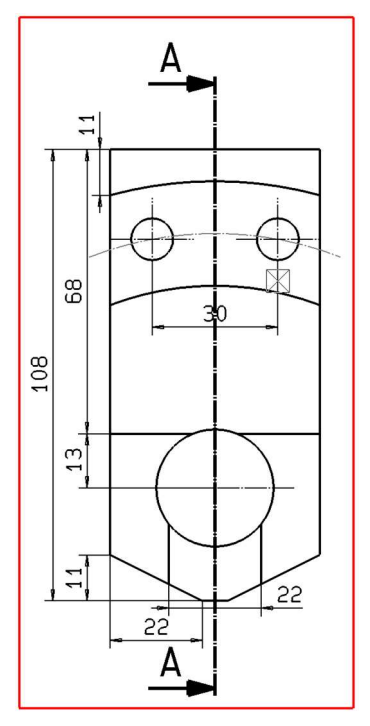

Bei den nächsten Masslinien wird das Durchmesserzeichen "Ø" benötigt. Wählen Sie EINZELMASS und aktivieren Sie dieses.

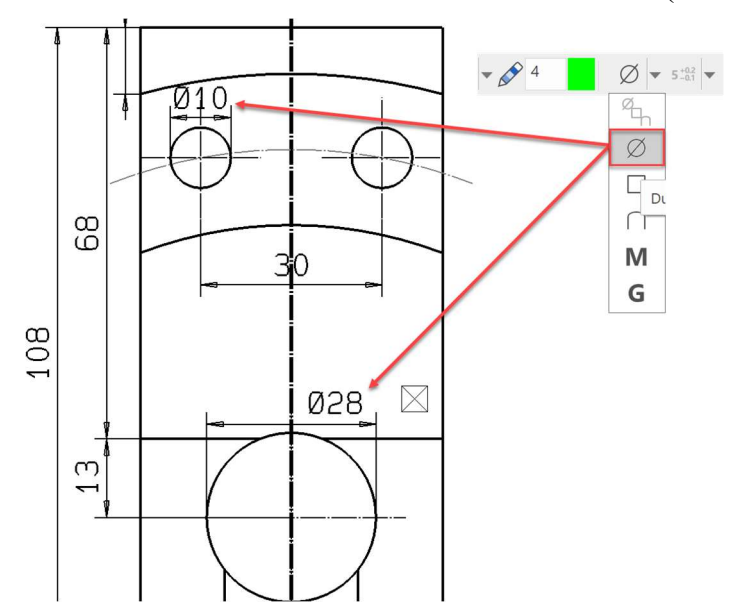

7. Setzen Sie nun die beiden weiteren Masslinien (Durchmesser) selbstständig.

9. Aktivieren Sie nun die Funktion RADIUSMASS.

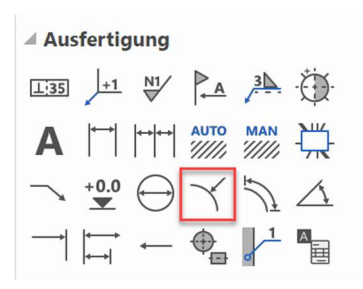

#### 10. Wechseln Sie zu den MASSPARAMETERN

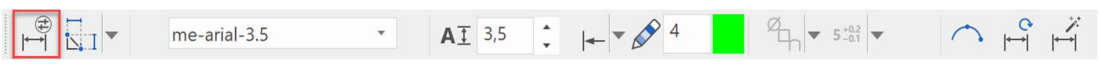

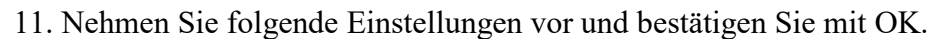

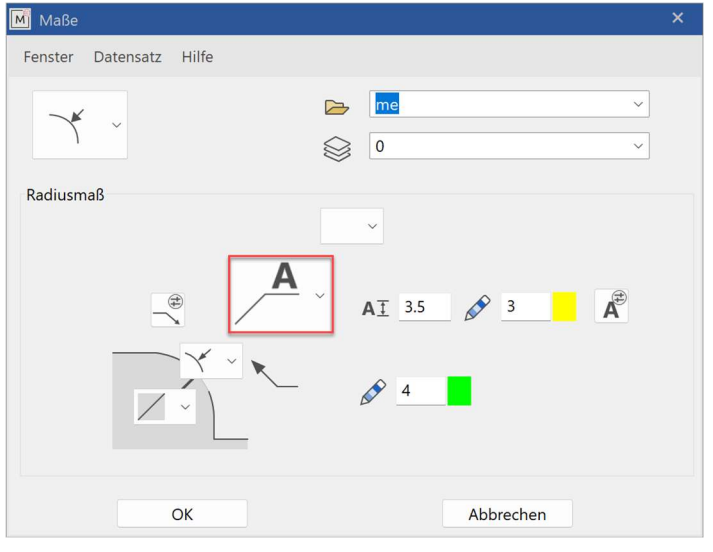

Kreisbogen für Radiusvermassung? 12. Wählen Sie P1 Position des Textes?

13. Wählen Sie P2

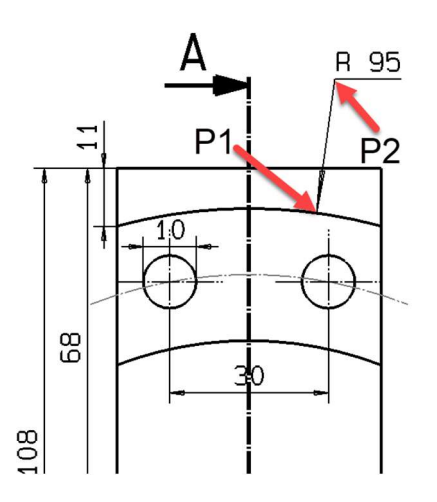

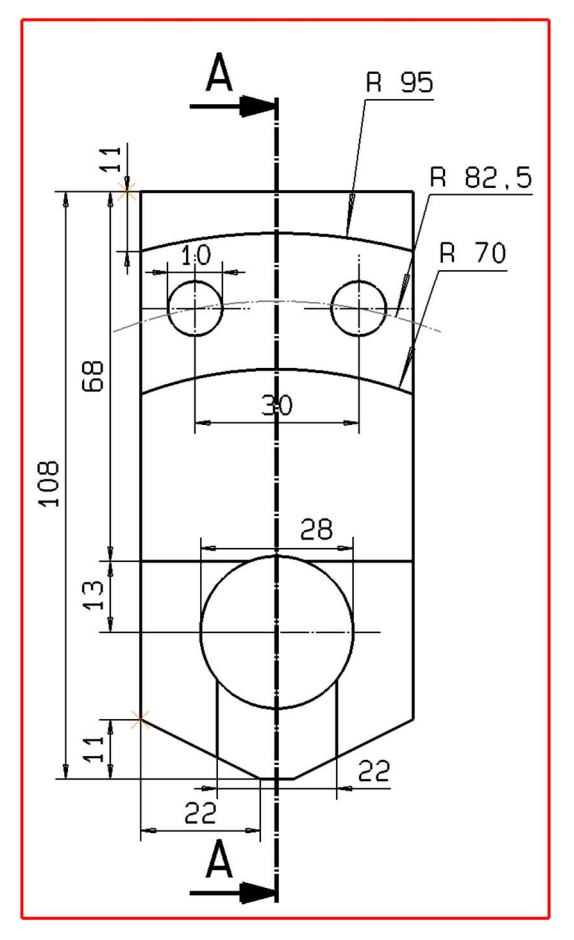

14. Setzen Sie nun die weiteren Radiusvermassungen selbstständig.

WORKSHOPENDE

## Zeichnung speichern

 $\overline{\mathbf{v}}$ **VVV WORKSHOP** 

Wir sichern nun unsere Zeichnung mit einem neuen Dateinamen.

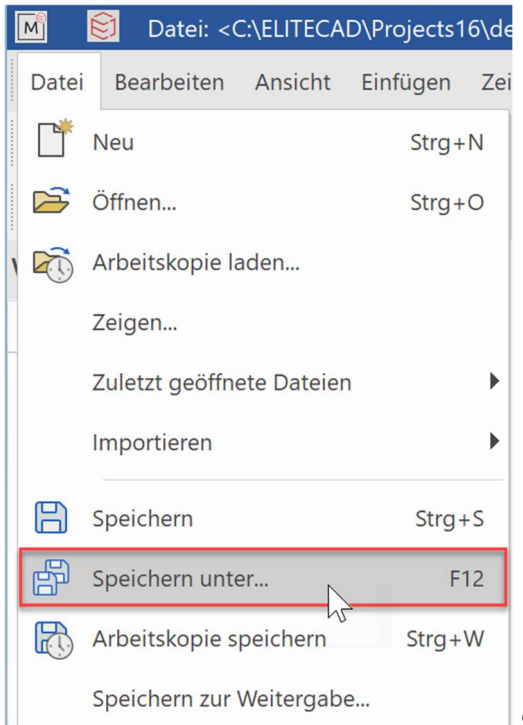

oder mit der Funktionstaste [F12]

Geben Sie nun den gewünschten Dateinamen ein

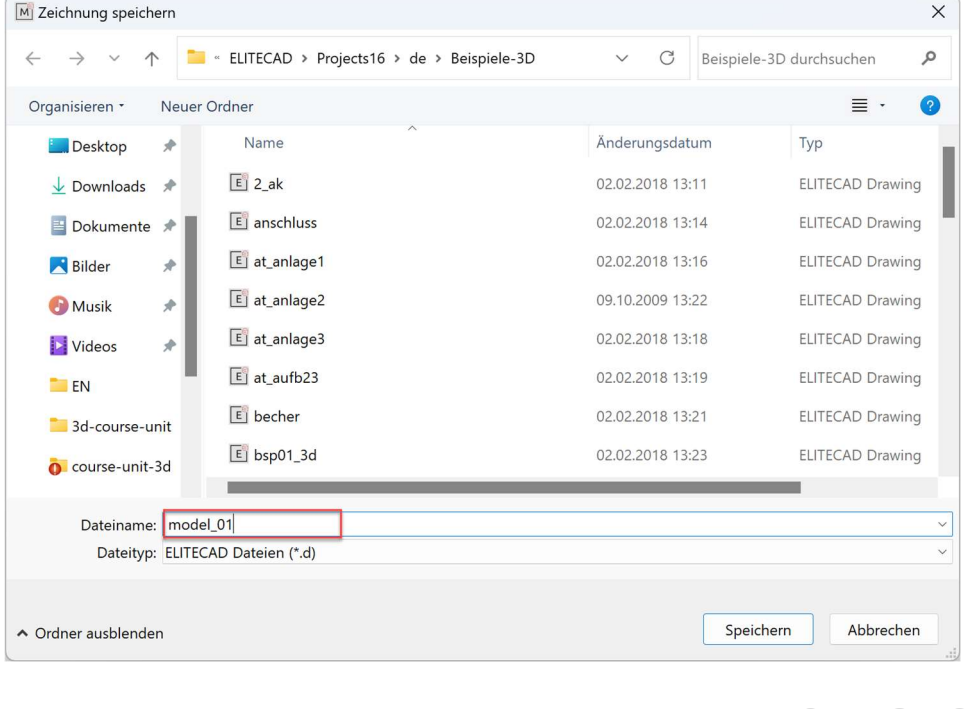

### Drucken / Plotten

Nun müssen Sie den Plan nur noch aufs Papier bringen.

#### **VVVV WORKSHOP**

1. Laden Sie den Plot "beispiel01 pl" auf den Bildschirm.

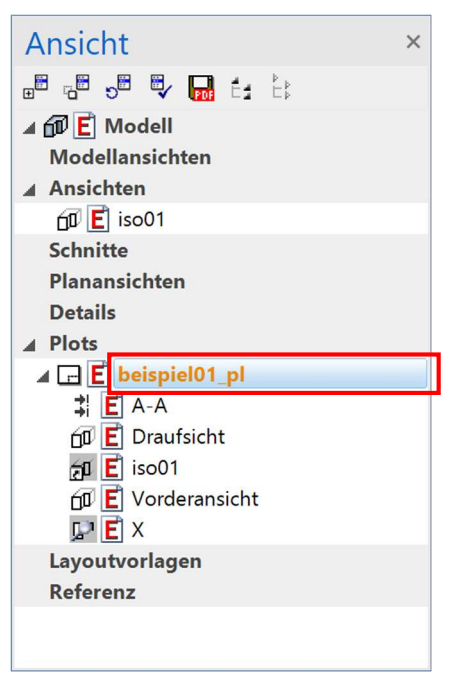

2. Klicken Sie auf das Symbol DRUCKEN.

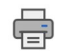

3. Wählen Sie den Namen des Plotters

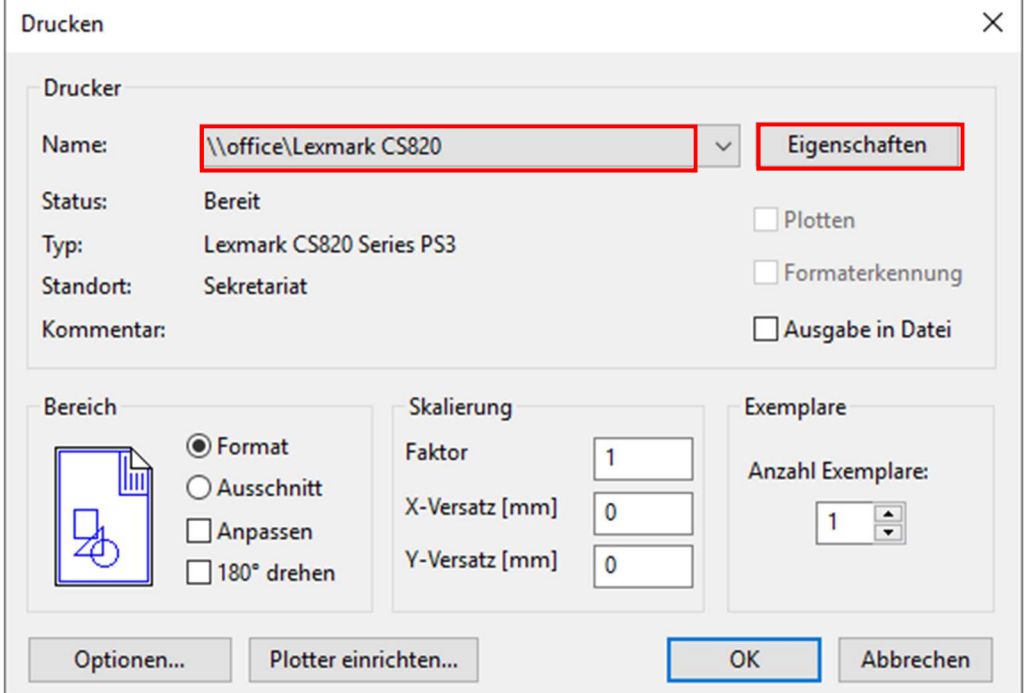

4. Weitere Einstellungen: Klicken Sie auf EIGENSCHAFTEN. Die Maske sieht je nach Plotter/Drucker und Treiber anders aus. Ist beim Plotter eine Rolle eingespannt, so muss beim Blattformat eine Übergrösse eingestellt werden. Nur so wird auch der Planrand gedruckt.

#### HP DesignJet T7200

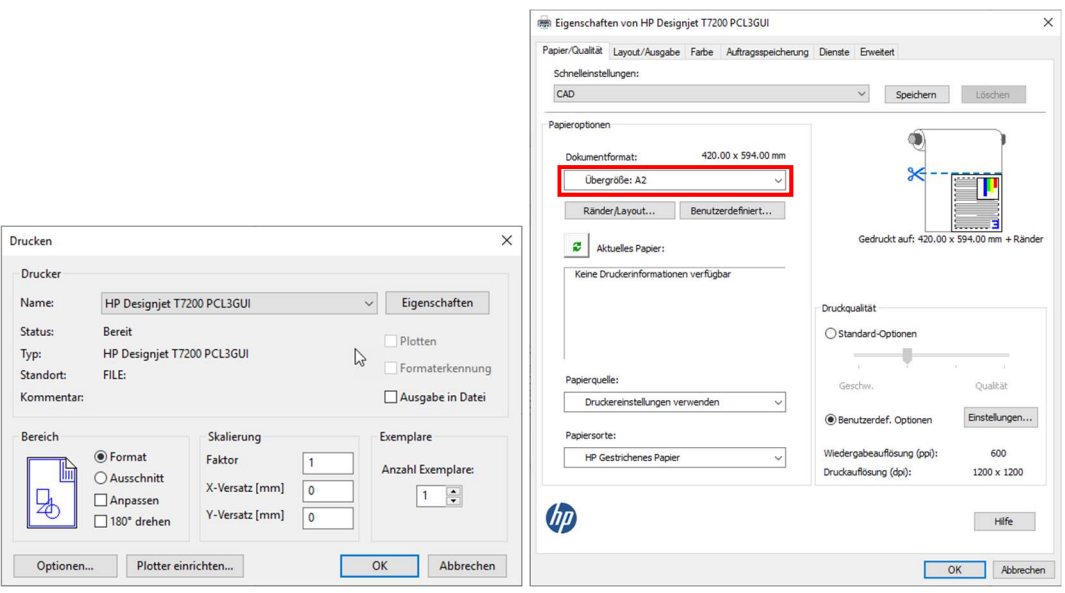

#### Lexmark CS820

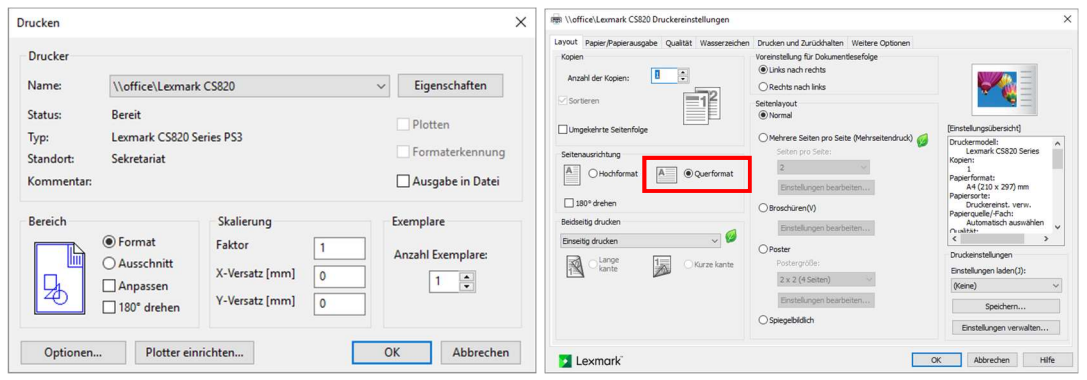

5. Bestätigen Sie beide Masken mit OK. Der Plan wird auf den Plotter/Drucker ausgegeben.

WORKSHOPENDE

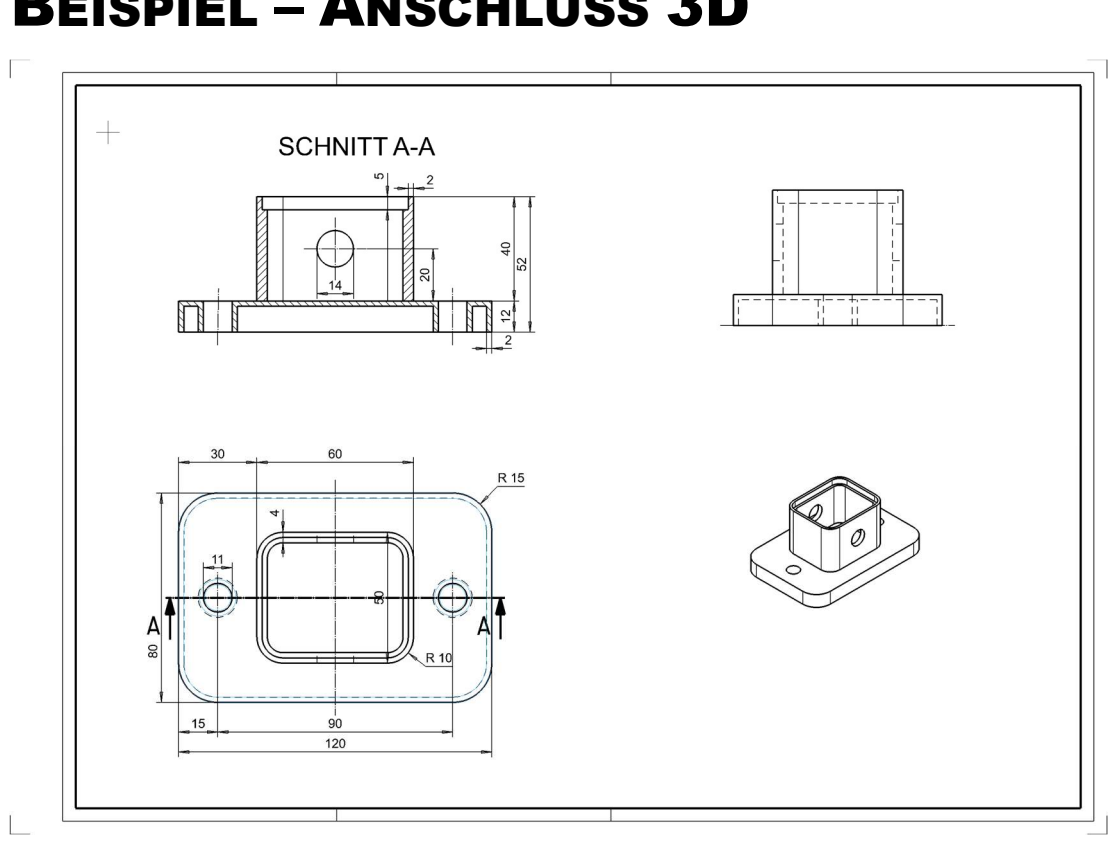

# BEISPIEL – ANSCHLUSS 3D

#### **VVV WORKSHOP**  $\overline{\phantom{0}}$

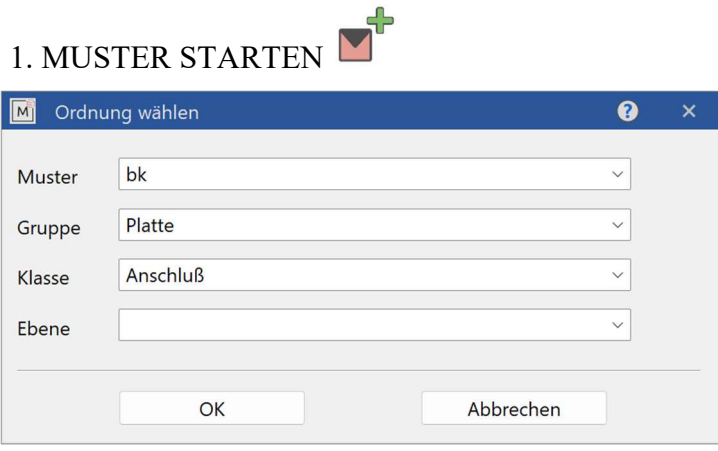

2. RECHTECK  $\Box$  (120x80) zeichnen und als BOX definieren. (*Höhe 1* = 0; *Höhe 2* = 12)

J

3. Ecken ausrunden (Radius 15mm) und Kreise (Bohrungen) zeichnen (Ergebnis ist im 3D sofort sichtbar). Vermaßen Sie die Platte.

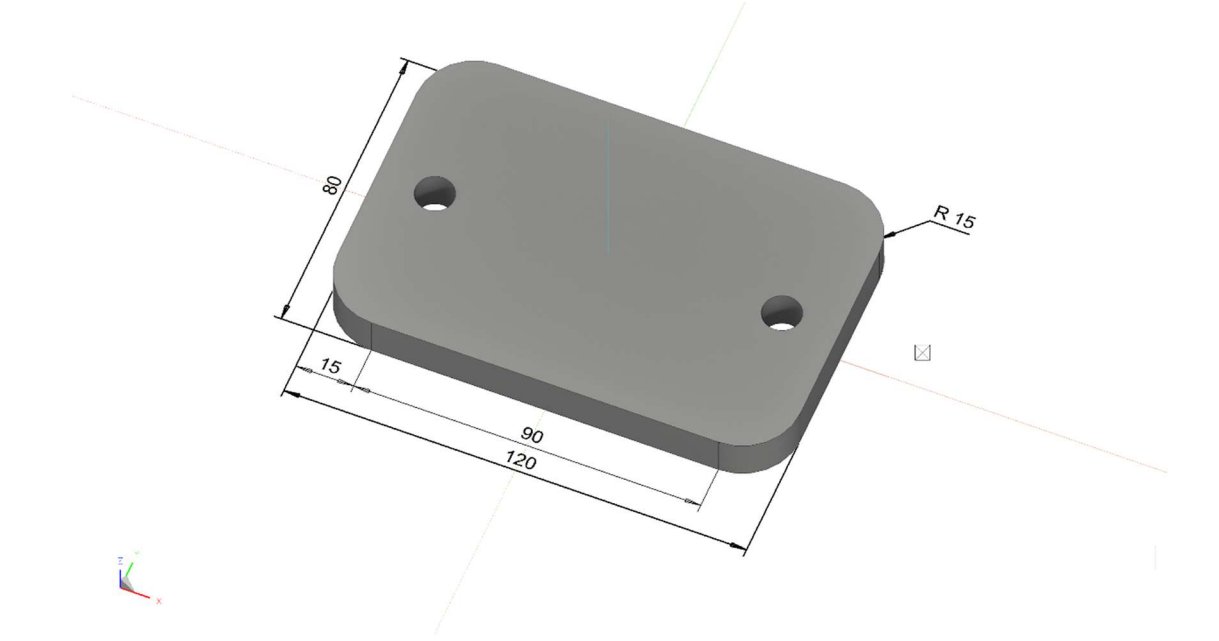

 $\equiv$ TIPP

Ė

Schalten Sie die 3D Achsen ein, damit hat man einen besseren Überblick der aktuellen Arbeitsebene (AE).

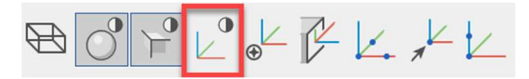

 4. ARBEITSEBENE URSPRUNG WÄHLEN und auf die obere Fläche der Platte setzen (Fangmodus auf Zentrum Fläche).

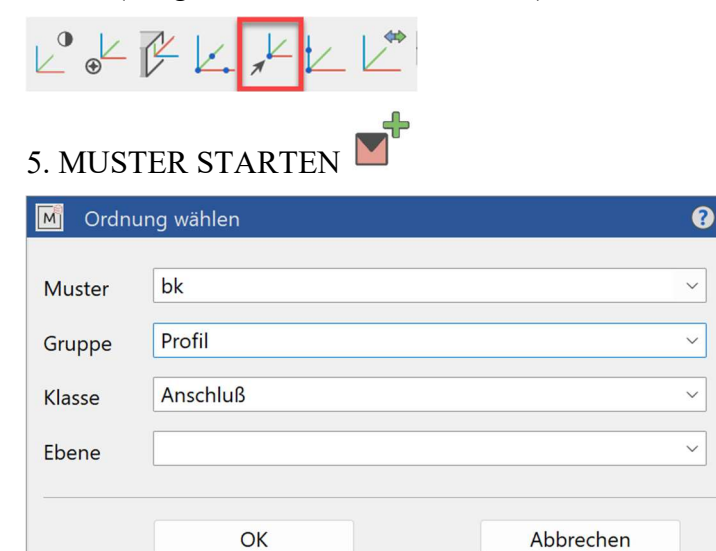

6. Oberes Rechteck (60mmx50mm) zeichnen, Ecken ausrunden (Radius 10mm) und eine Parallelkontur (4mm) eingeben.

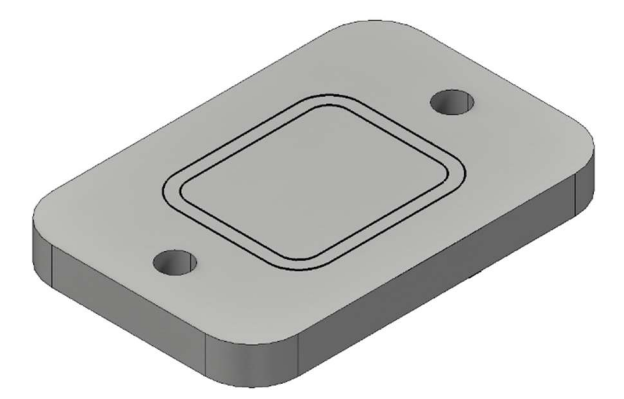

7. Als BOX definieren (*Höhe 1* = 0; *Höhe 2* = 40) und dabei beide Konturen antippen.

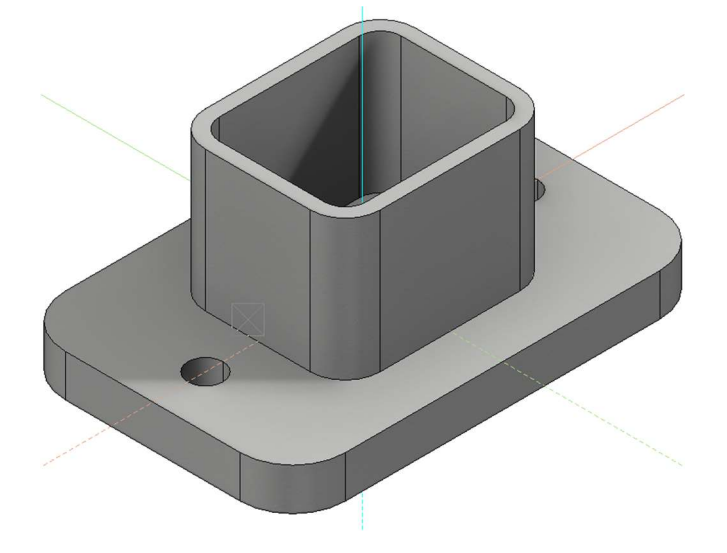

8. ARBEITSEBENE AUF FLÄCHE wählen und die Vorderseite vom Profil 60x50) im Shading antippen. (P1)

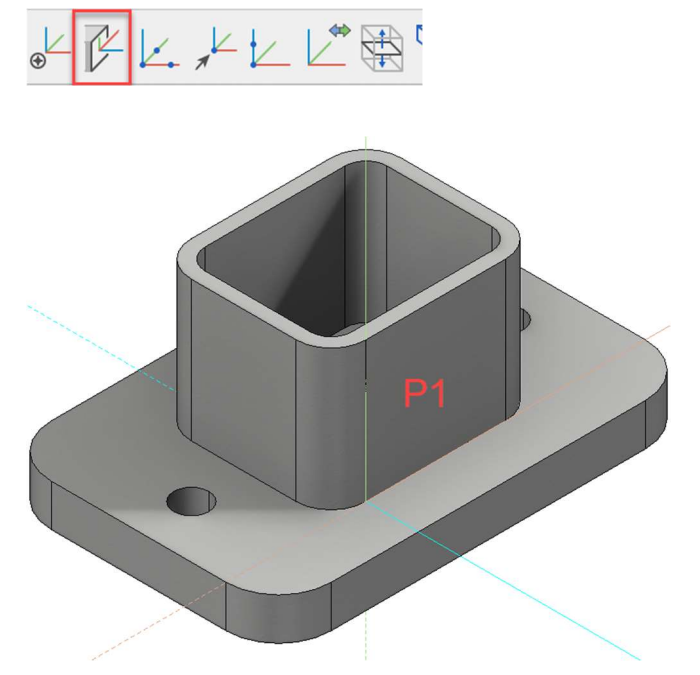

9. Zeichnen Sie den Kreis (Radius 7mm) und definieren Sie diesen als BOX (*Höhe 1* = **2**; *Höhe 2* = -62).

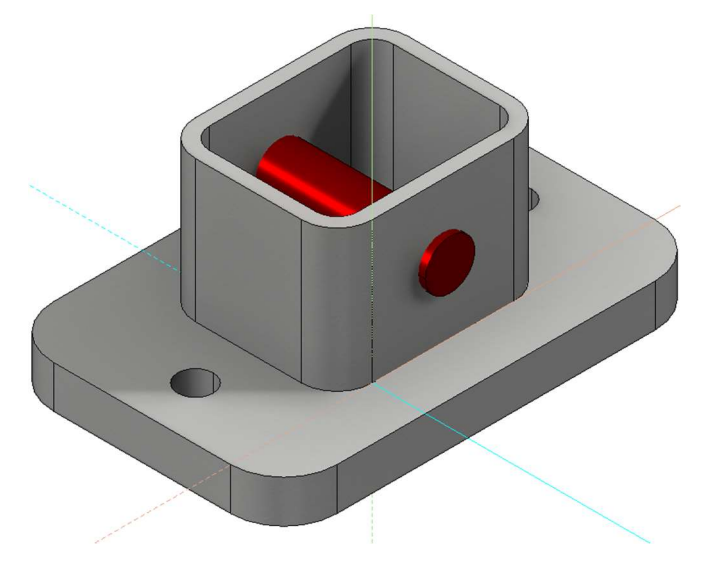

10. Führen Sie die Boolesche Operation A MINUS B aus. (A=Profil, B=Bohrung). Achtung: A-Körper bleibt übrig.

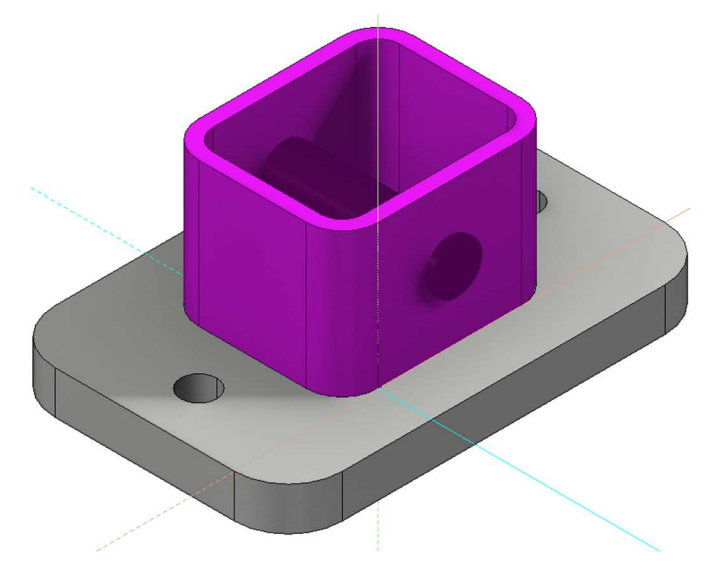

11. Legen Sie die Arbeitsebene auf die Oberkante vom Profil (60x50).

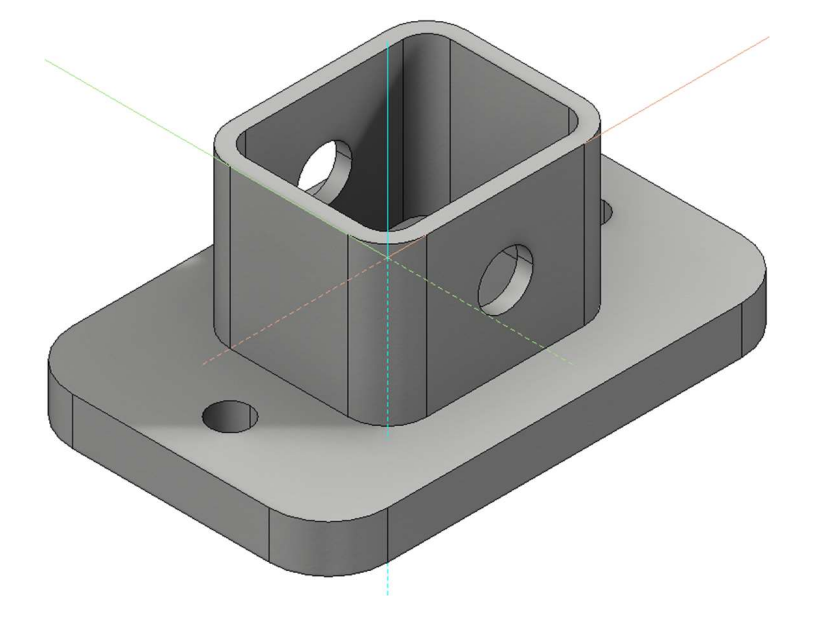

12. Zeichnen Sie die Kontur zur Ausnehmung (56x46) und definieren Sie diese als BOX (*Höhe 1* = -5; *Höhe 2* = 2) definieren.

ACHTUNG: Teile, die zur Boolschen Berechnung verwendet werden, sollten immer über den A-Körper HINAUSRAGEN!.

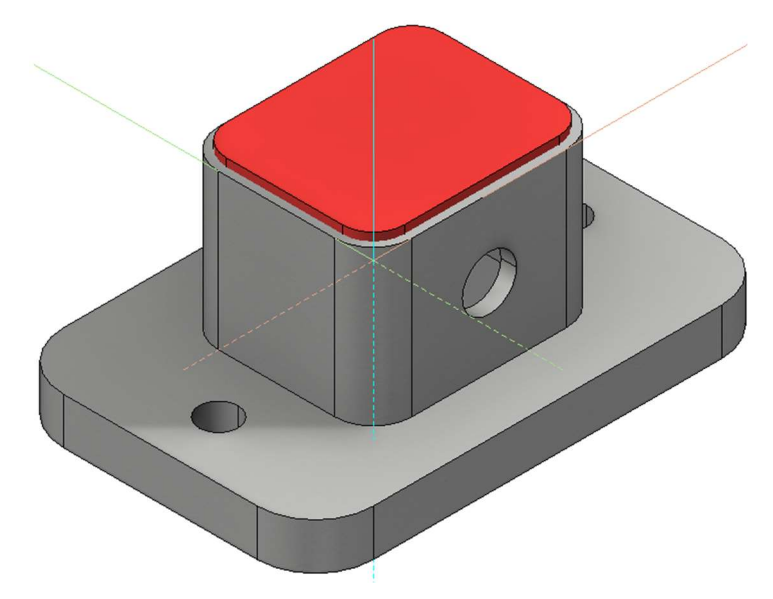

13. Boolesche Operation A MINUS B ausführen.

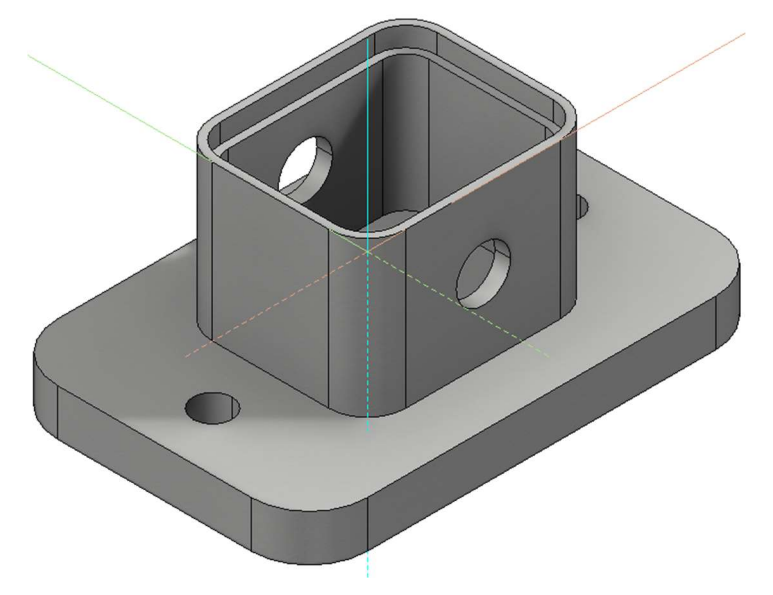

14. Setzen Sie die Arbeitsebene zurück. (ARBEITSEBENE RÜCKSETZEN)

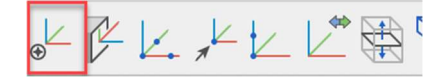

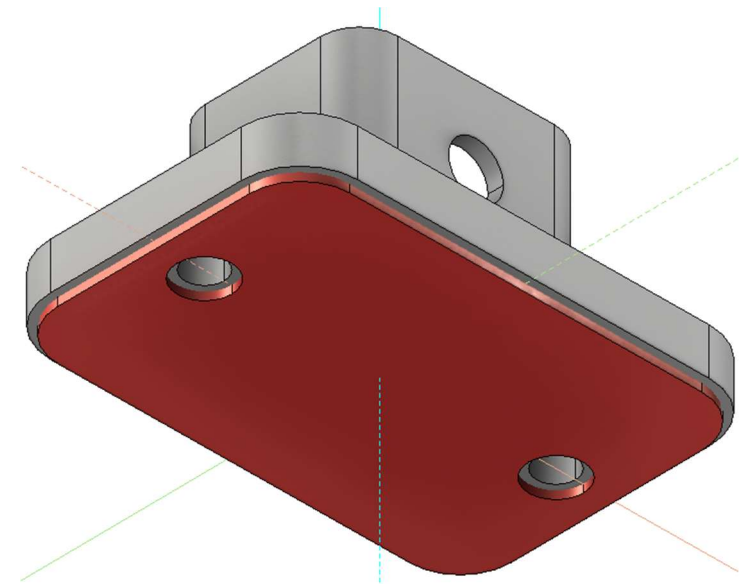

16. Boolesche Operation A MINUS B durchführen.

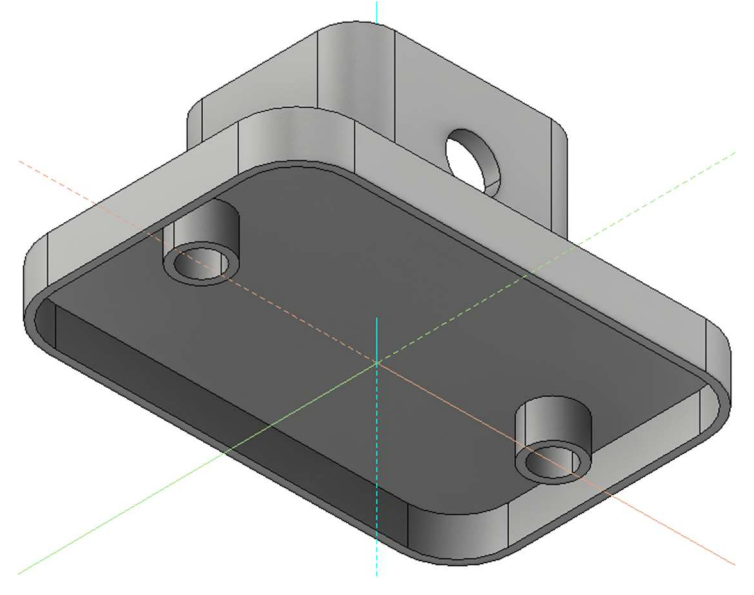

17. Zeichnung zwischenspeichern.

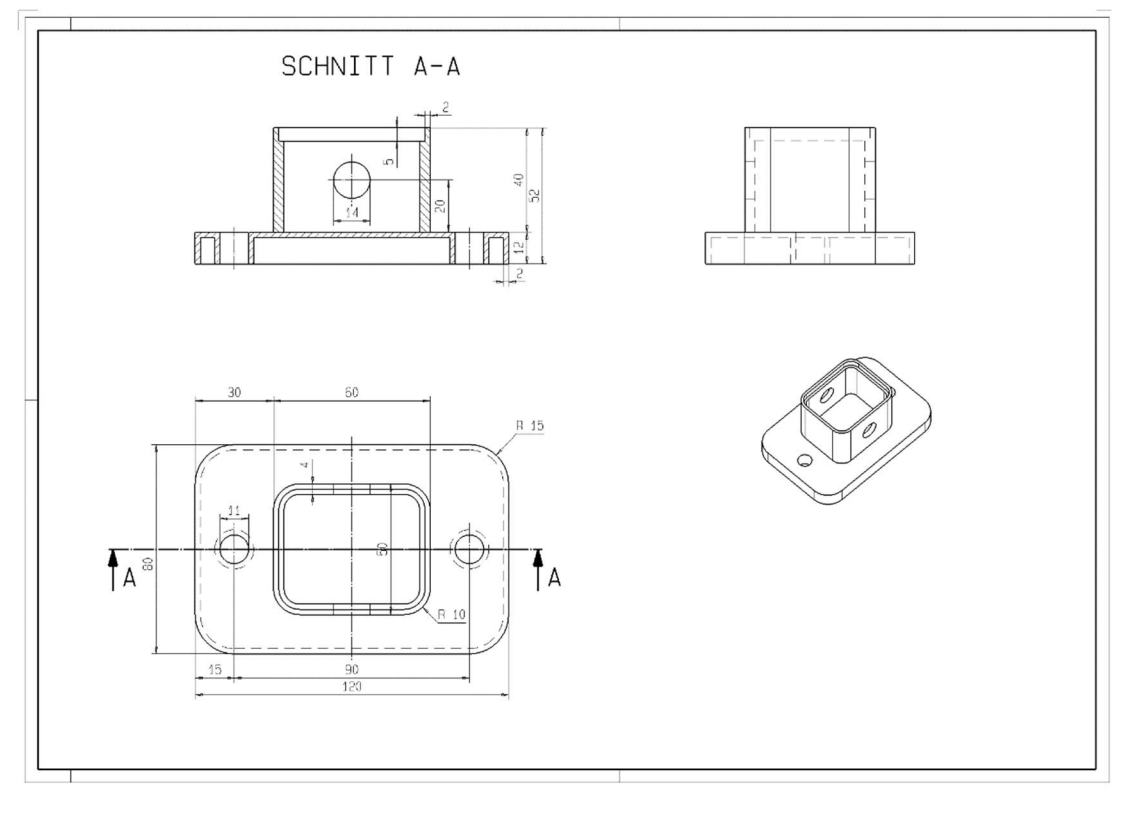

18. Erzeugen Sie nun selbstständig einen neuen Plot, welcher ähnlich der unten dargestellten Abbildung aussehen sollte. Vermassen Sie anschließend die Draufsicht sowie den Schnitt.

#### WORKSHOPENDE

## BEISPIEL–PODEST

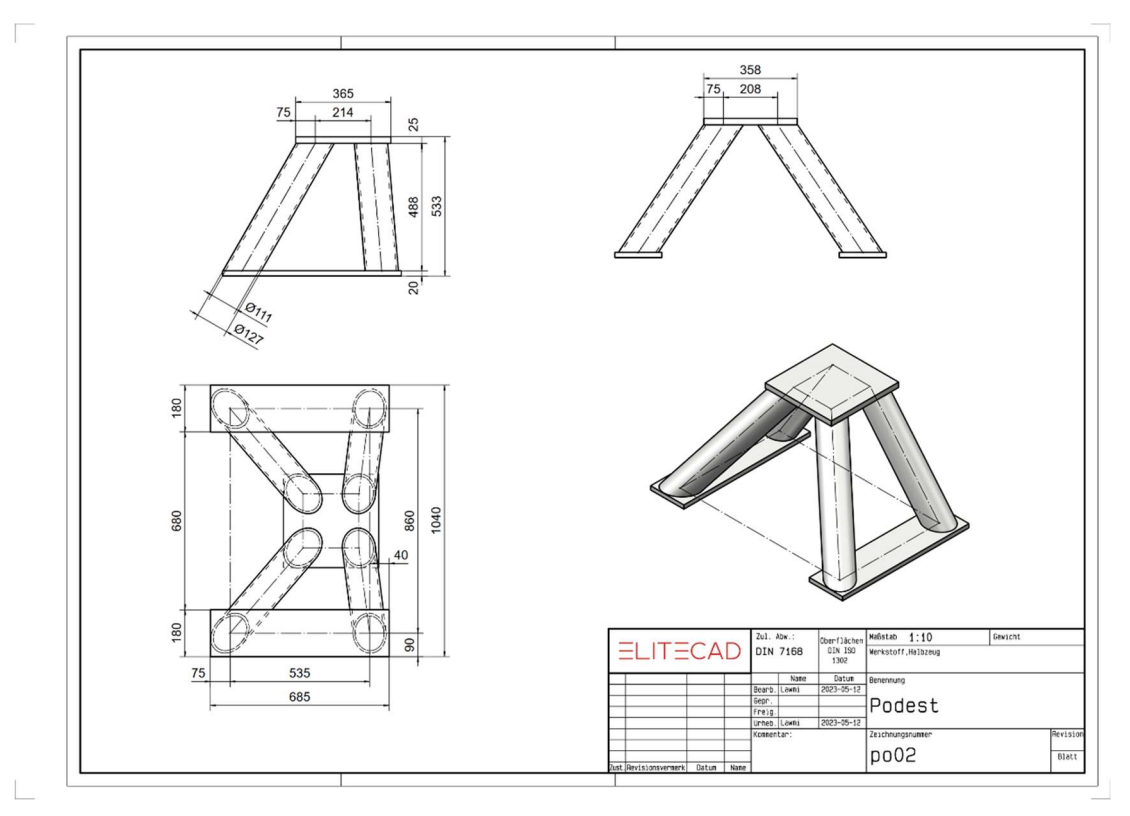

#### ▽  $\overline{\mathbf{v}}$  $\overline{\mathbf{v}}$ WORKSHOP

1. Neues Muster starten  $\Box$  (z.B.: bk, platte, podest)

2. Zeichnen Sie ein Rechteck (685 x 180) und setzen Sie dieses auf die richtige Position. (R1).

- 3. Definieren Sie das Rechteck als Box mit Höhe 20.
- 4. Rechteck mit AUSWAHL KOPIEREN an Position R2 kopieren.

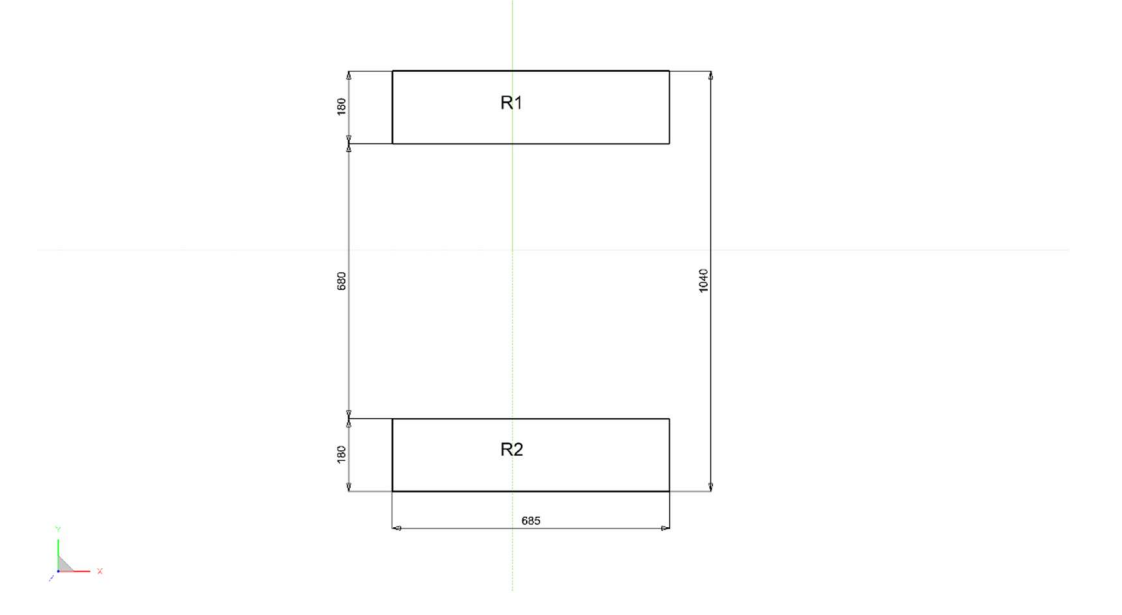

5. Arbeitsebene (AE) um 20mm nach oben versetzen.

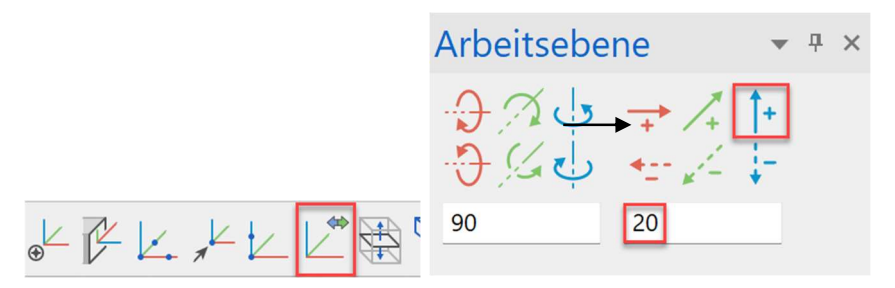

6. Folgende Hilfskonstruktion zeichnen, diese wird zur späteren Bestimmung der AE für die Rohre benötigt.

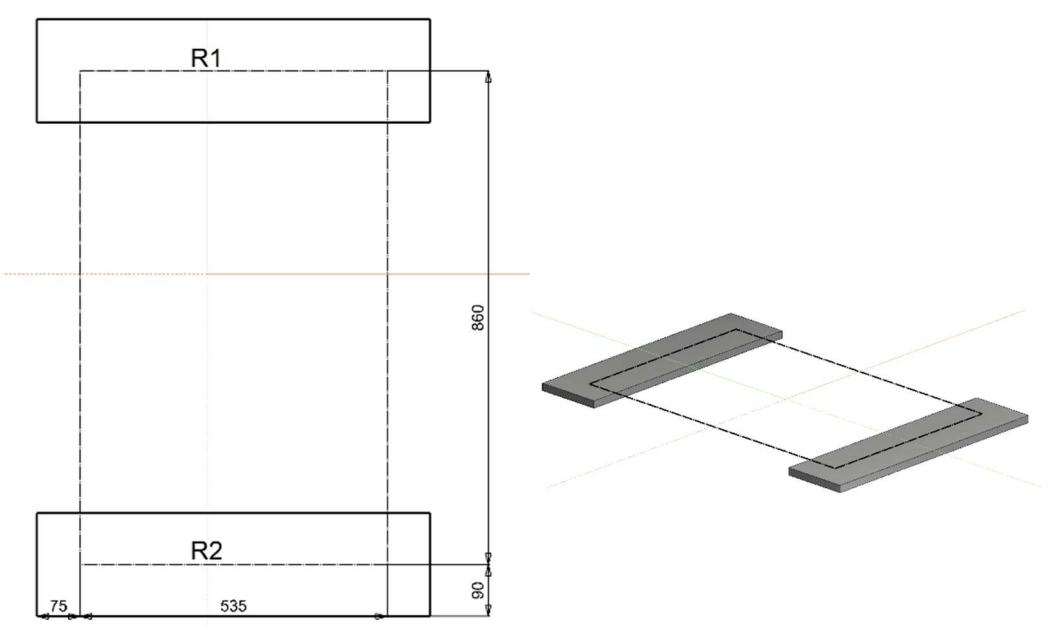

7. Arbeitsebene nochmals um 488mm nach oben setzen. Zeichnen Sie die obere Platte und definieren Sie diese anschließend als Box (*Höhe 1* = 0; *Höhe 2* = 25).

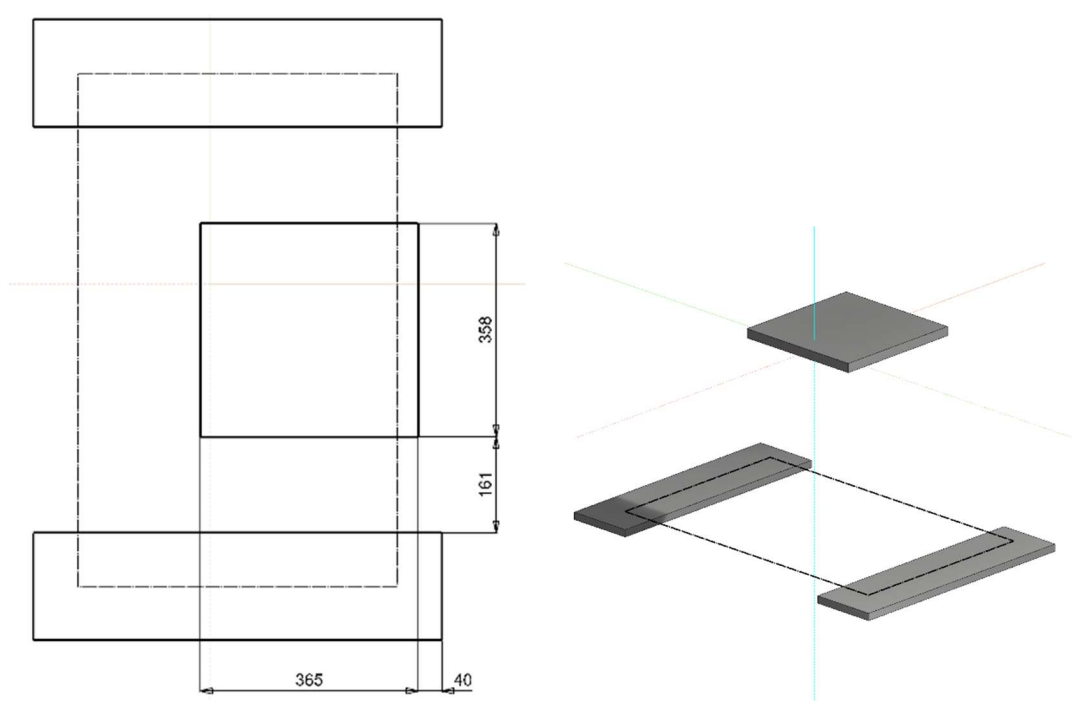

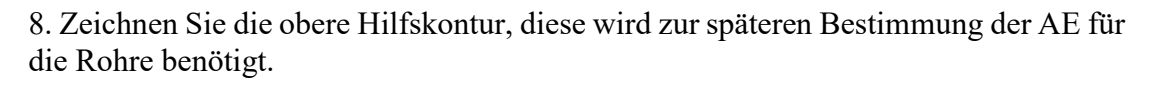

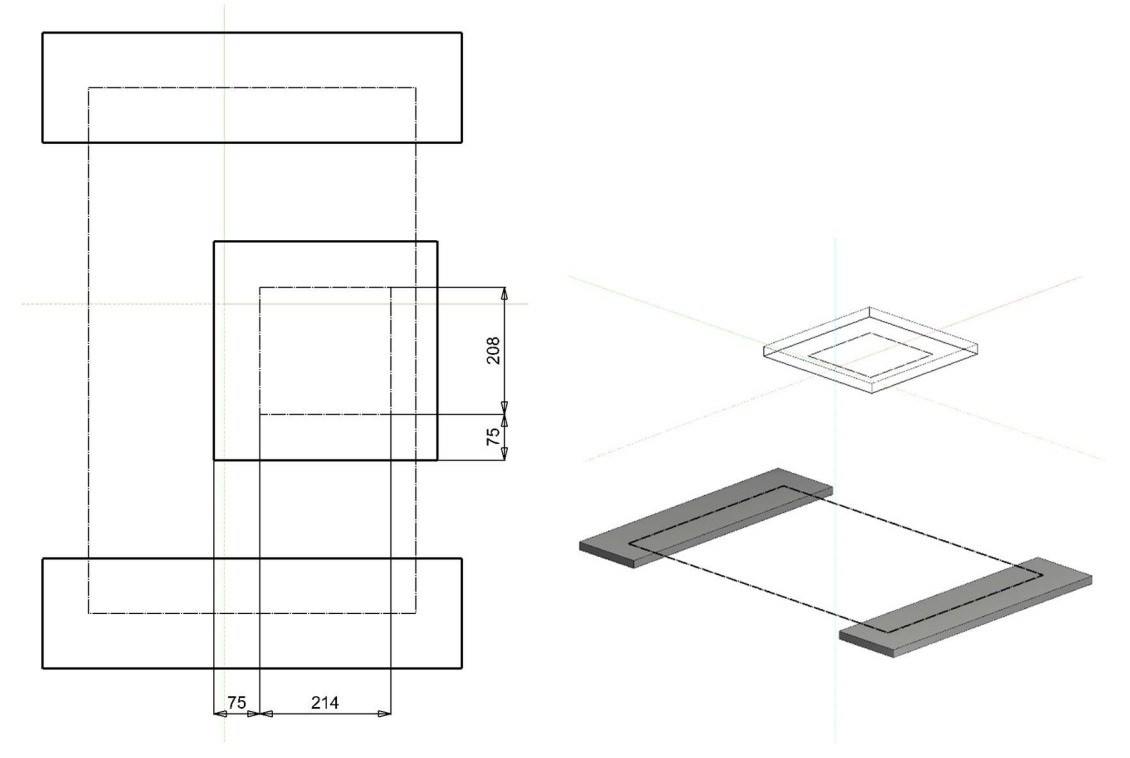

9. Wählen Sie AE AUS 3 PUNKTEN und fangen Sie mittels der Fangfunktion folgende drei Punkte.

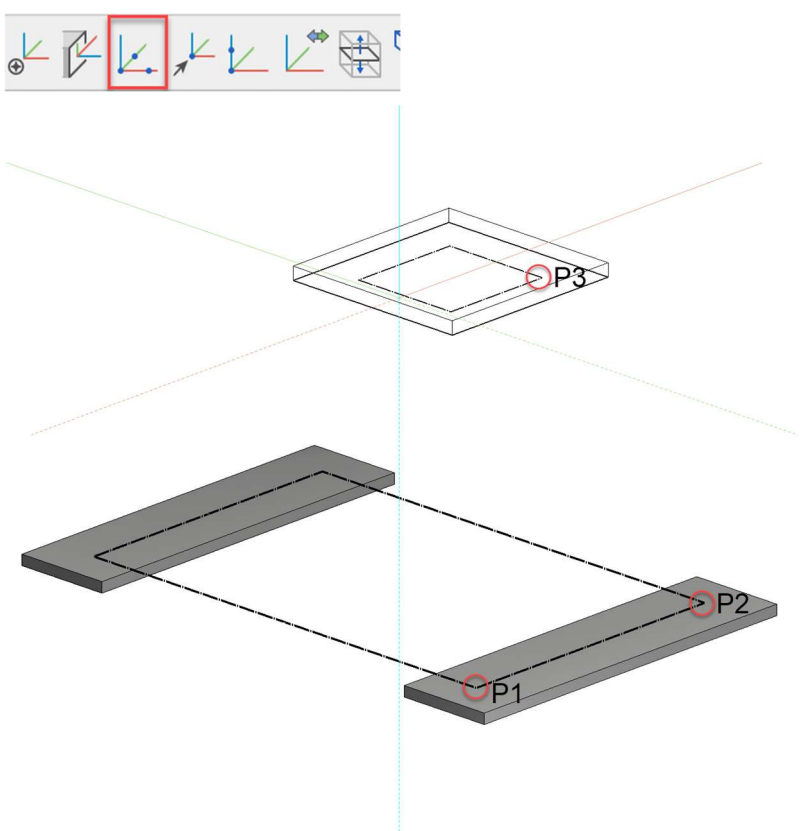

#### 10. Zeichnen Sie nun die Mittellinien für die Rohre

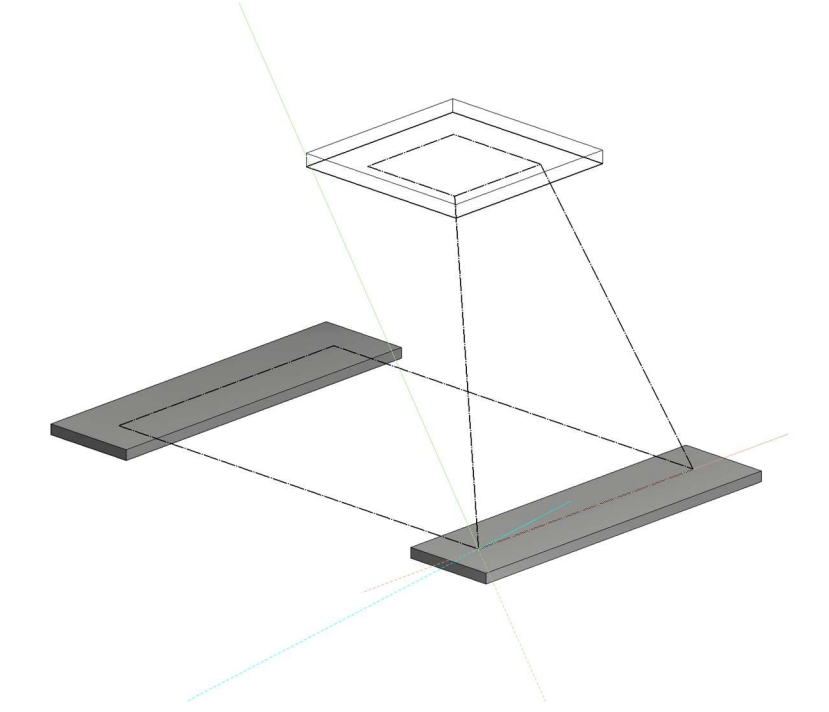

11. Wechseln Sie zu AE DURCH NORMALE und setzen Sie diese entlang der ersten Rohrmittellinie durch Klick auf Punkt 1 und Punkt 2.

Anschließend mittels AE URSPRUNG WÄHLEN und der Fangfunktion "Mitte von 2 Punkten" den Ursprung in die Mitte der ersten Mittellinie legen. Erneuter Klick auf Punkt 1 und Punkt 2.

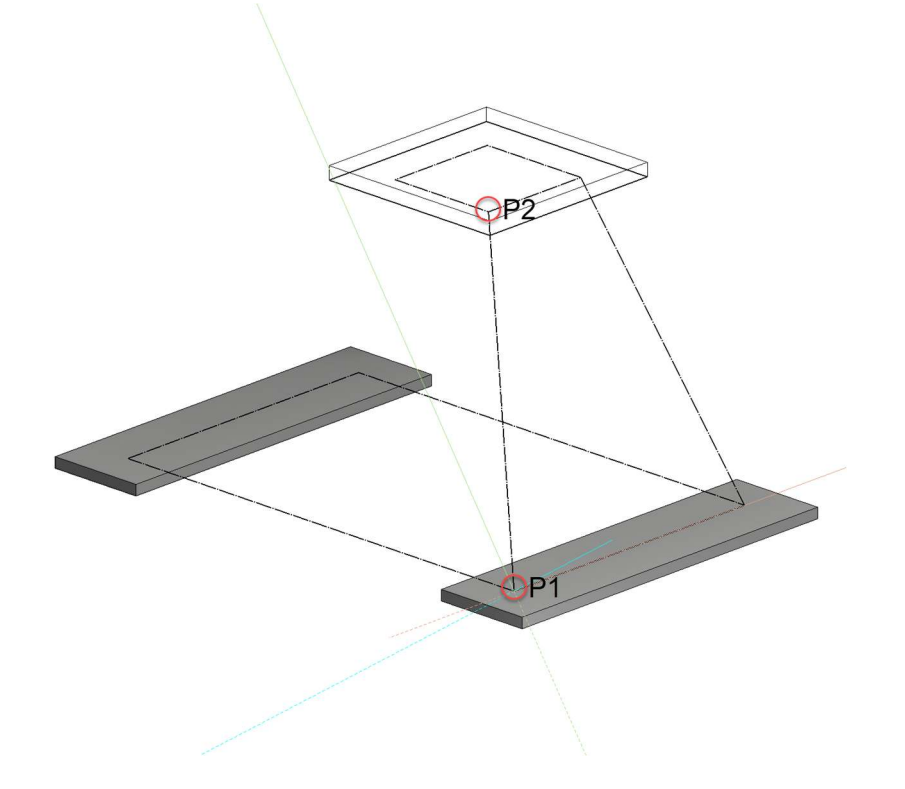

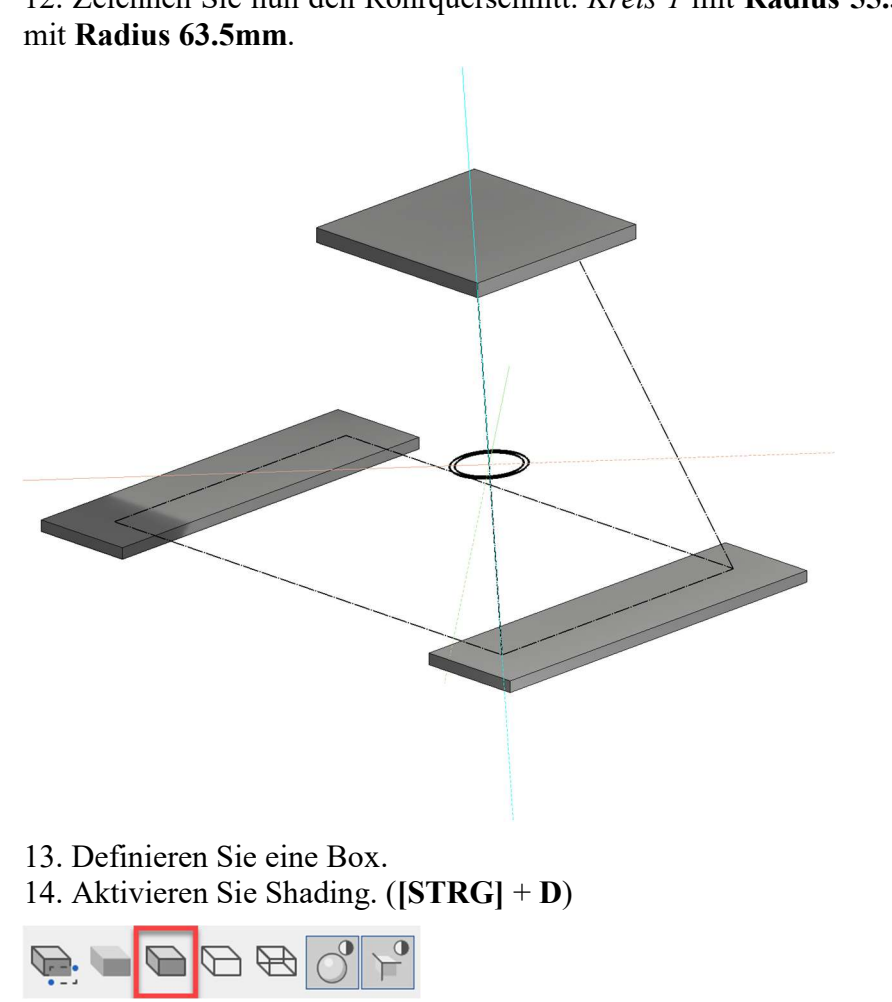

12. Zeichnen Sie nun den Rohrquerschnitt. Kreis 1 mit Radius 55.5mm und Kreis 2

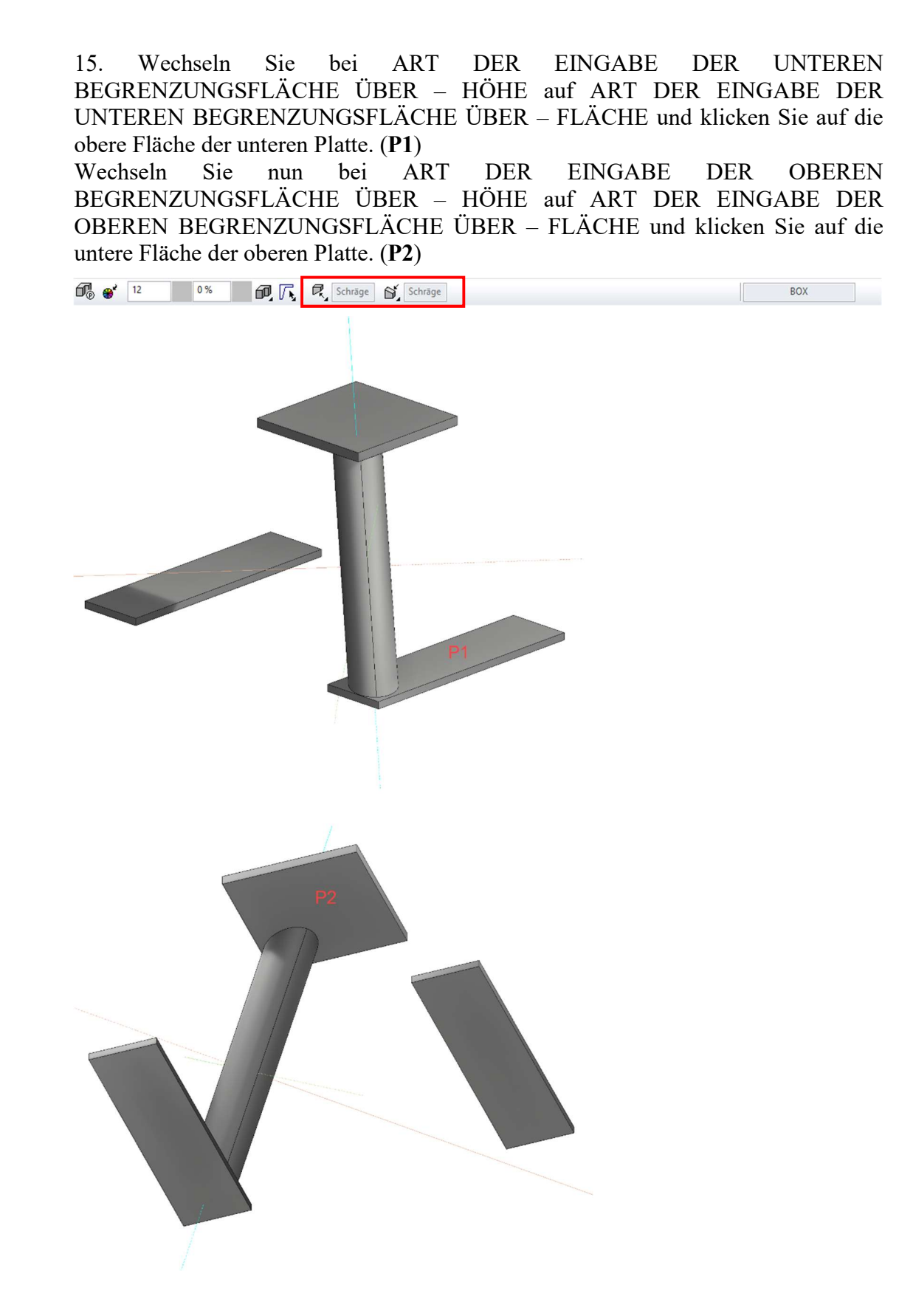

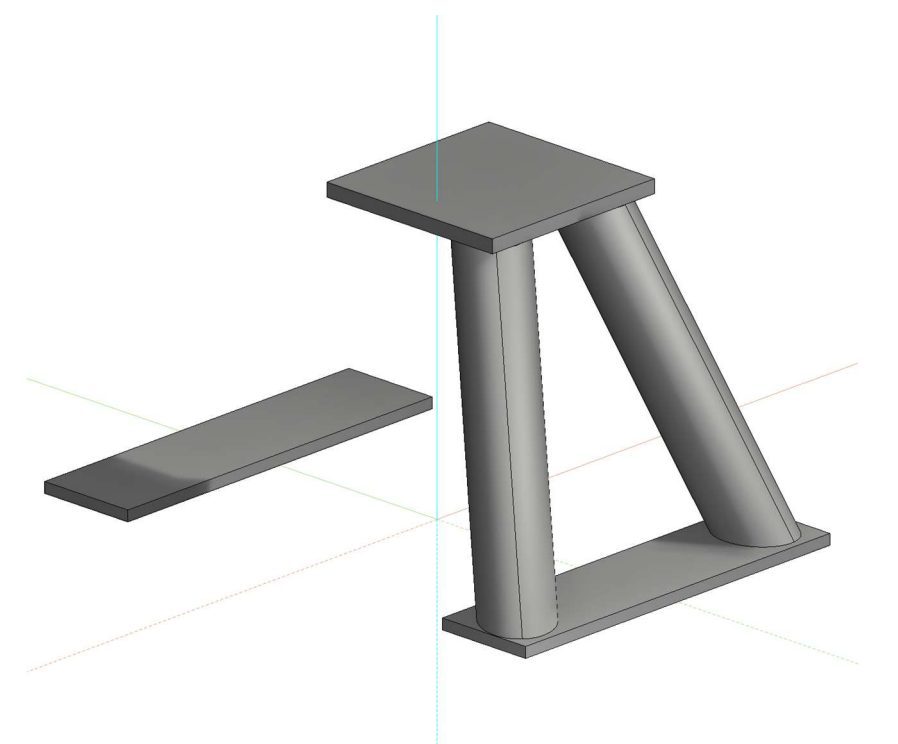

16. Wiederholen Sie die Punkte 11 bis 15 nun nochmals für das zweite Rohr.

17. Setzen Sie die Arbeitsebene auf den Ursprung zurück.

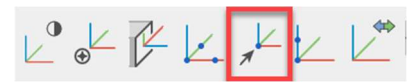

18. Spiegeln Sie nun die beiden Rohre.

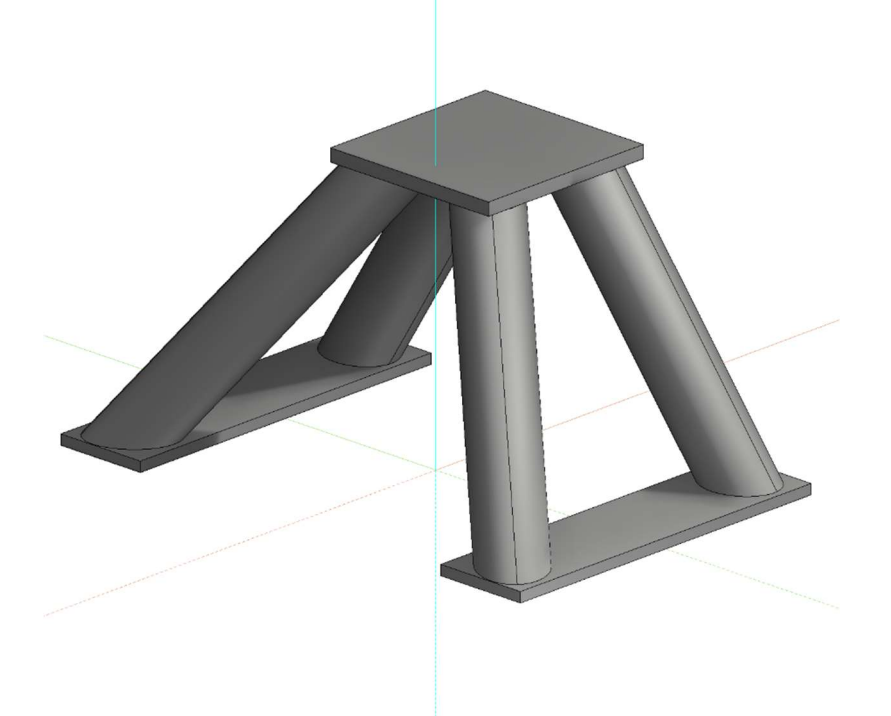

19. Erstellen Sie einen neuen Plot und geben Sie anschließend den gewünschten Plotnamen ein. (z.B.: beispiel08\_pl)

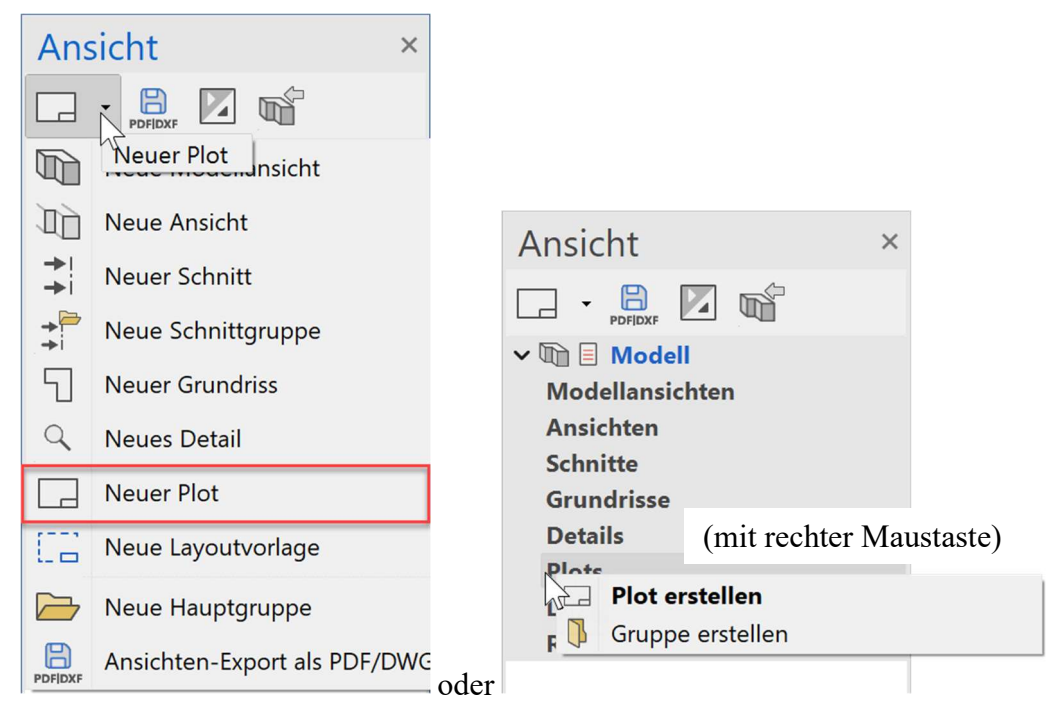

20. Klicken Sie nun auf ANSICHT EINFÜGEN und wählen 4 ANSICHTEN aus.

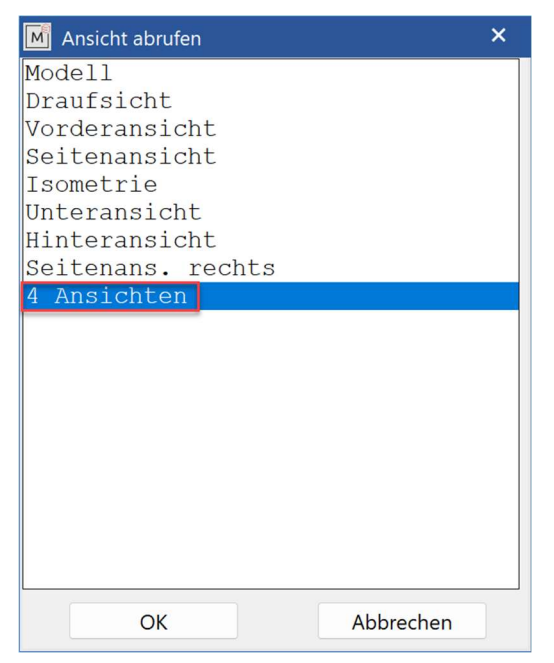

21. Mittels ANSICHT BEWEGEN, ANSICHT DREHEN können die Ansichten nun positioniert werden.

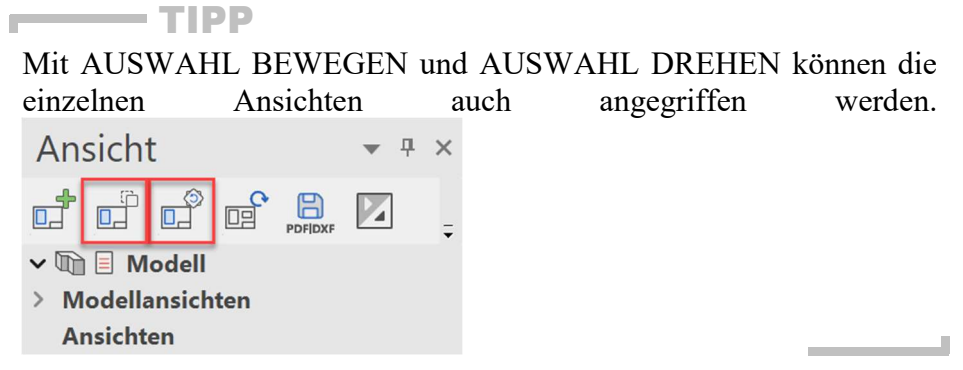

22. Setzen Sie die Hauptmaße in den drei Ansichten.

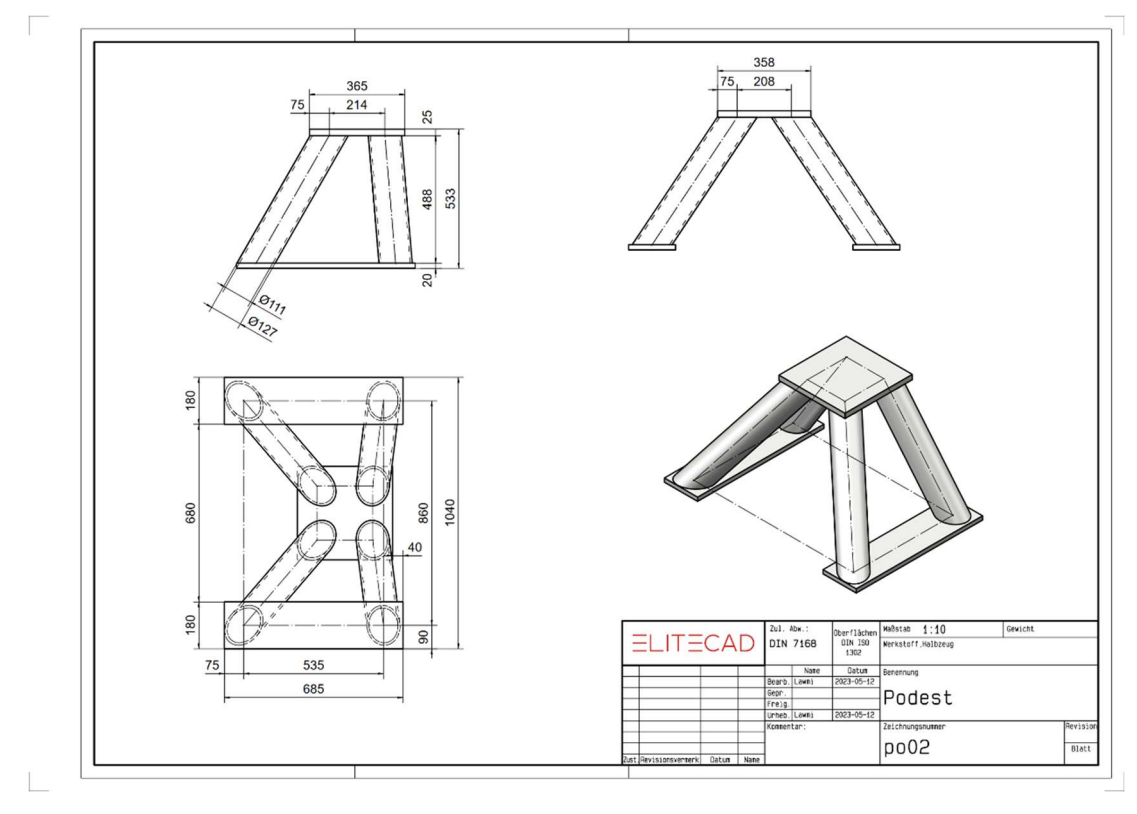

WORKSHOPENDE

# BEISPIEL – SCHURRE

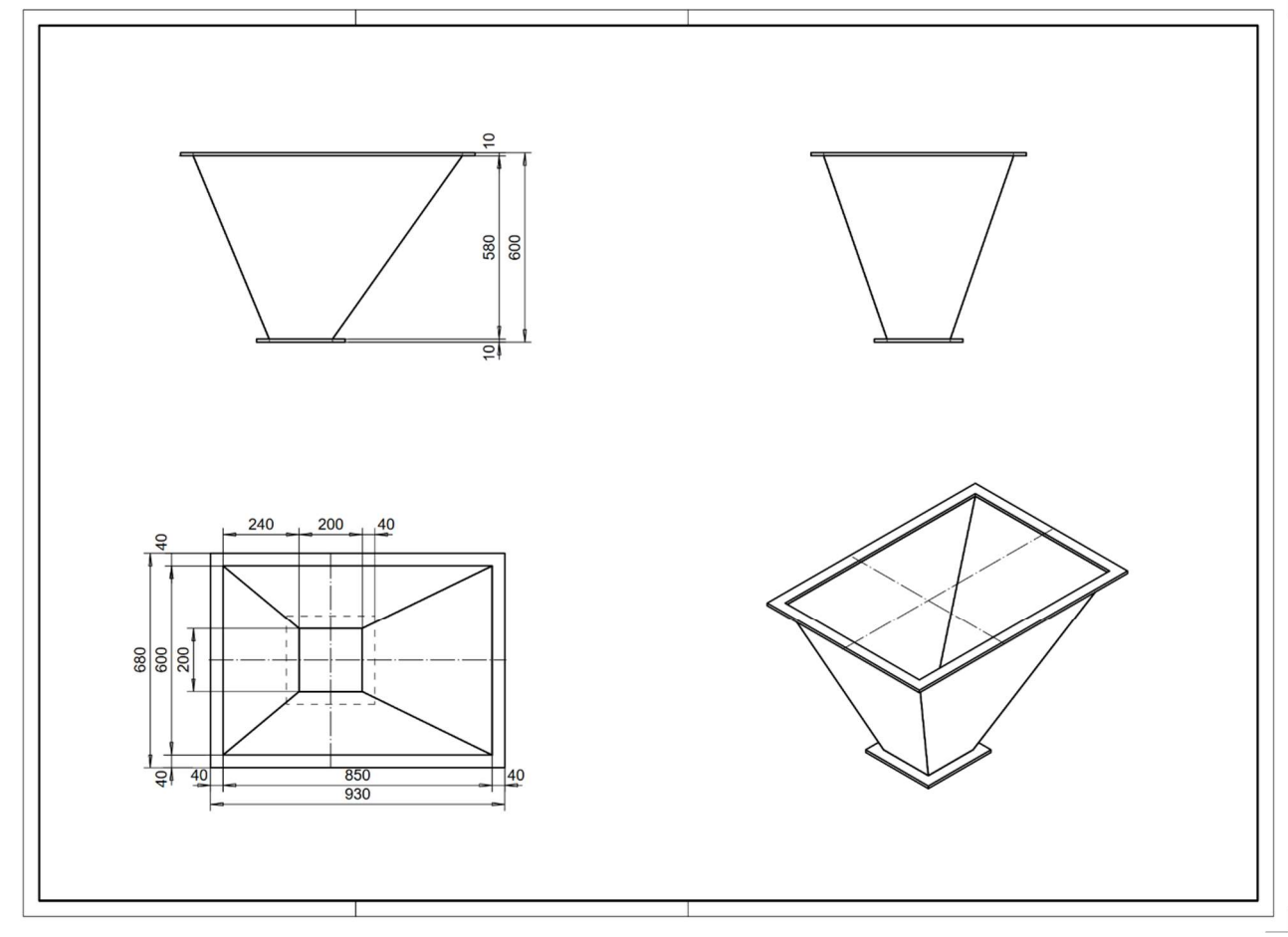

#### **v** WORKSHOP  $\overline{\phantom{0}}$  $\overline{\phantom{0}}$

- 1. Neues Muster starten  $\Box$  (z.B.: "bk, flansch1, Schurre")
- 2. Zeichnen Sie zwei Rechtecke [(200 x 200) und (280 x 280)] und setzen Sie diese auf die richtige Position. Definieren Sie eine Box. (Höhe  $1 = -10$ , Höhe  $2 = 0$ )

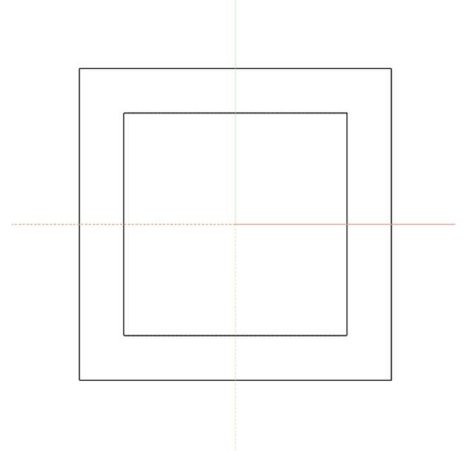

 $\sqrt{ }$ 

3. Arbeitsebene um 580mm nach oben versetzen. (ARBEITSEBENE ÄNDERN)

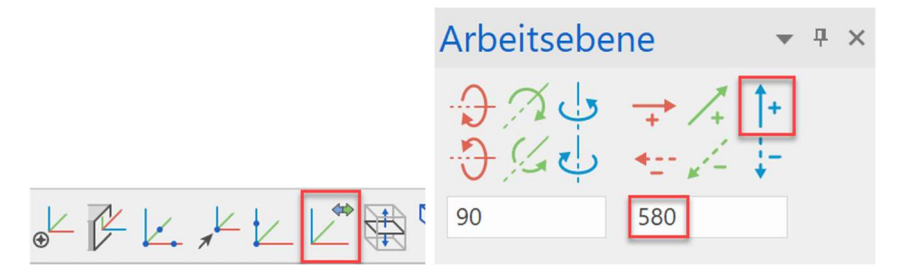

4. Starten Sie ein neues Muster (z.B. "bk, flansch2, Schurre") und zeichnen Sie zwei weitere Rechtecke [(850 x 600) und (930 x 680)]. Definieren Sie eine Box. (*Höhe 1* = **0**; *Höhe 2* = **10**)

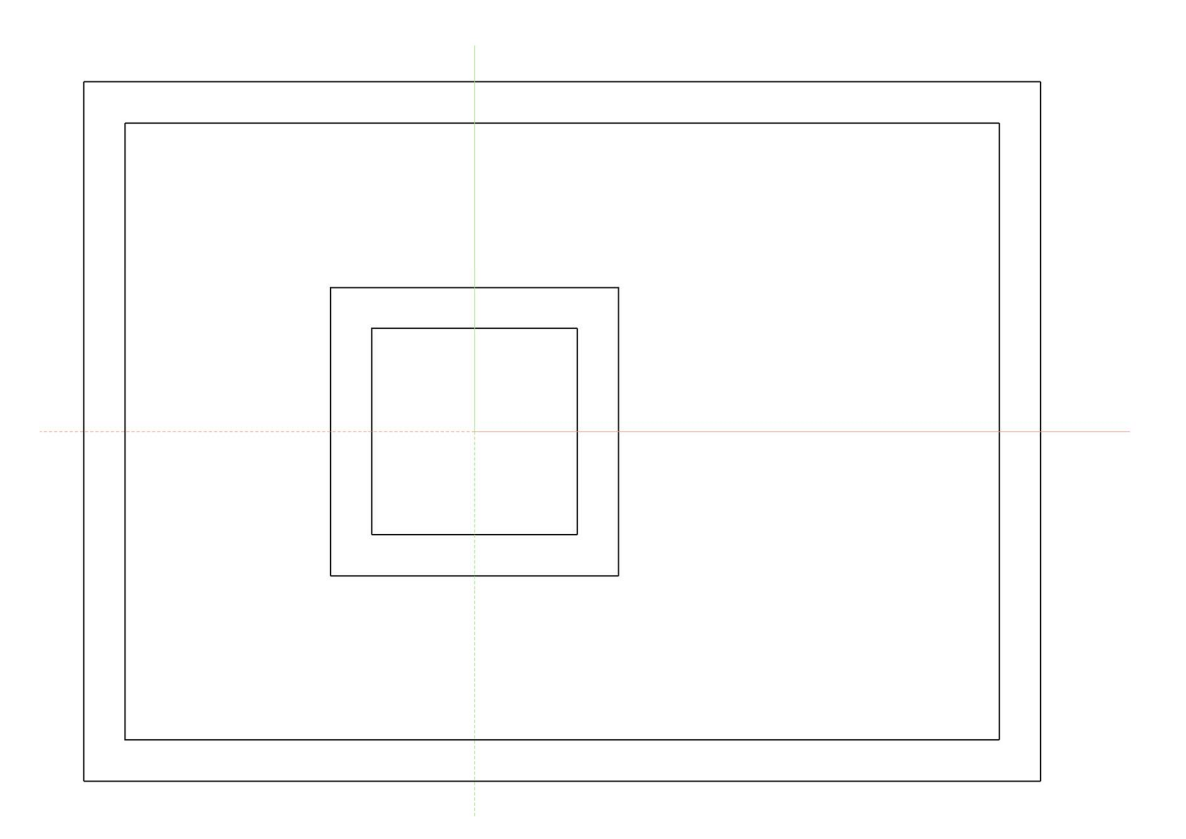

5. ARBEITSEBENE AUS 3 PUNKTEN wählen und mittels Fangfunktion die drei Punkte fangen.

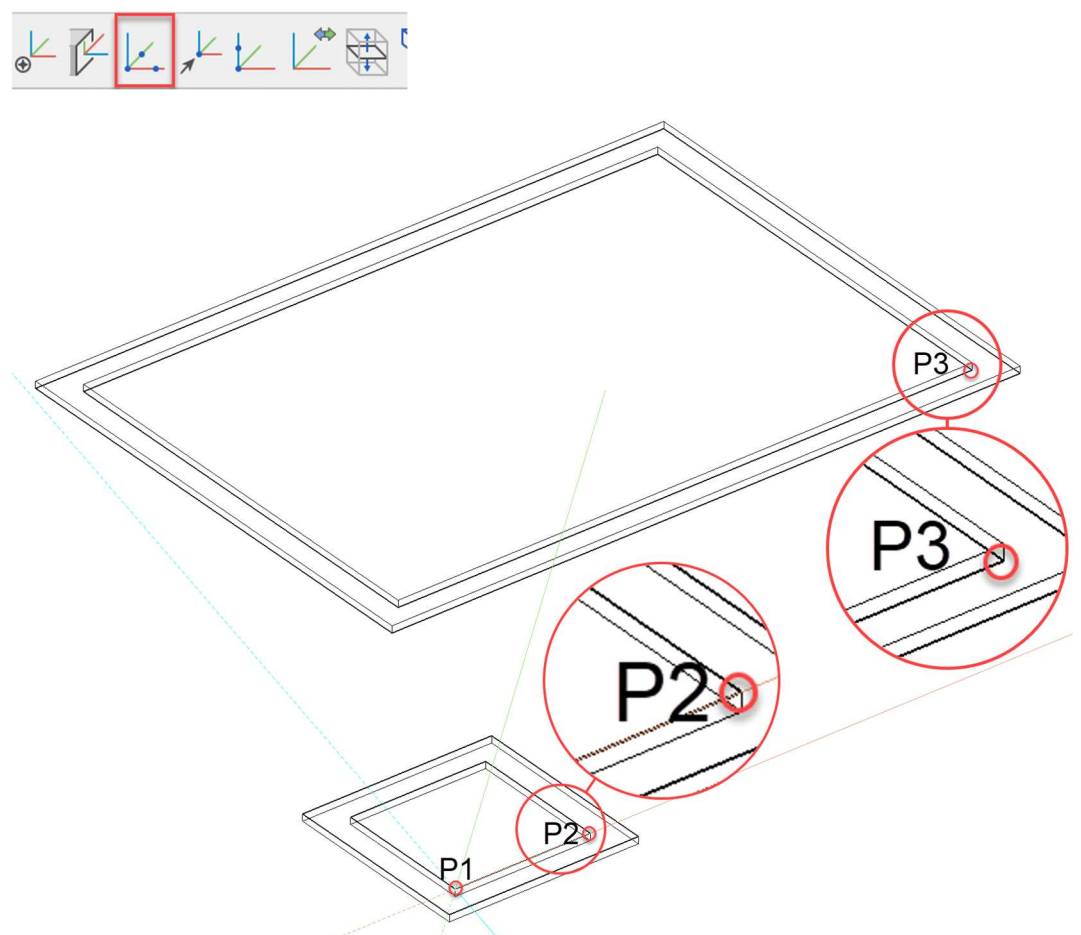

6. Neues Muster starten (z.B. Name: "blech1") und das erste Seitenblech zeichnen. (muss eine geschlossene Kontur sein!).

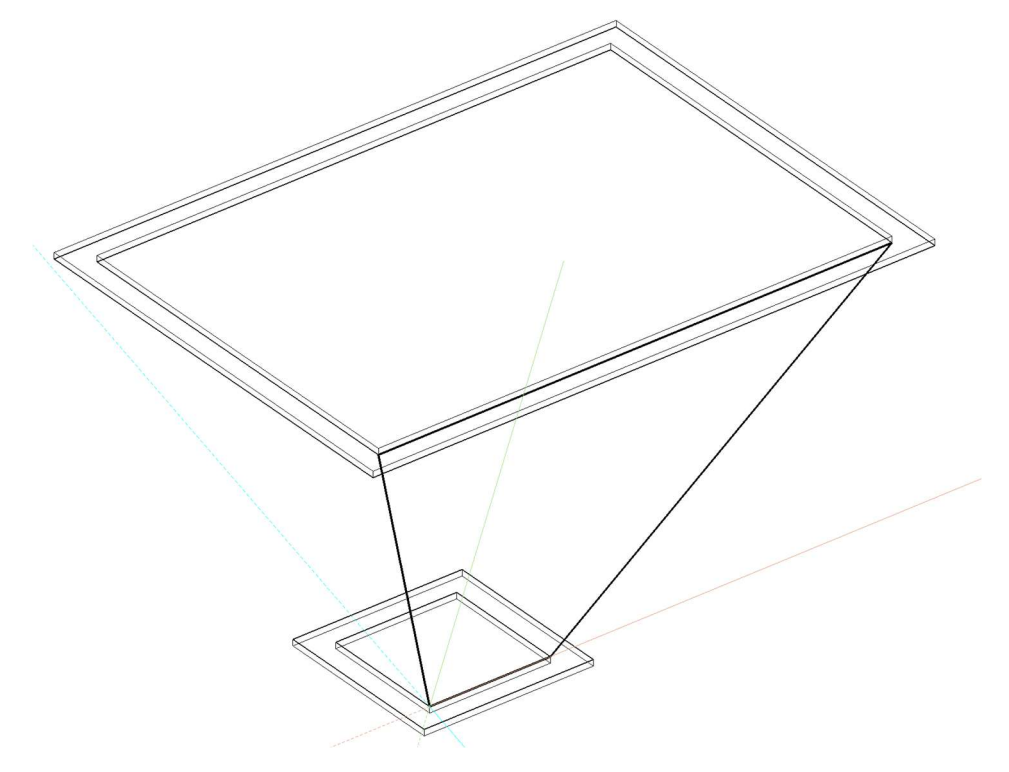
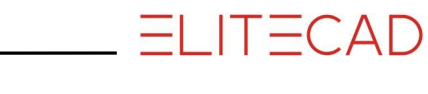

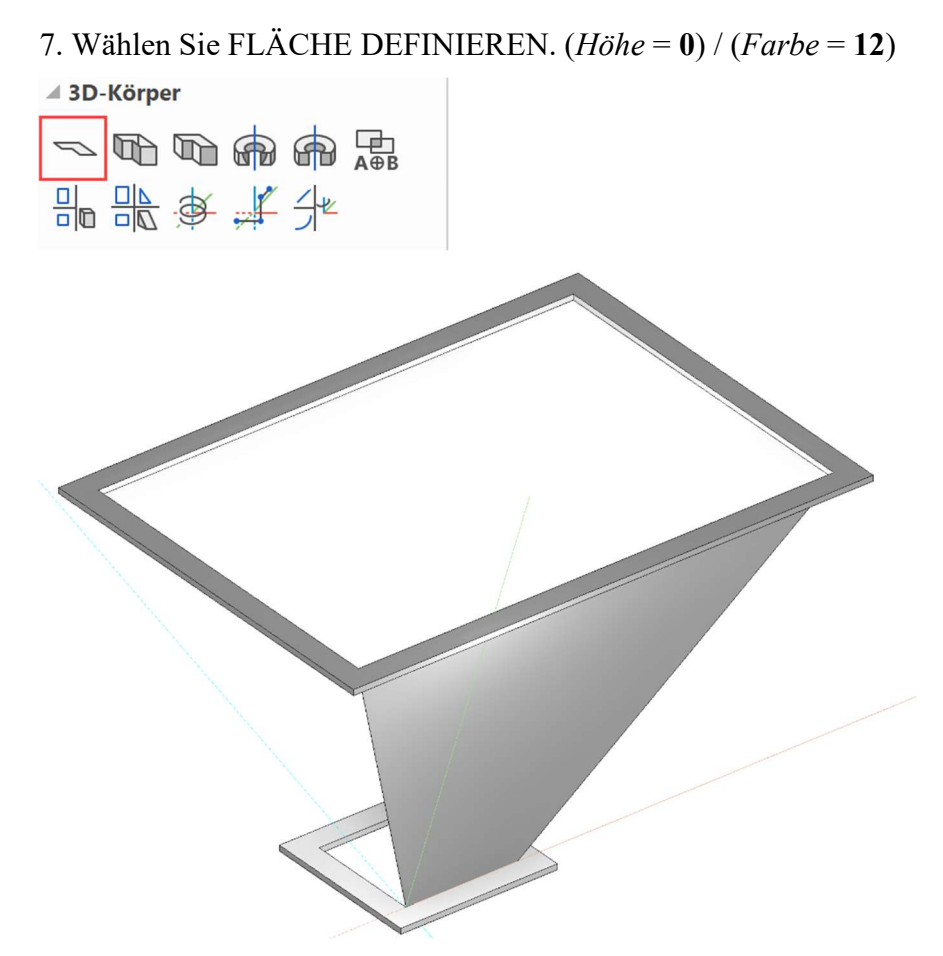

8. Diese Fläche kann nun mittels AUSWAHL SPIEGELN auf die gegenüberliegende Seite gespiegelt werden. (zuerst die AE zurücksetzen). Oder wiederholen Sie die Punkte 5 – 7 für die zweite Seite.

9. Wiederholen Sie die Punkte 5 – 7 für die dritte und vierte Seite.

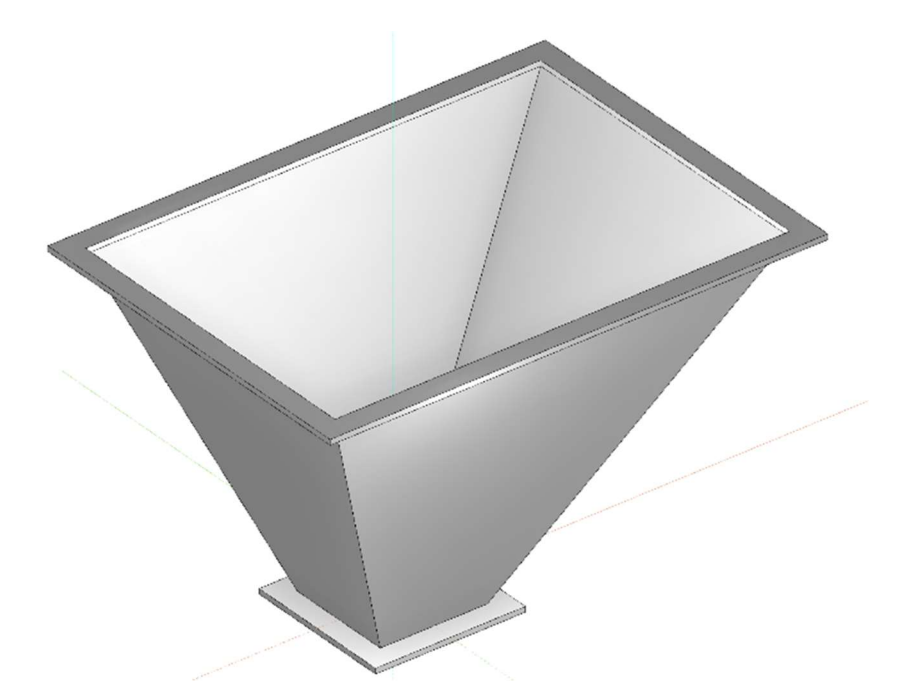

10. Sämtliche Hauptmaße setzen und anschließend die Plotableitung durchführen (siehe Beispiel PODEST, ab Punkt 19).

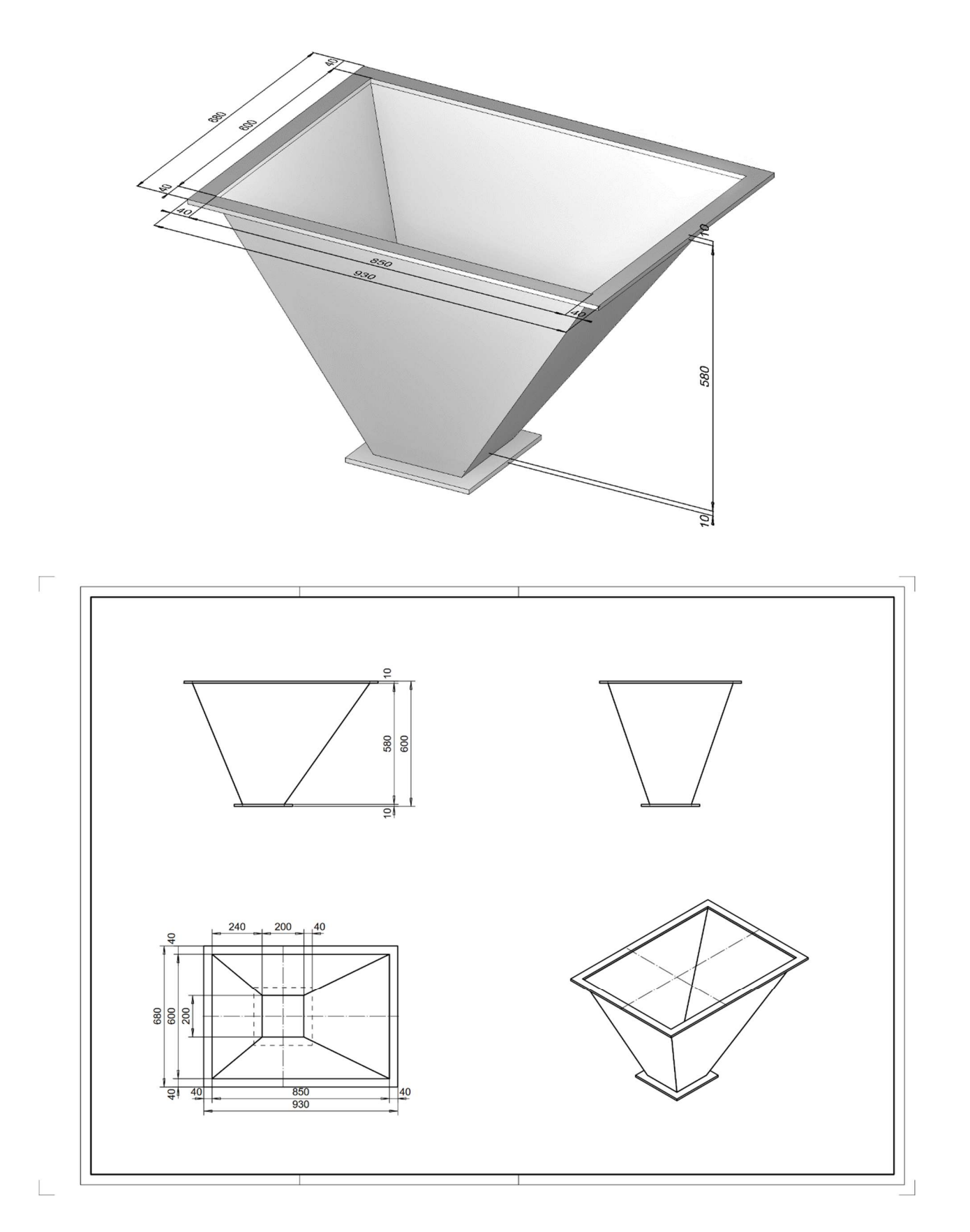

WORKSHOPENDE

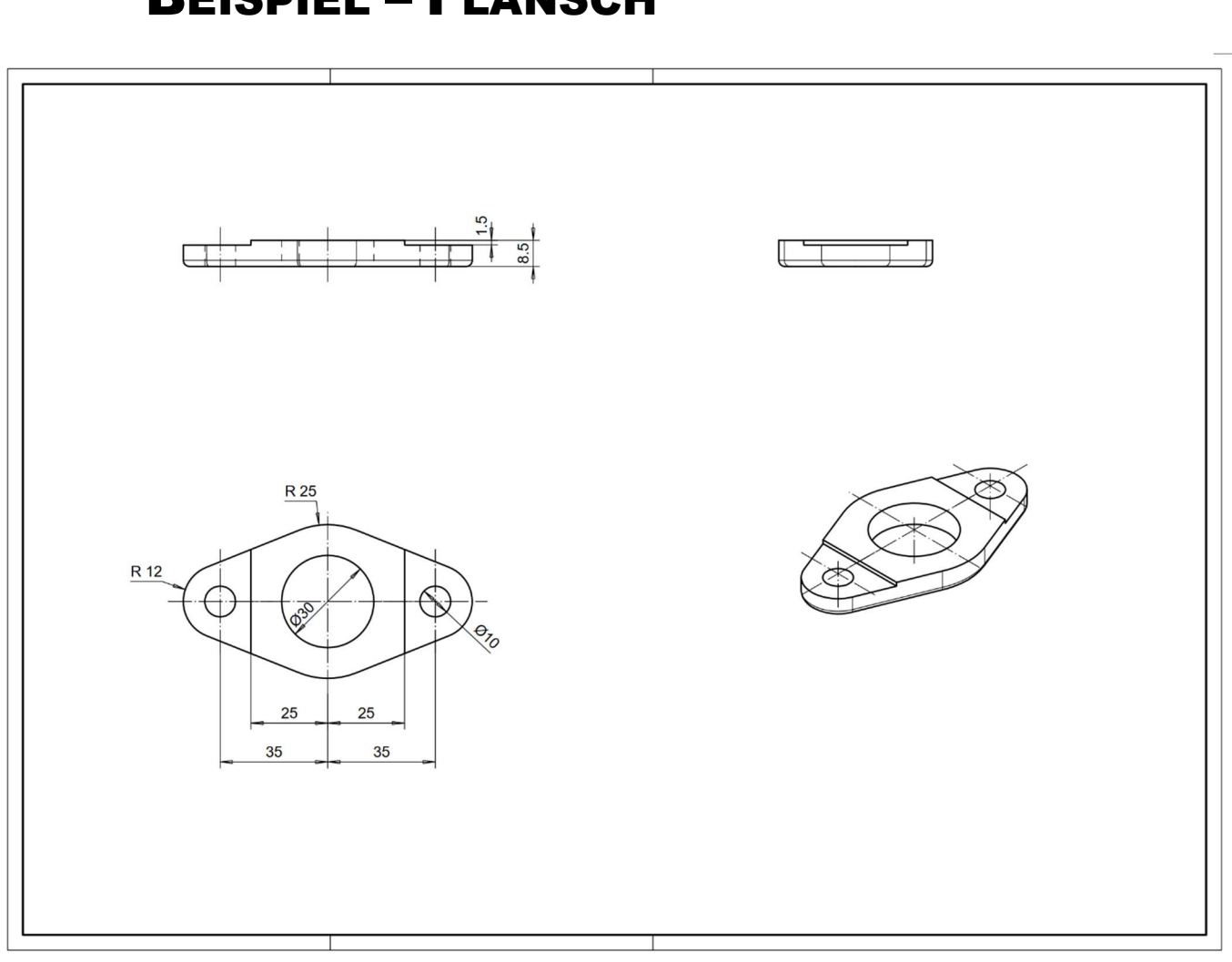

### BEISPIEL – FLANSCH

#### WORKSHOP v ▽  $\sqrt{}$  $\overline{\vee}$

1. Neues Muster starten  $\sum_{z=1}^{n}$  (z.B.: ,,bk, flansch, krümmer")

2. Zeichnen Sie die Grundrisskontur und definieren Sie diese im Anschluss als Box. (*Höhe 1* = 0; *Höhe 2* = 8.5)

the control of the control of the control of

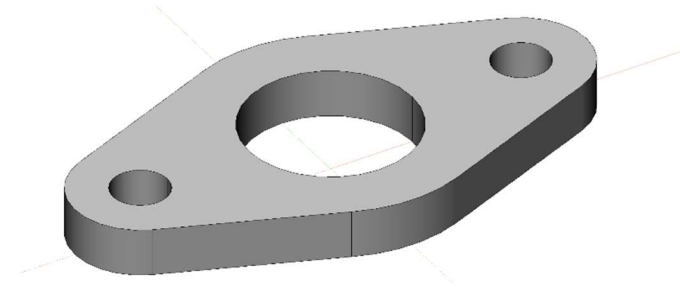

3. Arbeitsebene um 8.5mm nach oben versetzen. Wählen Sie ARBEITSEBENE URSPRUNG WÄHLEN, danach ZENTRUM FLÄCHE (RECHTSKLICK > WEITERE FANGMODI), nun klicken Sie auf die obere Fläche der Grundrisskontur.

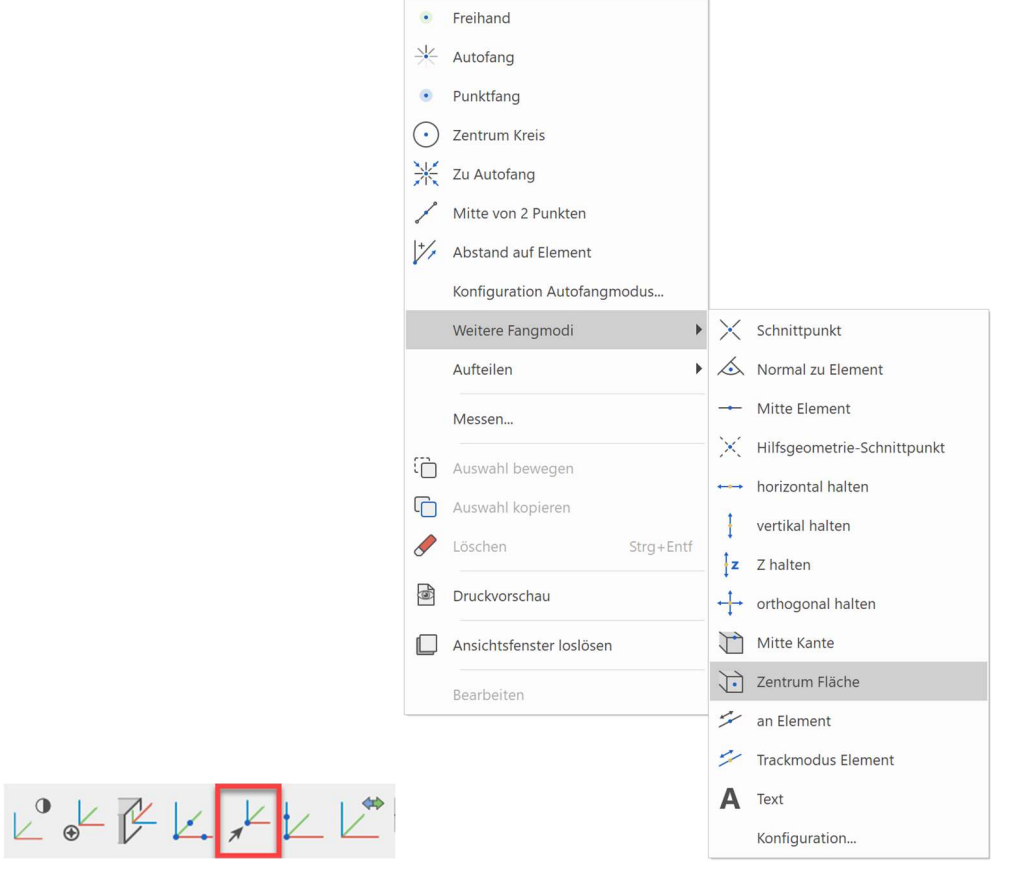

4. Neues Muster starten (z.B.: "w1, flansch"). Anschließend die Werkzeugkontur zeichnen und diese als Box definieren. (Höhe  $1 = 1$ ; Höhe  $2 = -1.5$ )

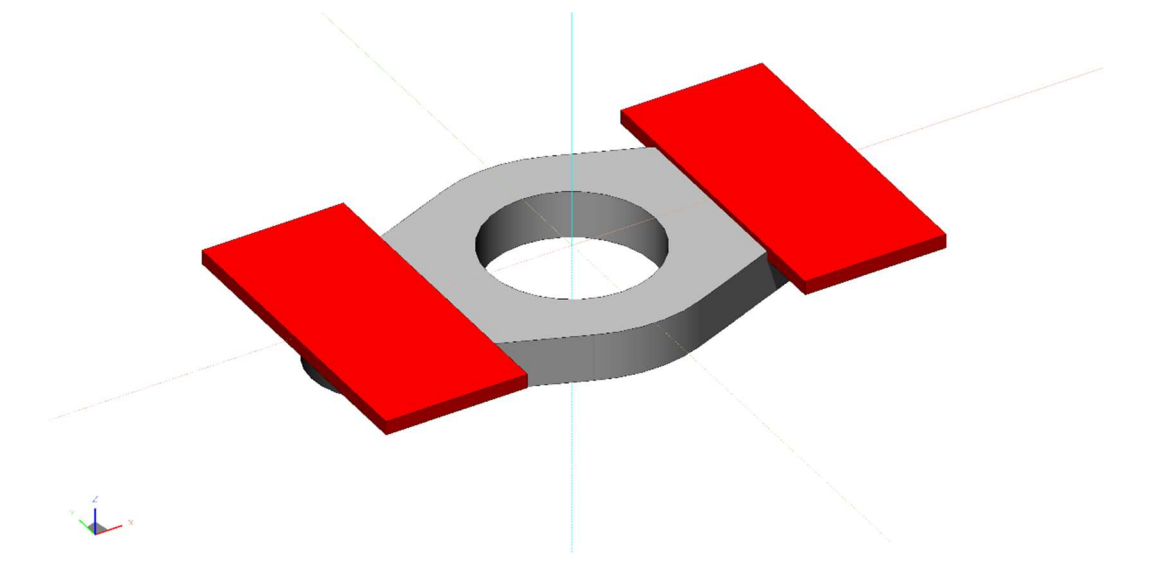

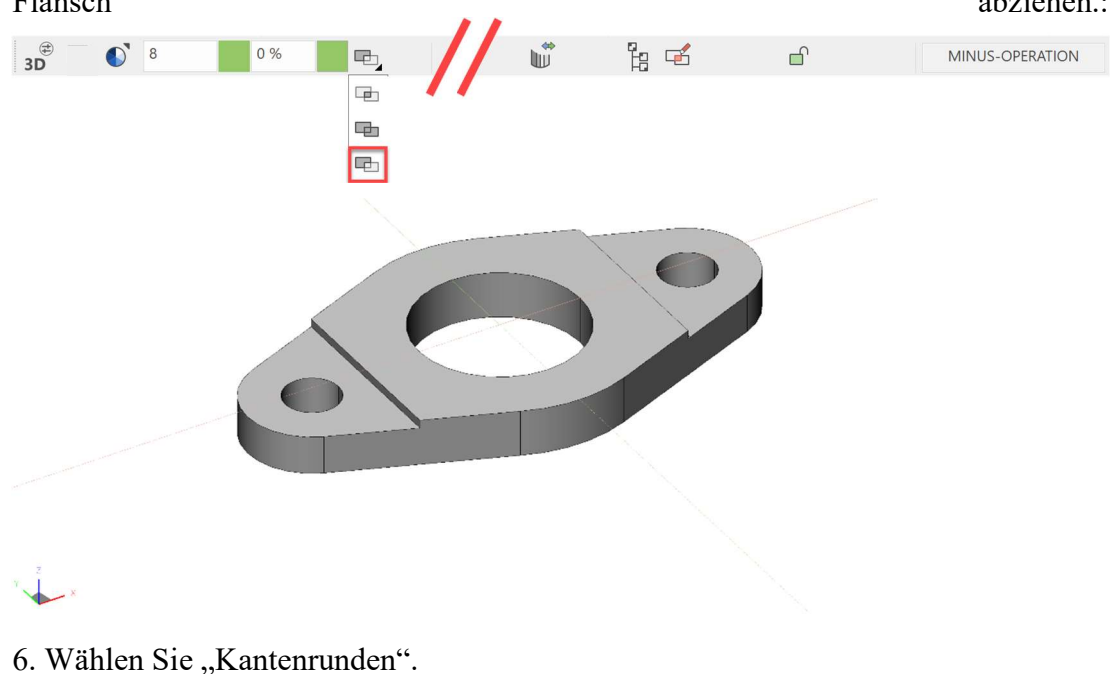

5. Boolesche Operation ausführen, A minus B wählen und die Werkzeugkontur vom Flansch abziehen.: etal. En abziehen.: etal. etal. etal. etal. etal. eta abziehen.: eta abziehen.: eta abziehen.: eta abziehen.: eta abziehen.: eta abziehen.: eta abziehen.: eta abziehen.: eta abziehen.: eta abziehen.: eta

H<sup>e</sup>t & H & OI A

Bitte Definition wählen

Tippen Sie den Flansch, innerhalb des 3D Körpers, an. (P1)

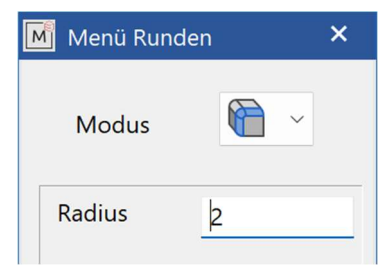

Wählen Sie einen Radius von 2mm.

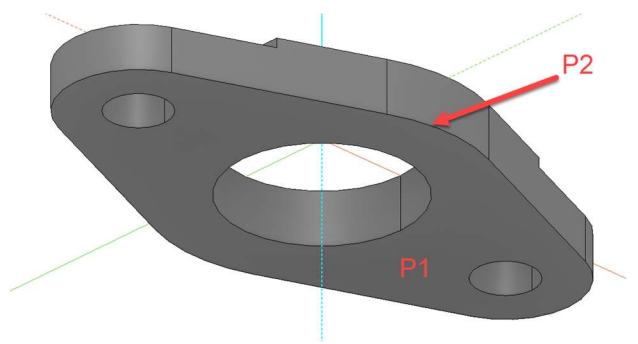

Bitte Selektion durchführen [Return -> Ende] Tippen Sie die gewünschte Kante (innerhalb des 3D Körpers) an. (P2) und die gewählte Kante wird markiert.

Diese Auswahl? J

Bestätigen (nur wenn die gewünschte Kante markiert wurde). Ansonsten können Sie mit "Nein" wieder zurückgehen.

Wurde die gewünschte Kante gewählt, und wollen Sie keine weiteren Kanten zum Verrunden auswählen, bestätigen Sie mit [Enter] und die Verrundung wird erzeugt.

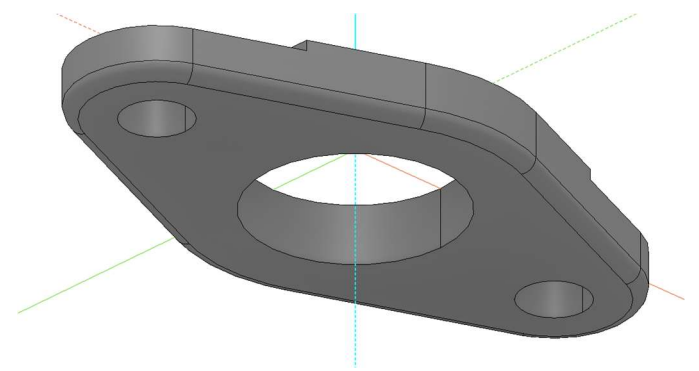

7. Speichern Sie die Zeichnung unter "flansch\_k.d" für die spätere Verwendung.

WORKSHOPENDE

## BEISPIEL – KRÜMMER-BASIS

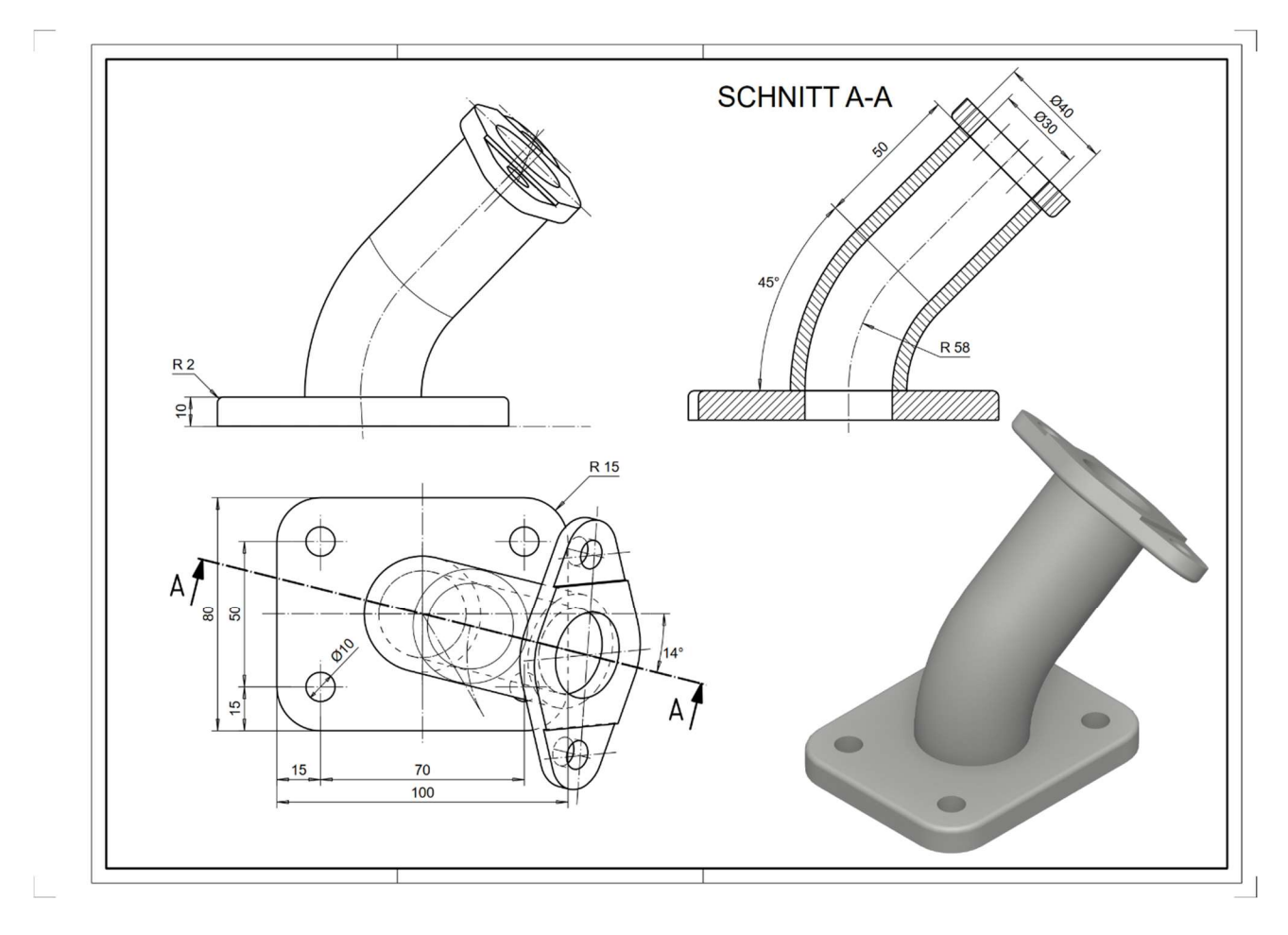

**VVV WORKSHOP**  $\overline{\phantom{0}}$ 

- 1. Neues Muster starten  $\Box$  (z.B.: "bk, platte, krümmer")
- 2. Plattenkontur zeichnen (inkl. Kreise für Bohrungen) und als Box definieren.
- (*H*öhe  $1 = 0$ ; *H*öhe  $2 = 10$ )

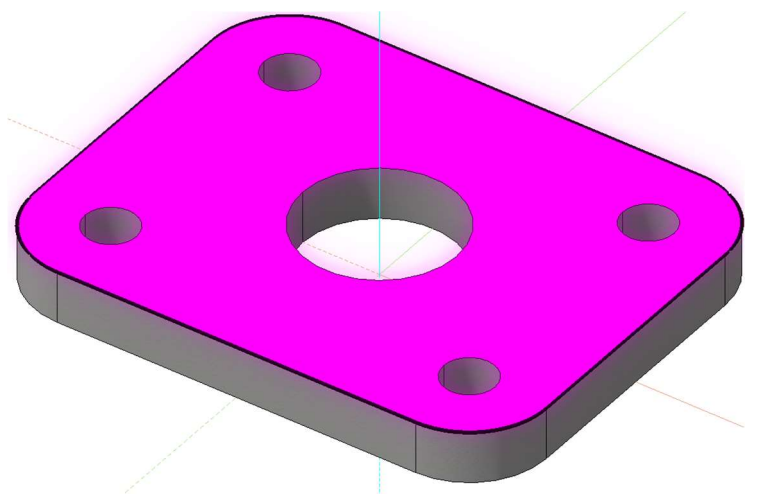

#### 3. Wählen Sie "Kantenrunden".

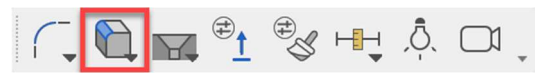

#### Bitte Definition wählen

Klicken Sie auf die Oberseite der Platte, in die Nähe der äußeren Kante.

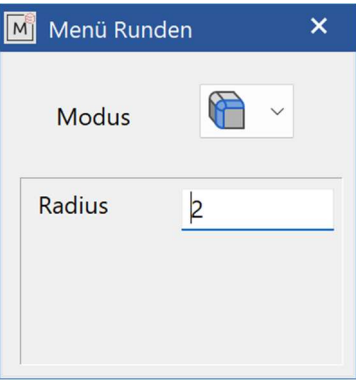

Verrunden Sie die untere Kante mit einem Radius von 2mm.

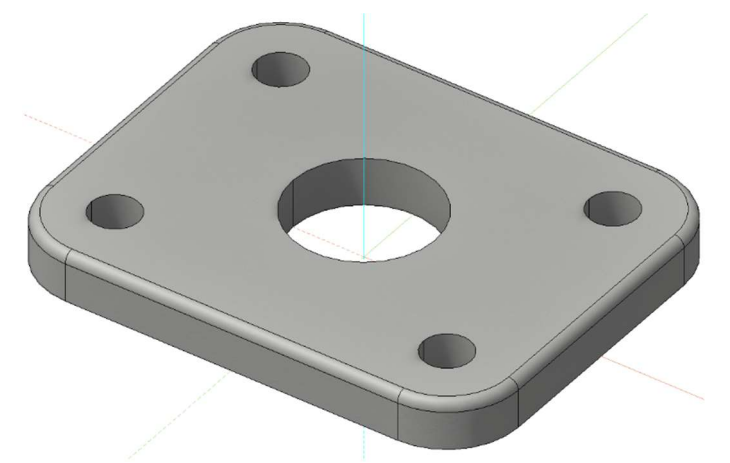

4. Arbeitsebene um 10mm nach oben versetzen. ("ARBEITSEBENE ÄNDERN")

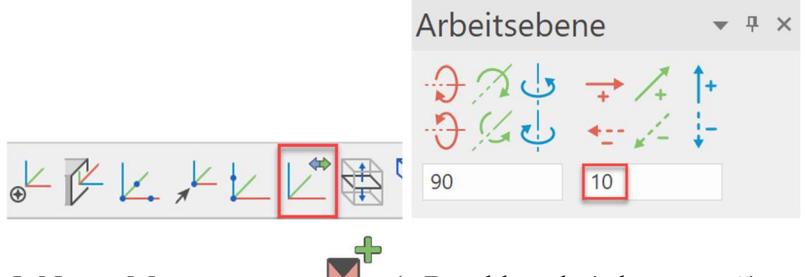

5. Neues Muster starten  $\blacksquare$  (z.B.: "bk, rohr1, krümmer").

6. Zeichnen Sie zwei Kreise mit Radius 15mm bzw. 20mm ins Zentrum (Ursprung) und definieren Sie diese anschließend als Rotationsbox. ("ROTATIONSBOX DEFINIEREN")

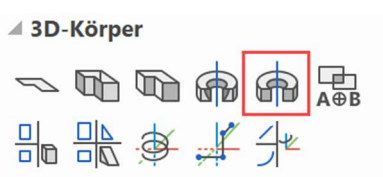

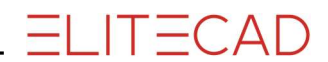

Setzen Sie den Startwinkel auf 0, den Endwinkel auf 45.

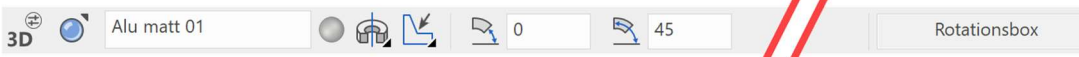

Bitte ersten Punkt der Rotationsachse für AKTUELLES MUSTER digitalisieren. a-14,d58 eingeben. (P1)

Bitte zweiten Punkt der Rotationsachse für AKTUELLES MUSTER digitalisieren. a76,d10 eingeben. (P2)

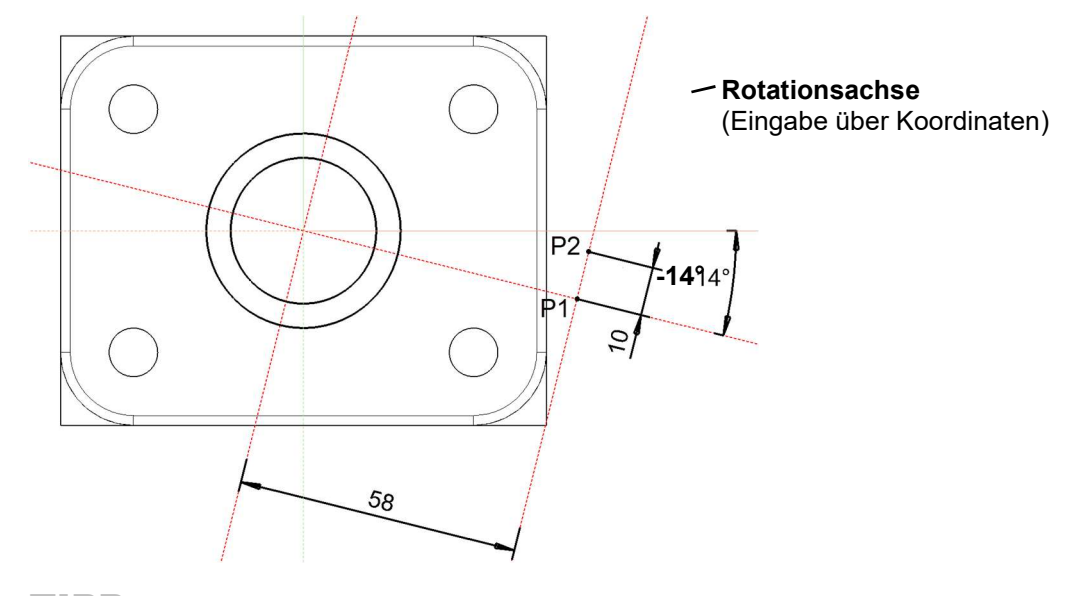

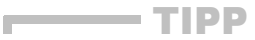

Die Rotationsachse kann auch durch vorgezeichnete Geometrie-Hilfslinien angegeben werden.

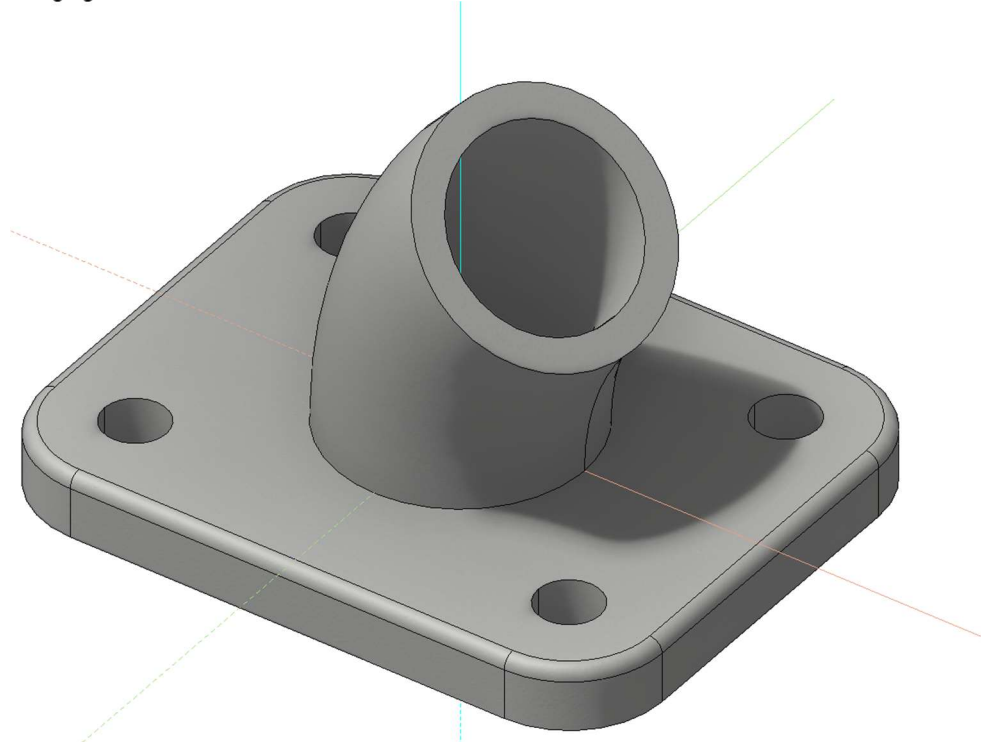

7. Wählen Sie ARBEITSEBENE AUF FLÄCHE und tippen Sie die obere Deckfläche des Rohres an. Danach ARBEITSEBENE URSPRUNG WÄHLEN und mittels dem Fangmodus ZENTRUM KREIS den Ursprung ins Rohrzentrum setzen.

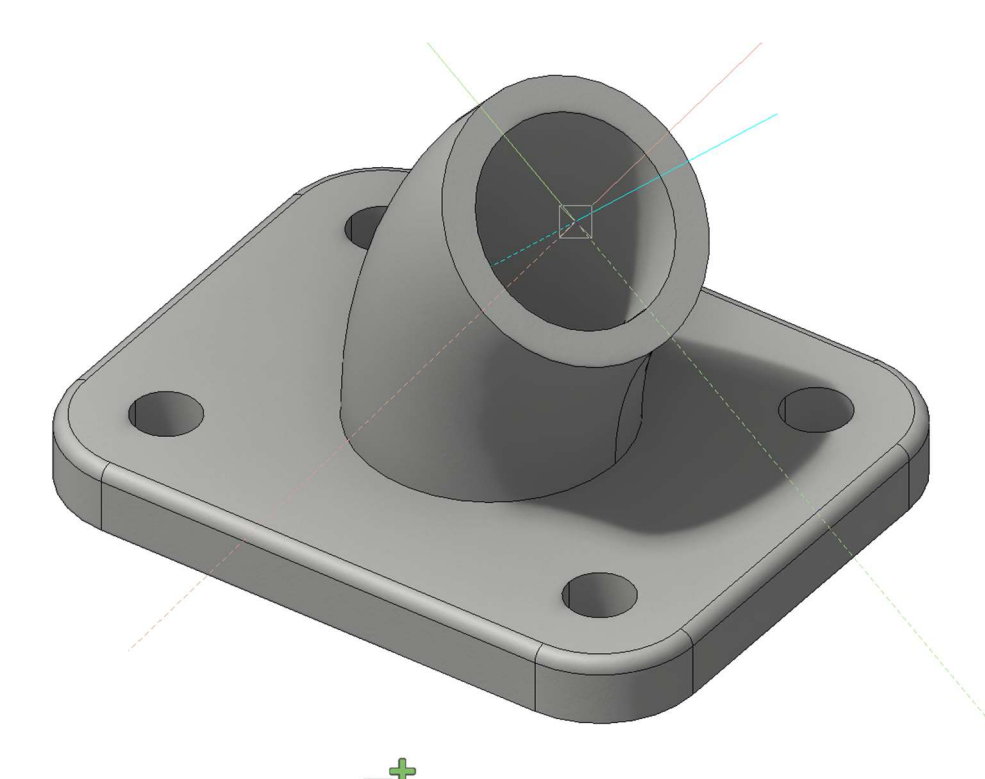

8. Neues Muster starten  $\blacksquare$  (z.B.: "bk, rohr2, krümmer").

9. Zwei Kreise mit Radius 15mm und 20mm ins Zentrum zeichnen, anschließend als Box definieren.

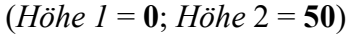

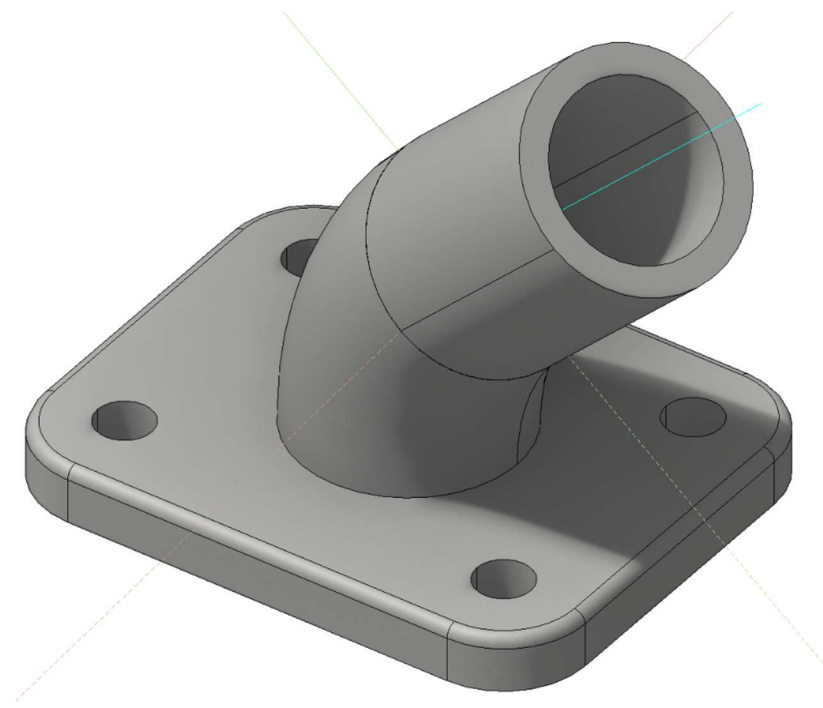

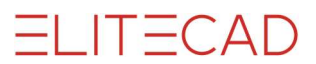

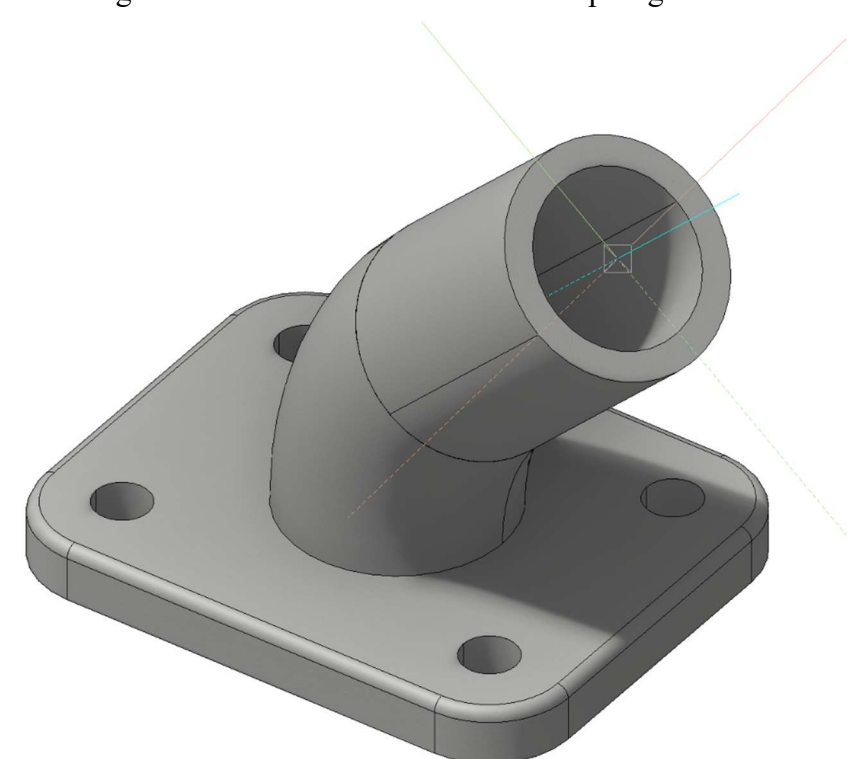

10. Wählen Sie ARBEITSEBENE URSPRUNG WÄHLEN und setzen Sie mittels des Fangmodus ZENTRUM KREIS den Ursprung ins obere Rohrzentrum.

11. Laden Sie mittels EINFÜGEN und POSITIONIEREN… die zuvor erstellte Zeichnung "flansch\_k.d" herein und positionieren Sie diese im Ursprung.  $([STRG] + 1) = (X0, Y0)$ 

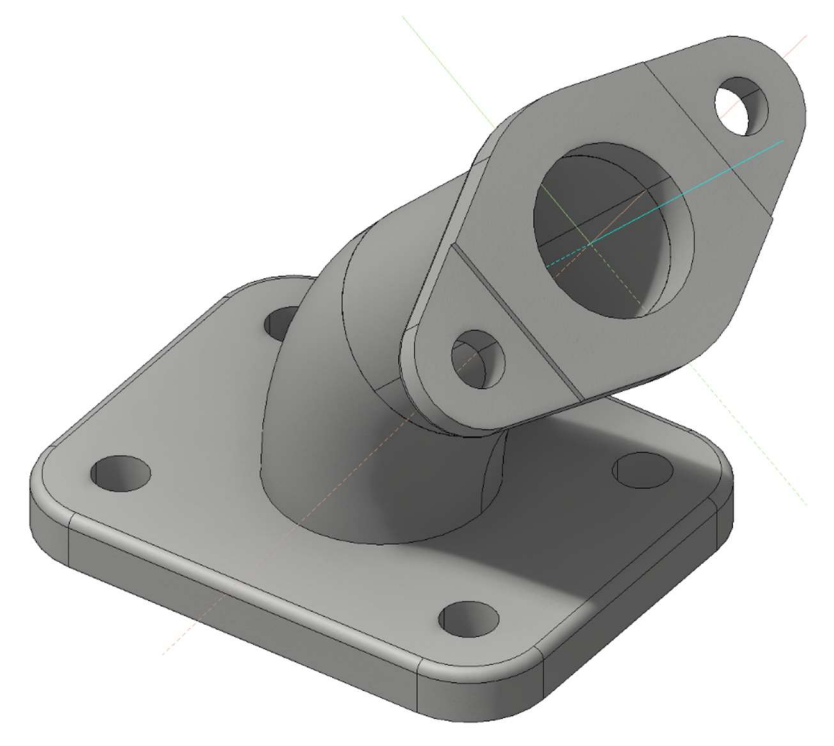

Nun kann die gesamte Baugruppe abgespeichert werden.

WORKSHOPENDE

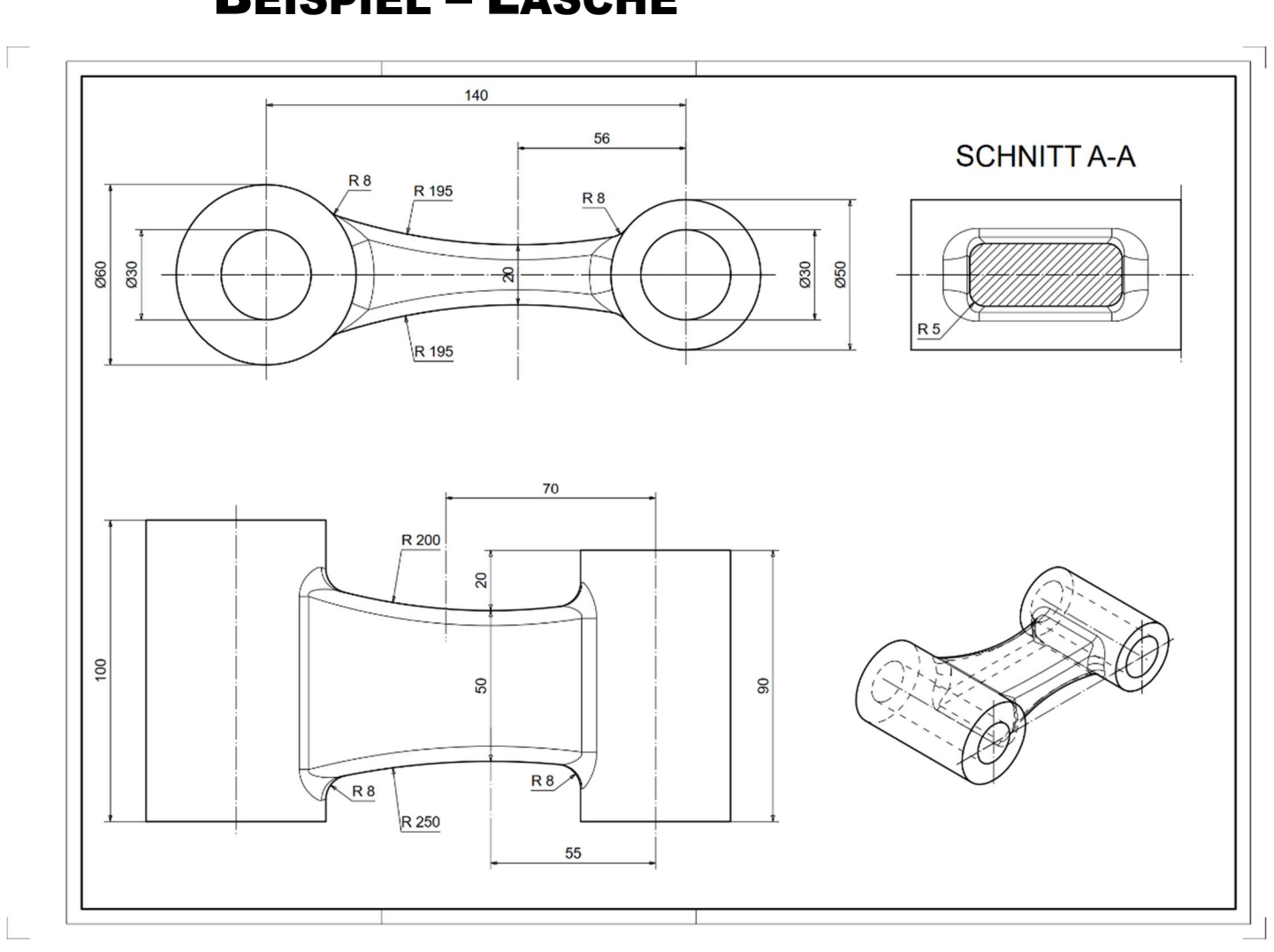

## BEISPIEL – LASCHE

#### **WORKSHOP** v

1. Drehen Sie die Arbeitsebene in X-Achse um 90°.

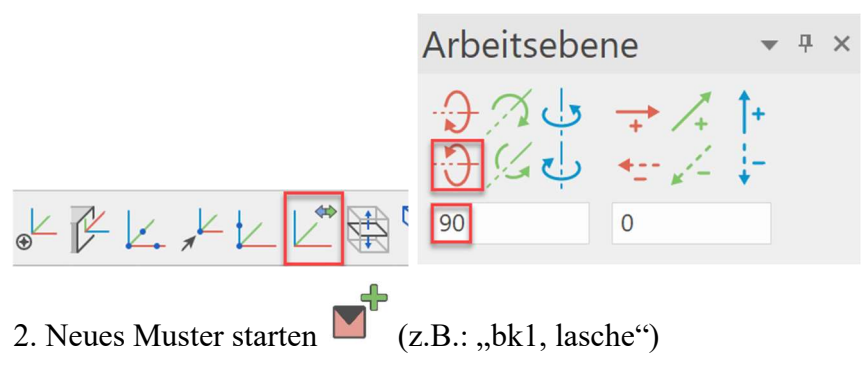

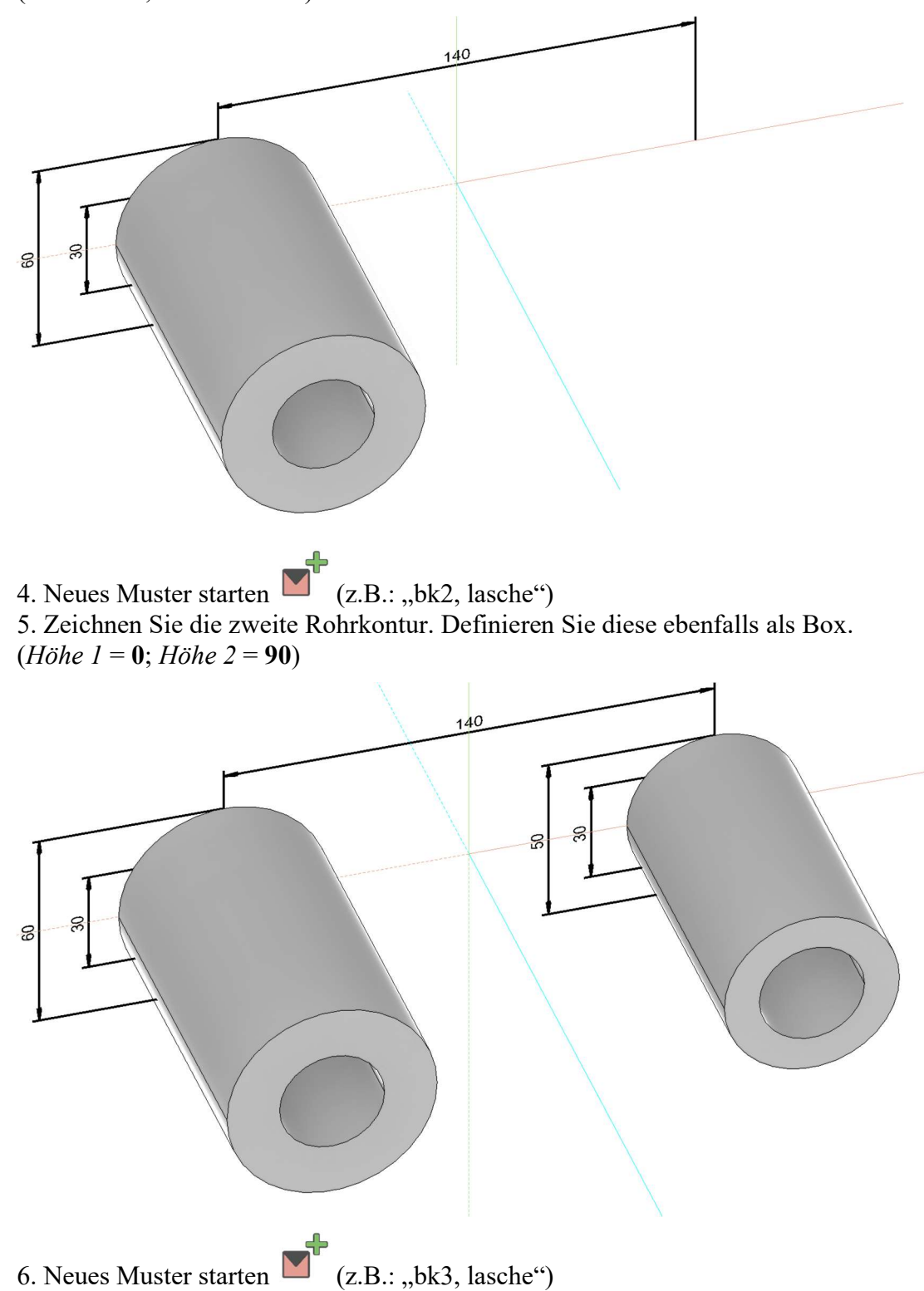

3. Zeichnen Sie die erste Rohrkontur. Definieren Sie diese anschließend als Box. (*Höhe 1* = 0; *Höhe 2* = 100)

7. Zeichnen Sie die erste Körperkontur. Die Kontur sollte in die beiden Rohre hineinragen.

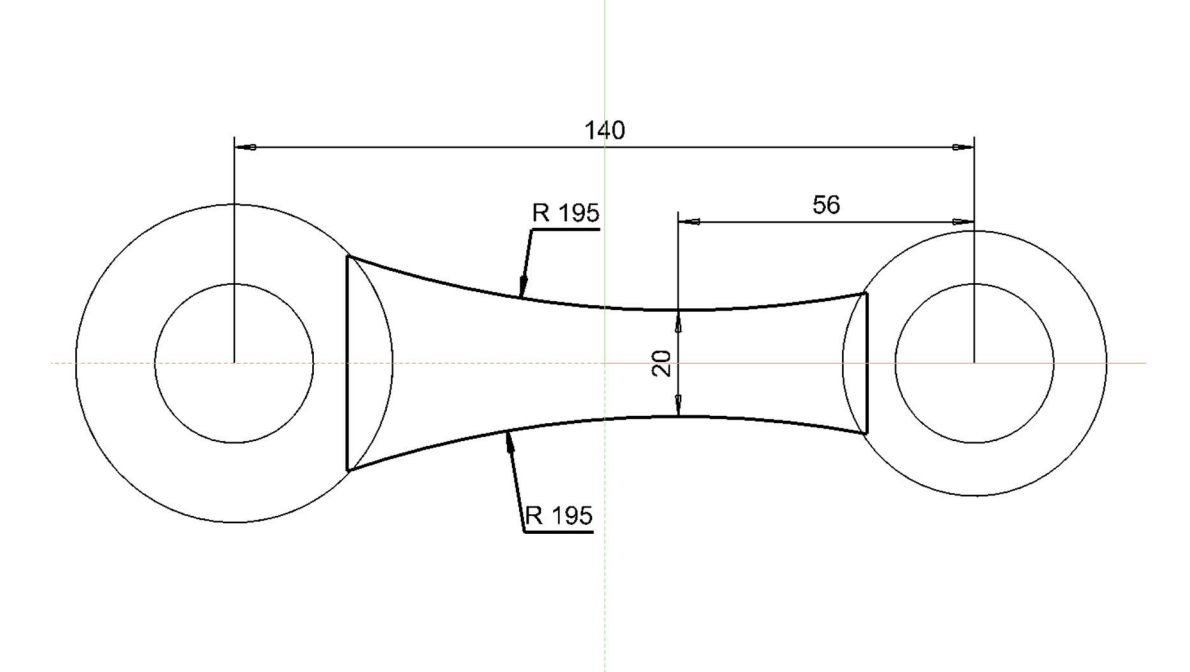

8. Setzen Sie die Arbeitsfläche zurück (ARBEITSEBENE RÜCKSETZEN) und zeichnen Sie die zweite Körperkontur. Die Kontur sollte in die beiden Rohre hineinragen.

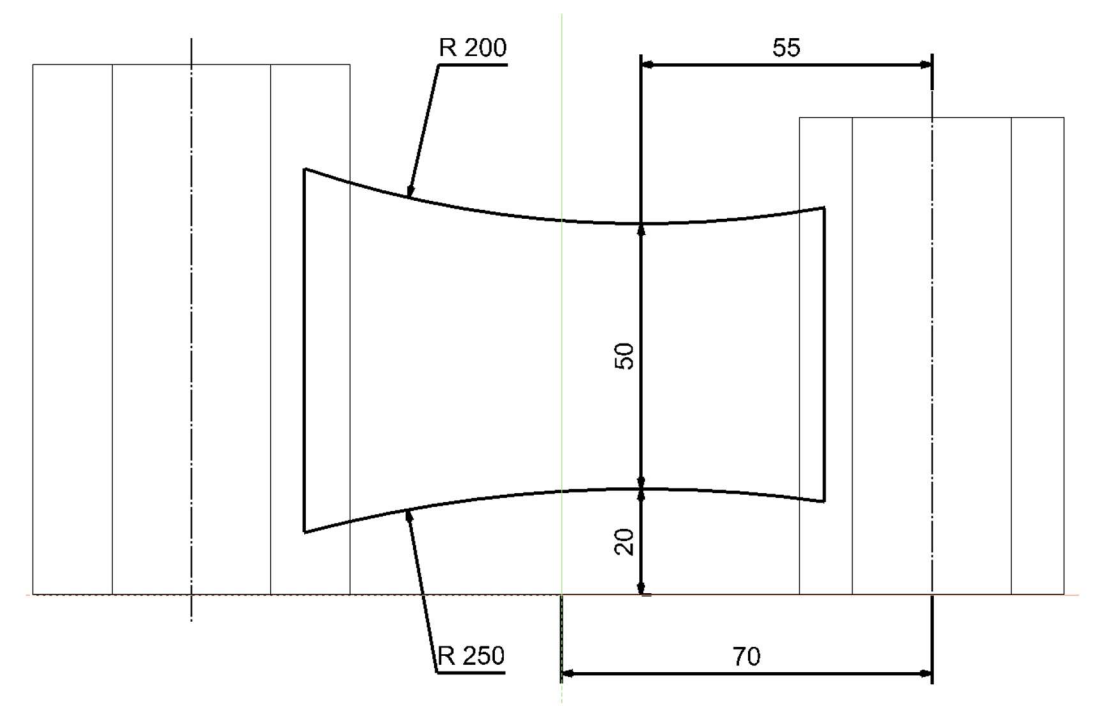

9. Wählen Sie 2-ANSICHTEN-KÖRPER DEFINIEREN und klicken Sie auf die beiden zuvor gezeichneten Konturen. Es wird folgender 3D-Körper erzeugt!

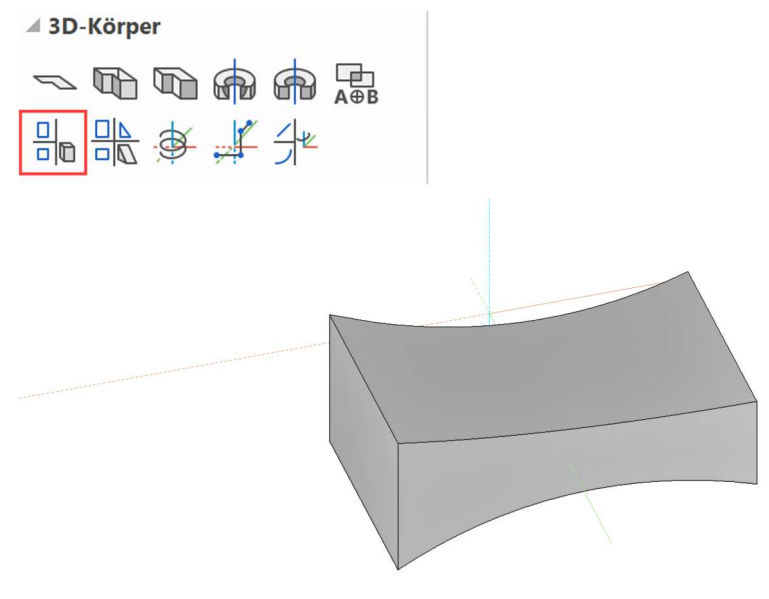

10. Vereinen Sie die drei Muster mit der Booleschen Berechnung "Vereinigung".

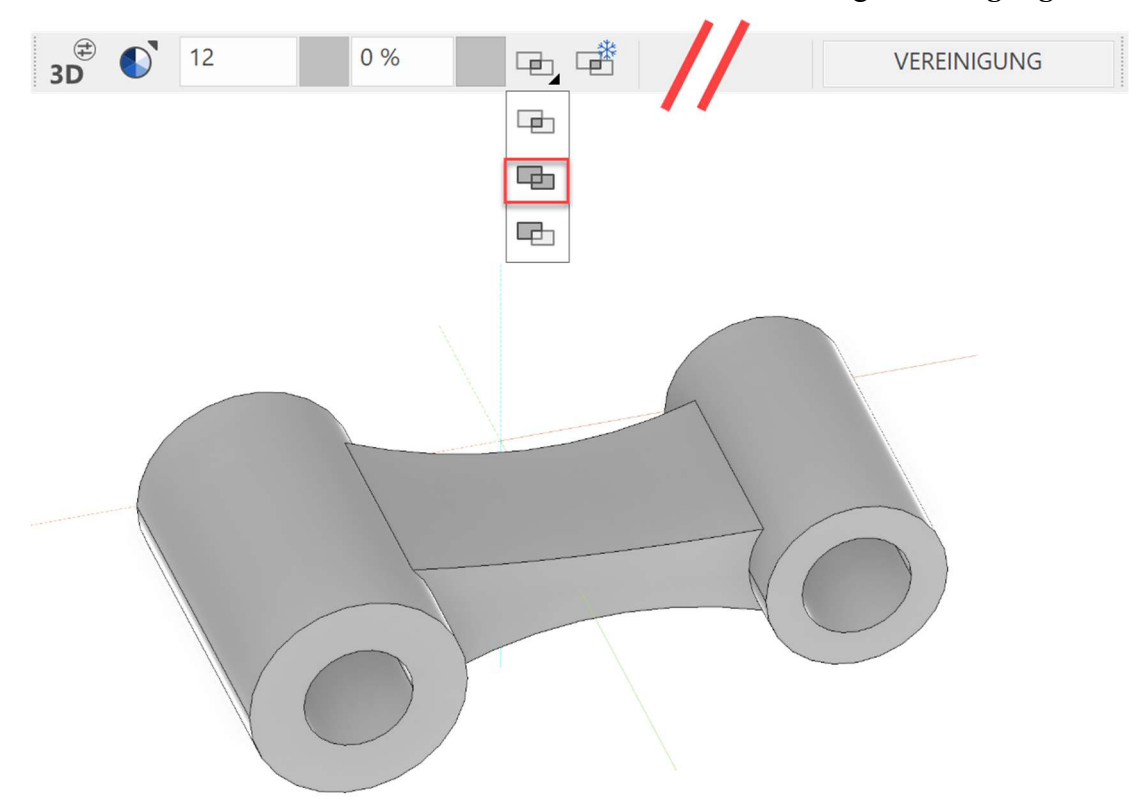

11. Wählen Sie KANTENRUNDEN, klicken Sie auf den Körper. Wählen Sie den Modus EINZELKANTE VERRUNDEN, einen Radius mit 5mm und verrunden Sie die 4 Längskanten.

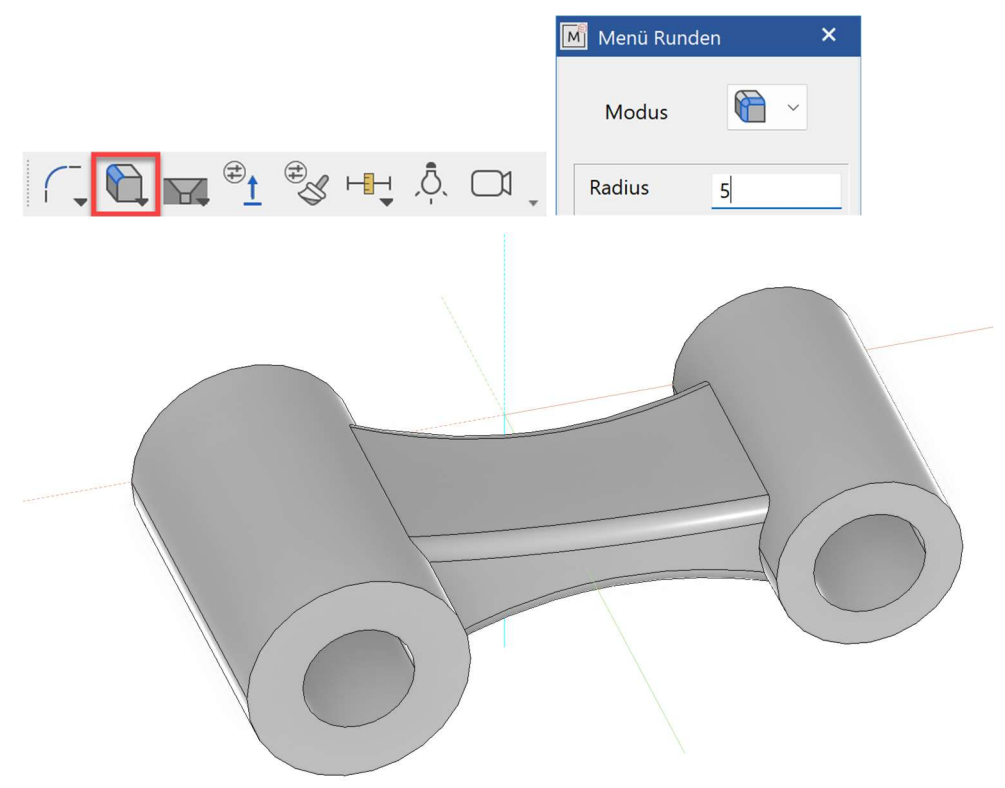

12. Wählen Sie KANTENRUNDEN, klicken Sie auf den Körper. Wählen Sie den Modus AUFEINANDERFOLGENDE KANTEN VERRUNDEN, einen Radius mit 8mm und verrunden Sie die beiden Rohre mit dem Mittelteil.

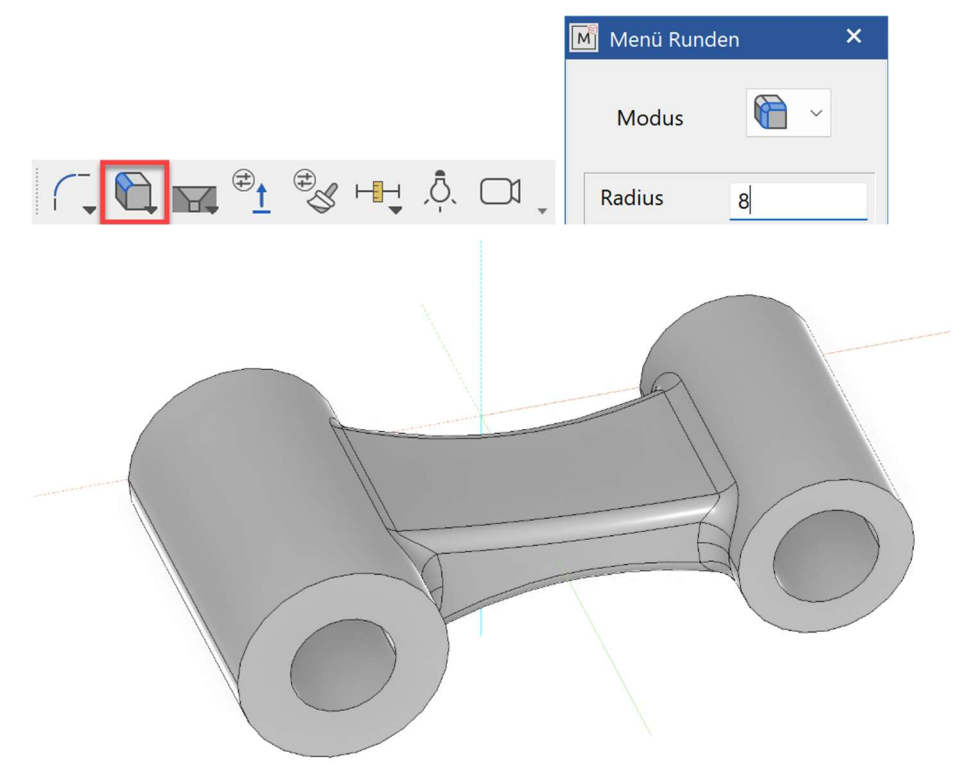

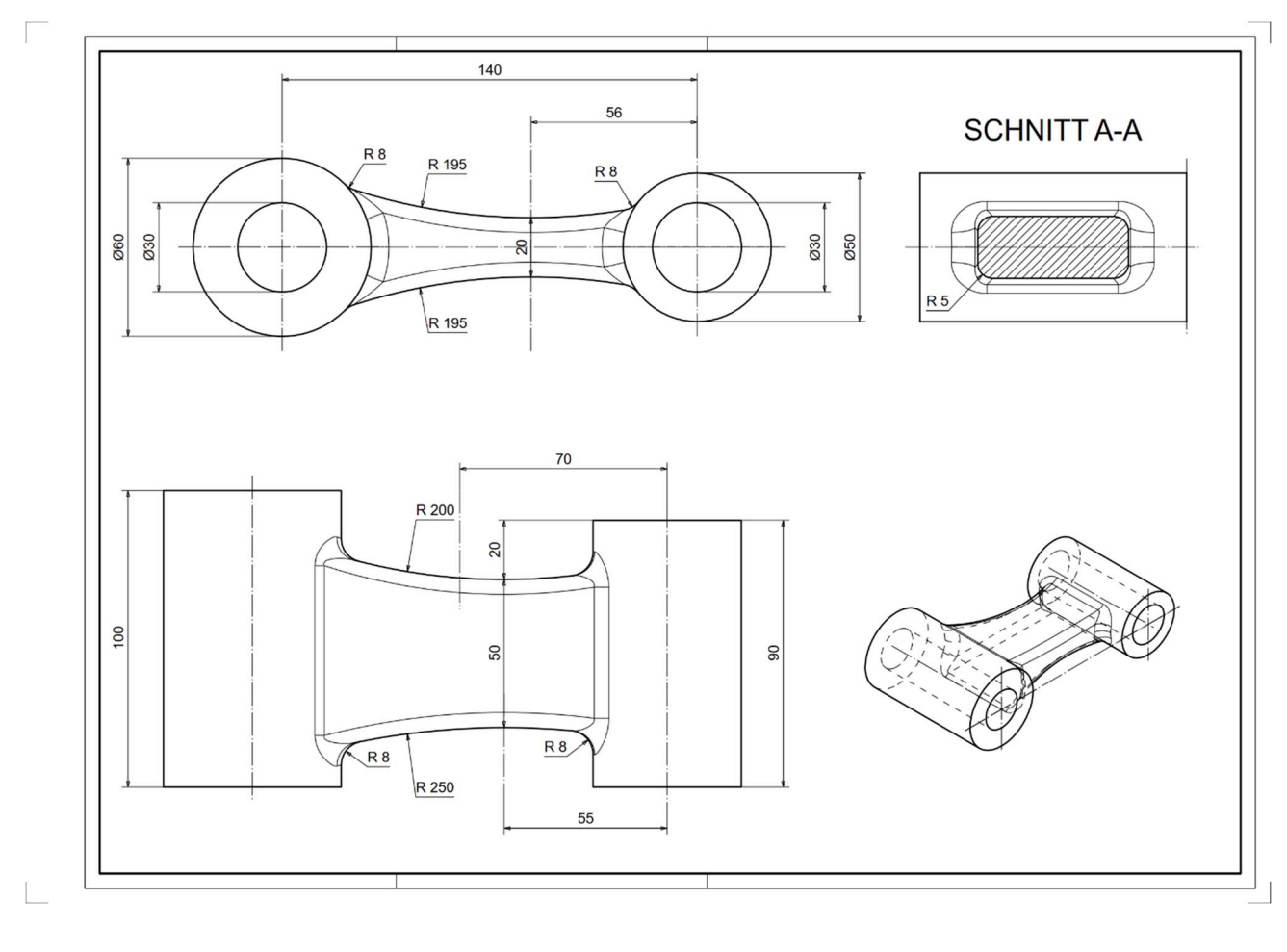

13. Setzen Sie die gewünschten Maßlinien und fertigen Sie einen neuen Plot.

WORKSHOPENDE

## BEISPIEL – 2-ANSICHTEN-KÖRPER

### **EXAMPLE HINWEIS**

Bei 2-Ansichten-Körper (2AK) müssen die Konturen geschlossen sein und in unterschiedlichen Arbeitsebenen gezeichnet werden.

### **V V V WORKSHOP**

1. Zeichnen Sie die Konturen als jeweils eigene Muster in verschiedenen Arbeitsebenen.

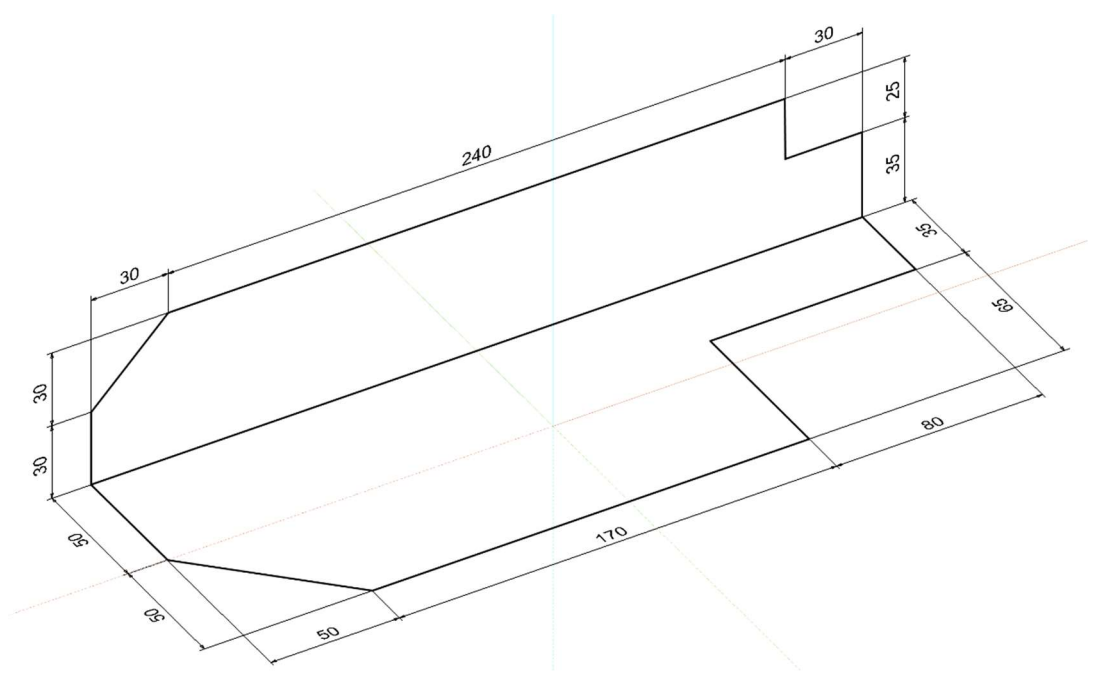

 $\overline{a}$ 

2. Wählen Sie 2-ANSICHTEN-KÖRPER DEFINIEREN.

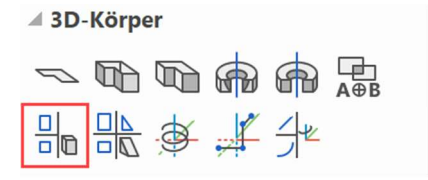

Bitte Ansicht 1 digitalisieren Wählen Sie die erste Kontur. Bitte Ansicht 2 digitalisieren Wählen Sie die zweite Kontur

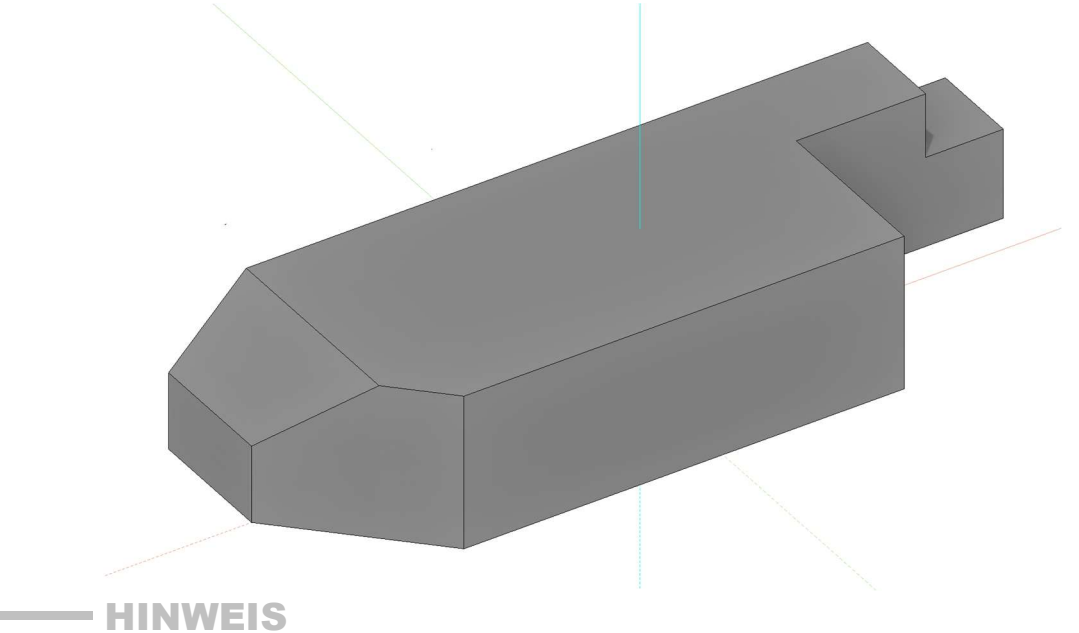

Änderungen können direkt in das entsprechende Polygon eingezeichnet werden.

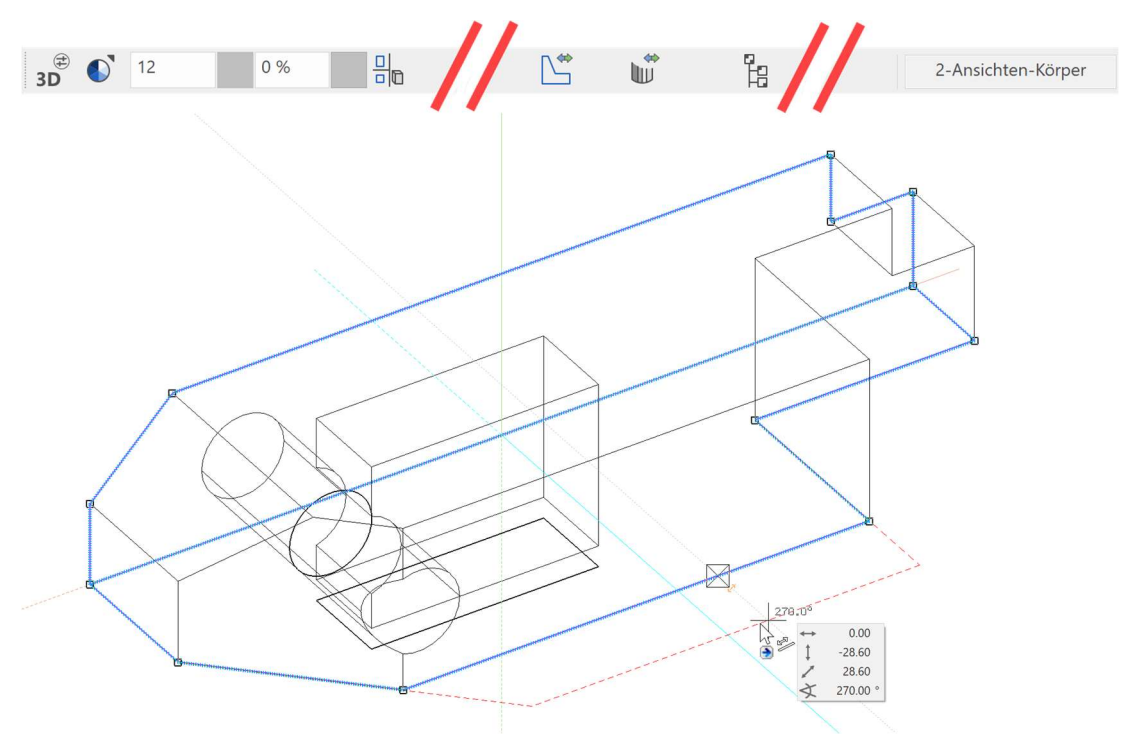

 $\overline{\phantom{a}}$ 

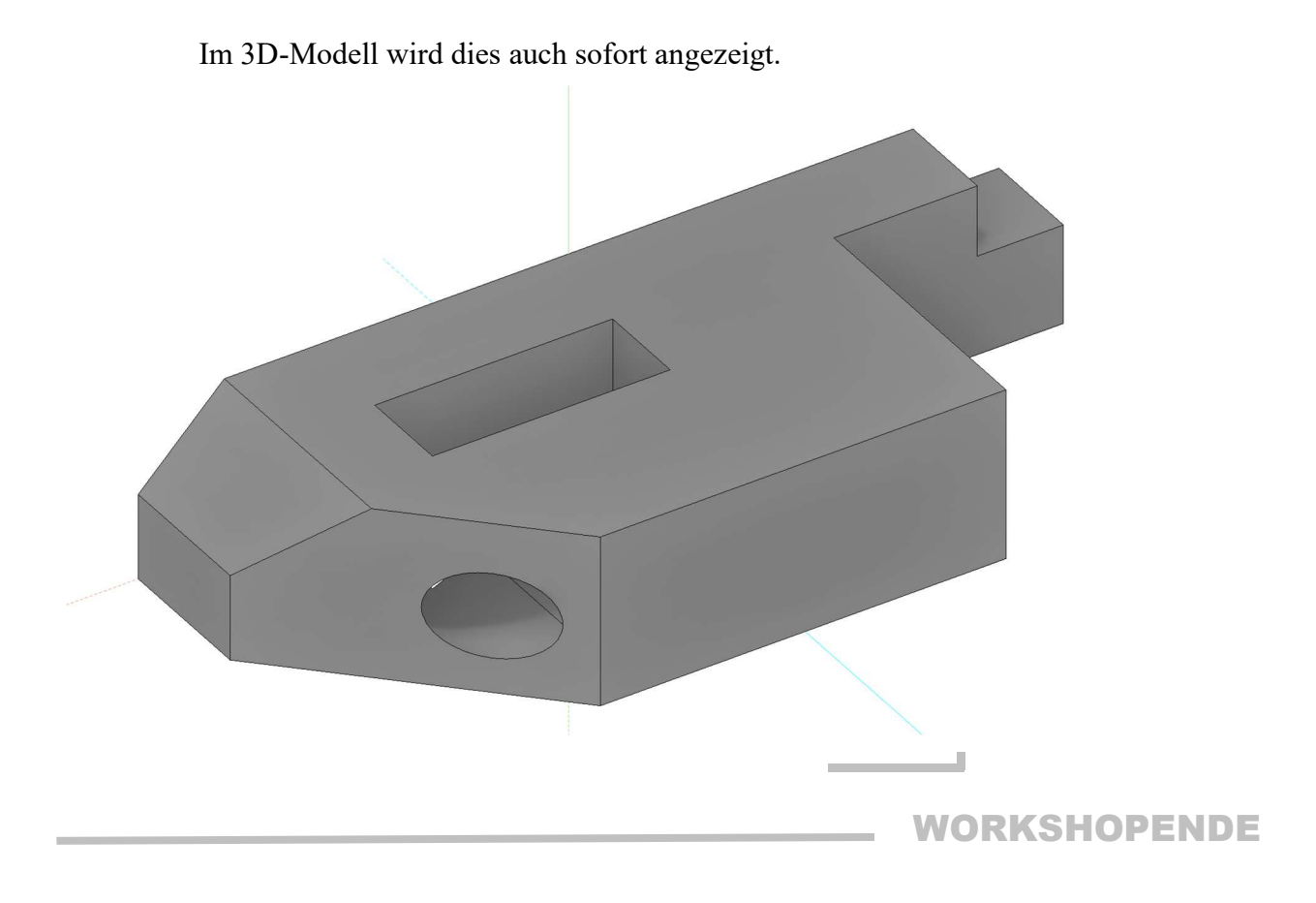

# BEISPIEL – BOLZEN

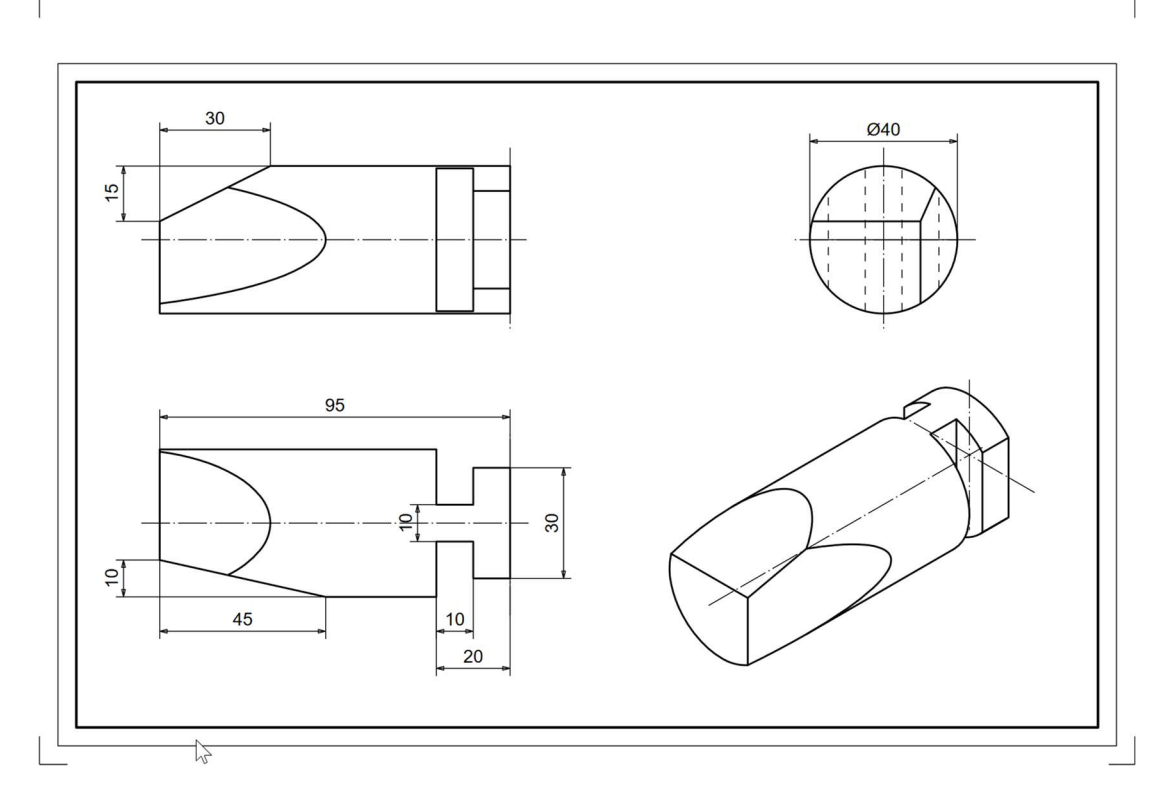

#### **v WORKSHOP**  $\overline{\phantom{a}}$  $\overline{\mathbf{v}}$ V

- 1. Starten Sie ein neues Muster  $\Box$  (z.B.: "bk1, bolzen")
- 2. Zeichnen Sie folgende Grundrisskontur.

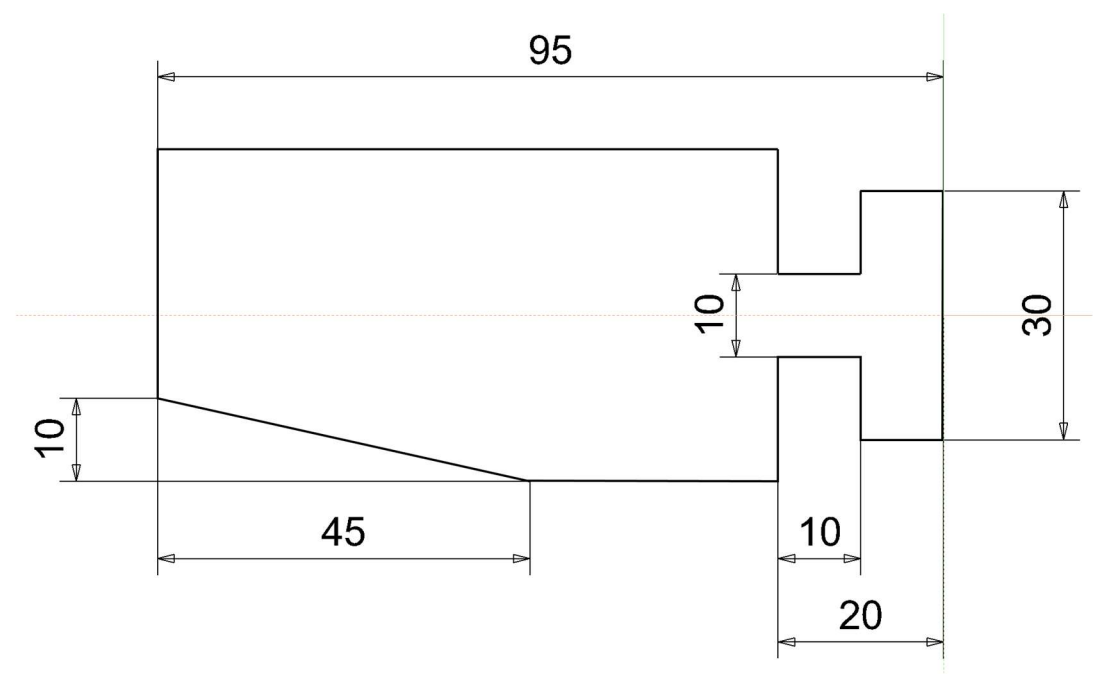

3. Arbeitsebene in X-Achse um 90° aufklappen.

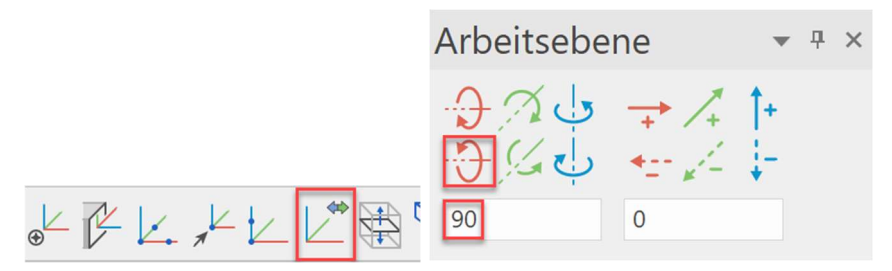

4. Zeichnen Sie nun folgende zweite Kontur.

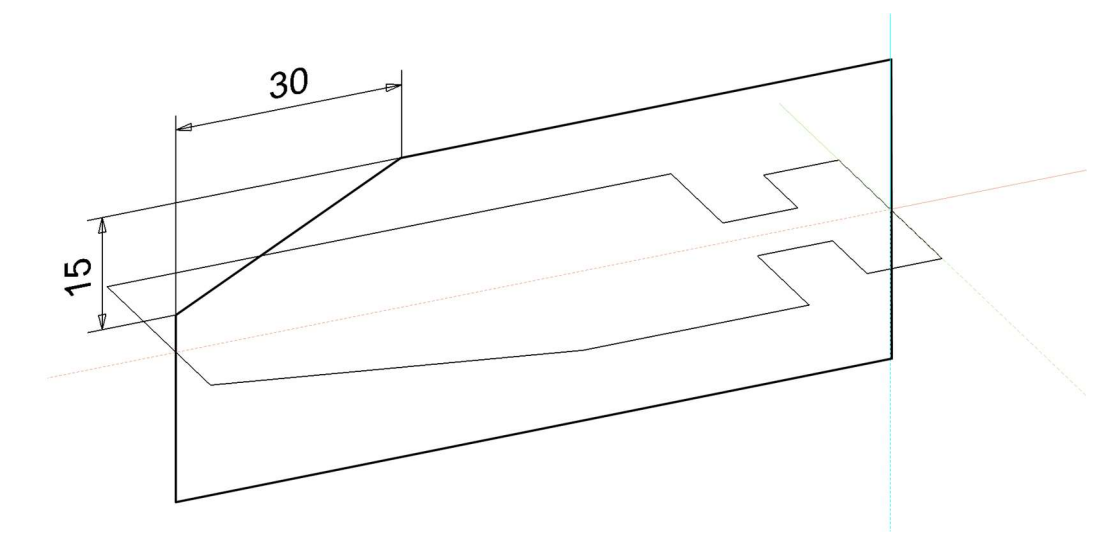

5. Arbeitsebene in Y-Achse um 90° aufklappen.

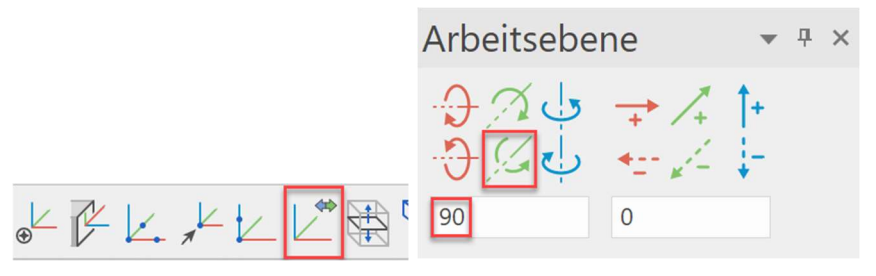

6. Zeichnen Sie nun einen Kreis mit Radius 20mm.

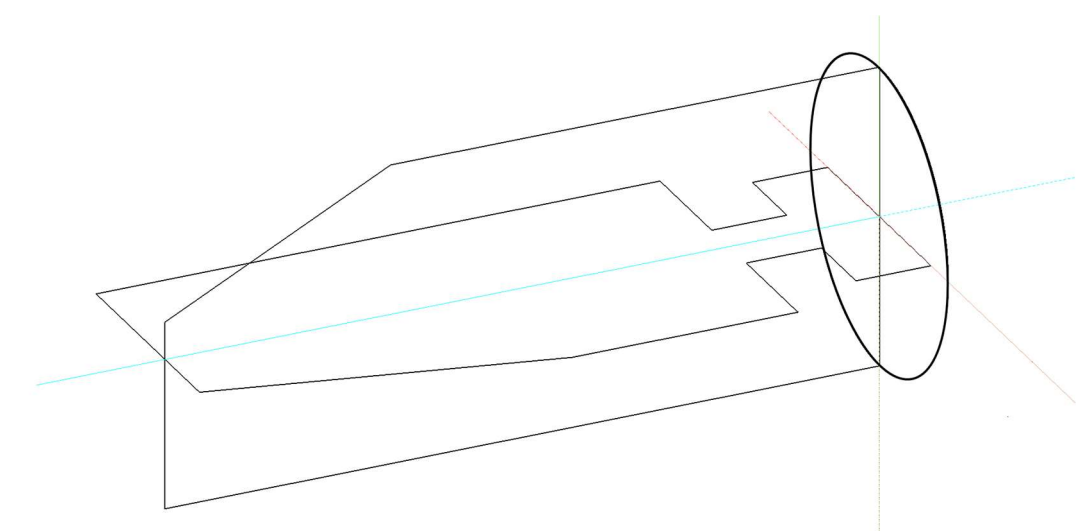

7. Erstellen Sie nun mit 3-ANSICHTEN-KÖRPER DEFINIEREN ein 3D Volumen.

 $\longrightarrow$  HINWEIS

Bei 3-Ansichten-Körper (3AK) müssen die Konturen geschlossen sein und in unterschiedlichen Arbeitsebenen gezeichnet werden. Die Mittellinie muss ein eigenes Muster sein! Die Mittellinien können über AUSFERTIGEN > MITTELLINIE oder KREISMITTELLINIE erzeugt werden. ш, i.

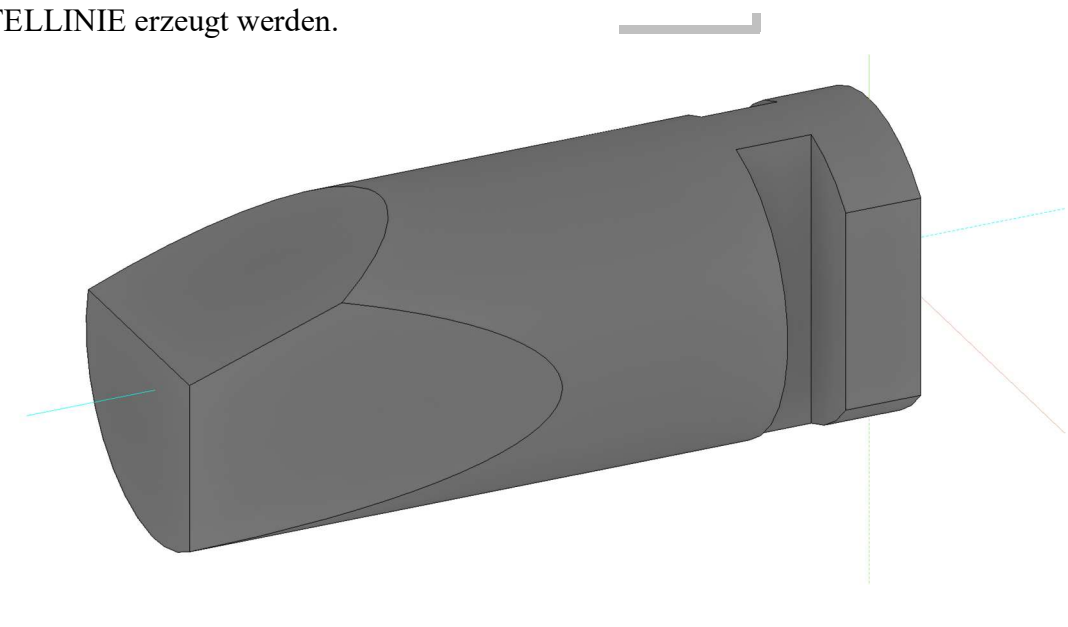

WORKSHOPENDE

### **HINWEIS**

Wurden die Mittellinien mit den Mechanik-Funktionen (AUSFERTIGEN > MITTELLINIE bzw. MITTELLINIEN FÜR KREIS) erstellt, so erscheinen diese im 2D Plan automatisch.

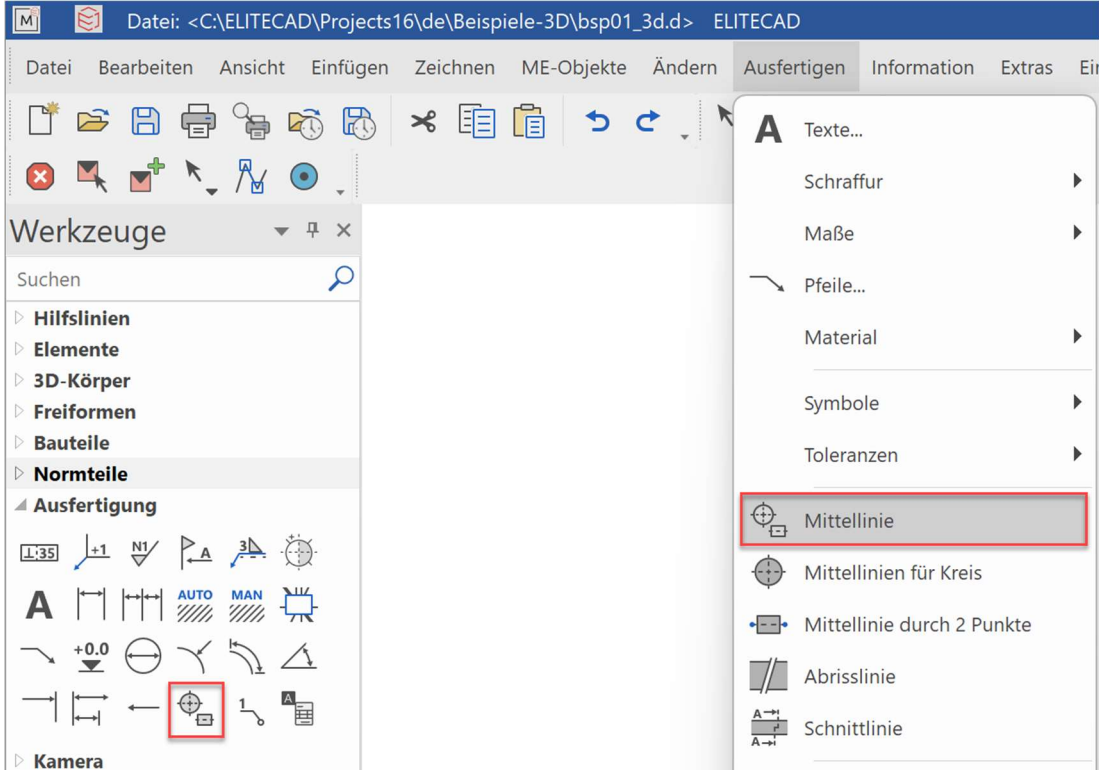

Der Überstand der Mittellinien kann über EINSTELLUNGEN > OPTIONEN > ARBEITSPARAMETER > MECHANIK-LINIEN konfiguriert werden.

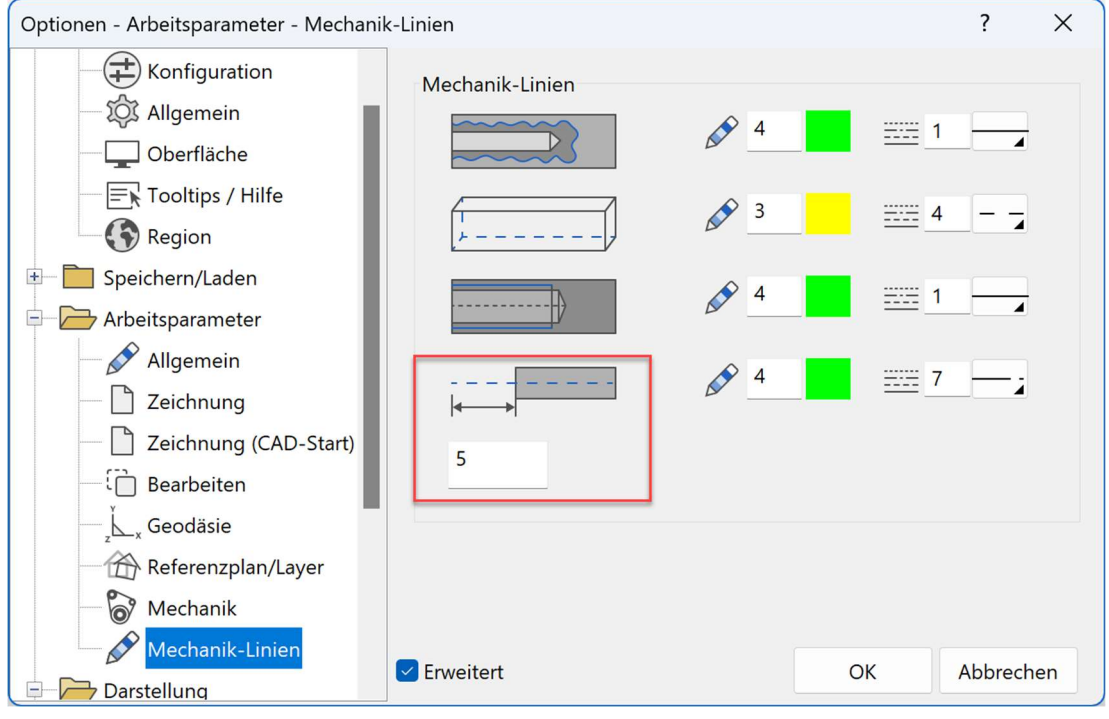

ر با است.<br>المنتقل المناطق المناطق المناطق المناطق المناطق المناطق المناطق المناطق المناطق المناطق المناطق المناطق المناطق

### **HINWEIS**

Werden Mittellinien, oder andere Konturen im 3D-Modell nicht mit den Mechanik-Funktionen eingegeben, so müssen diese noch über EINSTELLUNGEN > SICHTBARKEIT bearbeitet werden.

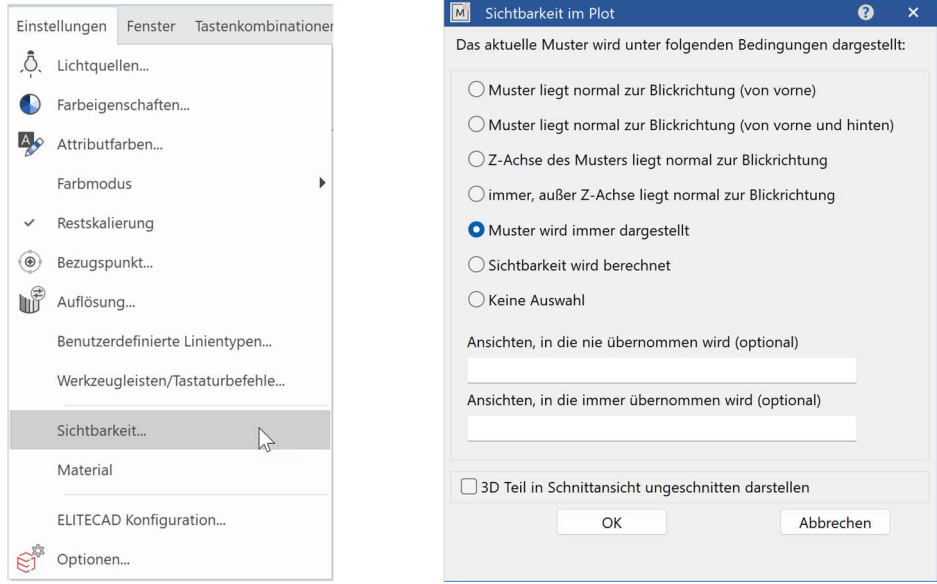

z.B.: Muster starten und 2D Mittellinie zeichnen. Wird nun MUSTER WIRD IMMER DARGESTELLT" gewählt, so erscheint diese Mittellinie in allen Ansichten im Plot.

Mittels 3D TEIL IN SCHNITTANSICHT UNGESCHNITTEN DARSTELLEN kann festgelegt werden, welcher Teil (Bolzen, Schrauben, …) ungeschnitten dargestellt wird.

(Schrauben die mit einem DIN Modul von ELITECAD erstellt wurden, besitzen diese Kennung schon)

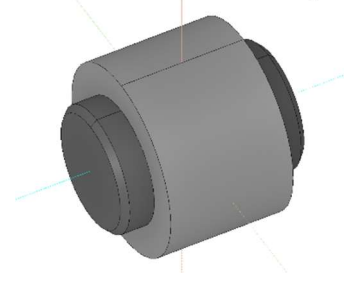

□ 3D Teil in Schnittansicht ungeschnitten darstellen | √ 3D Teil in Schnittansicht ungeschnitten darstellen

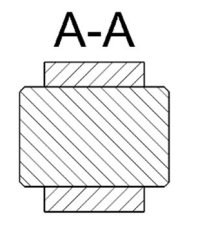

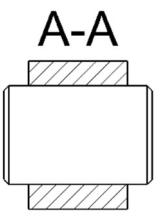

J.

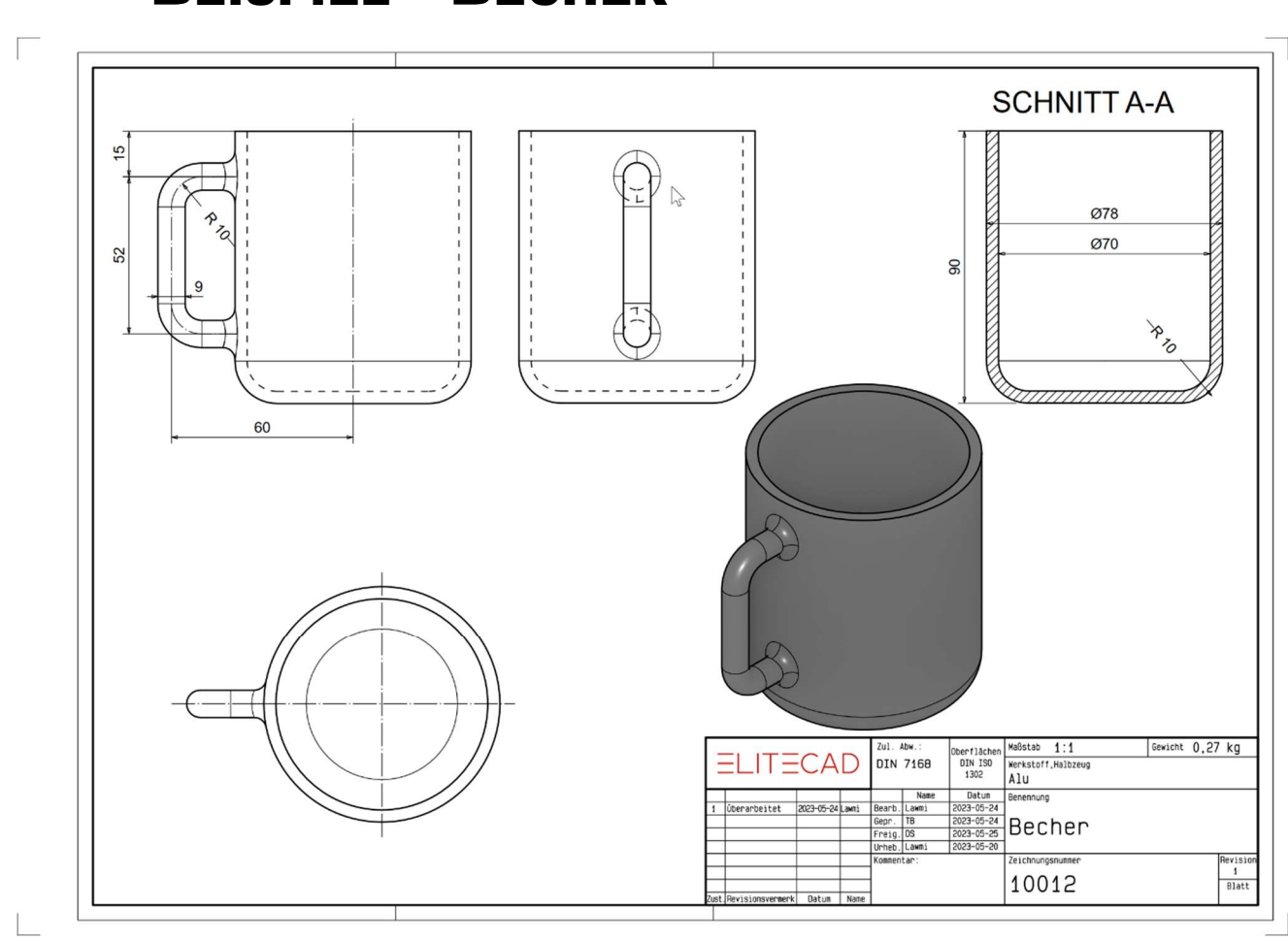

### BEISPIEL – BECHER

#### **WORKSHOP**  $\overline{\mathbf{v}}$ ▼ ۷

1. Klappen Sie die Arbeitsebene um 90° auf.

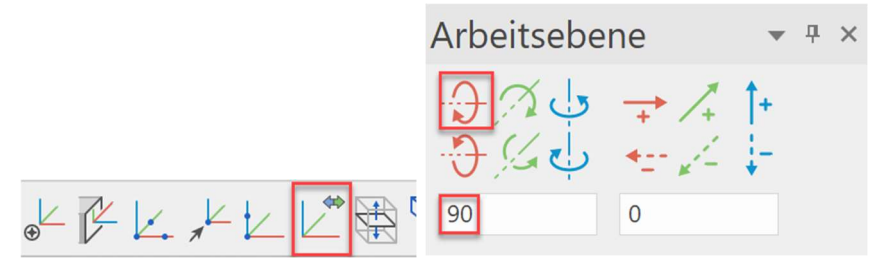

2. Zeichnen Sie die halbe Kontur des Bechers, und definieren Sie diese als "Rotationsbox".

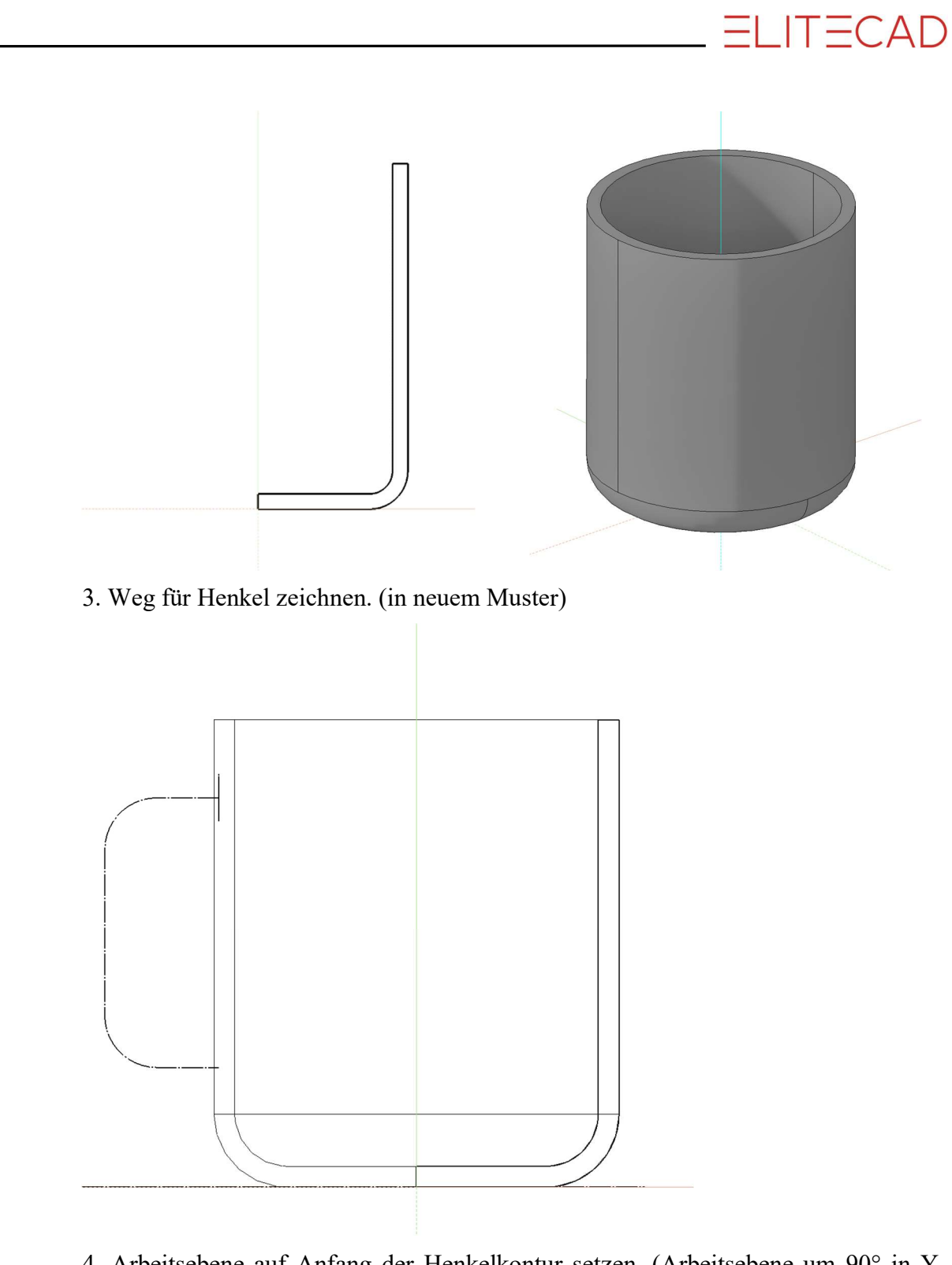

4. Arbeitsebene auf Anfang der Henkelkontur setzen. (Arbeitsebene um 90° in Y-Achse aufklappen und ARBEITSEBENE URSPRUNG wählen.

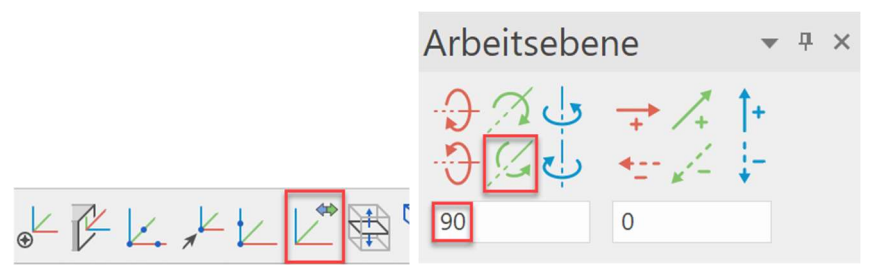

3D

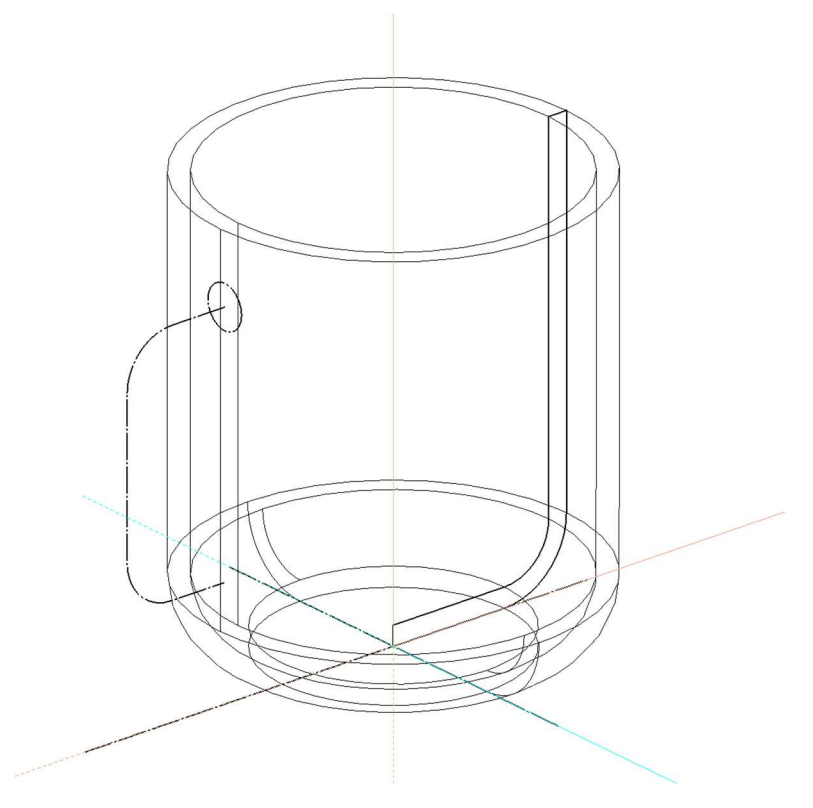

6. Definieren Sie nun eine Transbox mit Weg und Querschnitt.

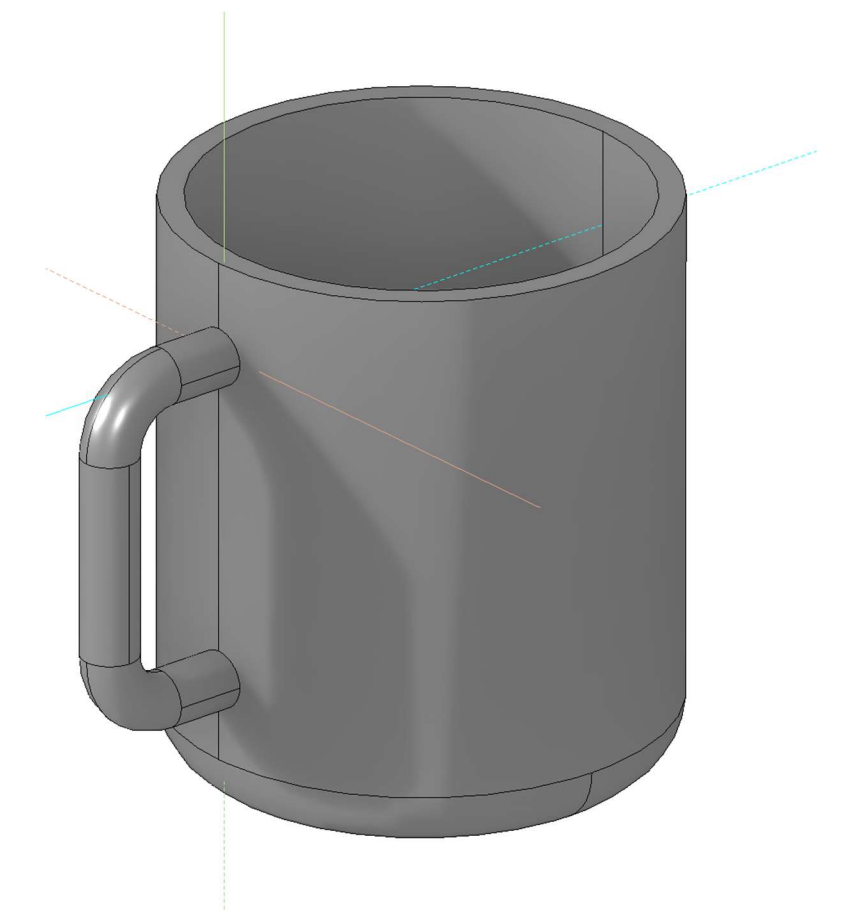

**ELITECAD** 

7. Führen Sie die Boolesche Berechnung VEREINIGUNG (A+B) durch und vereinen Sie die den Henkel mit dem Becher.

8. Verrunden Sie den Henkel mit der Becherfläche. (Radius 4mm)

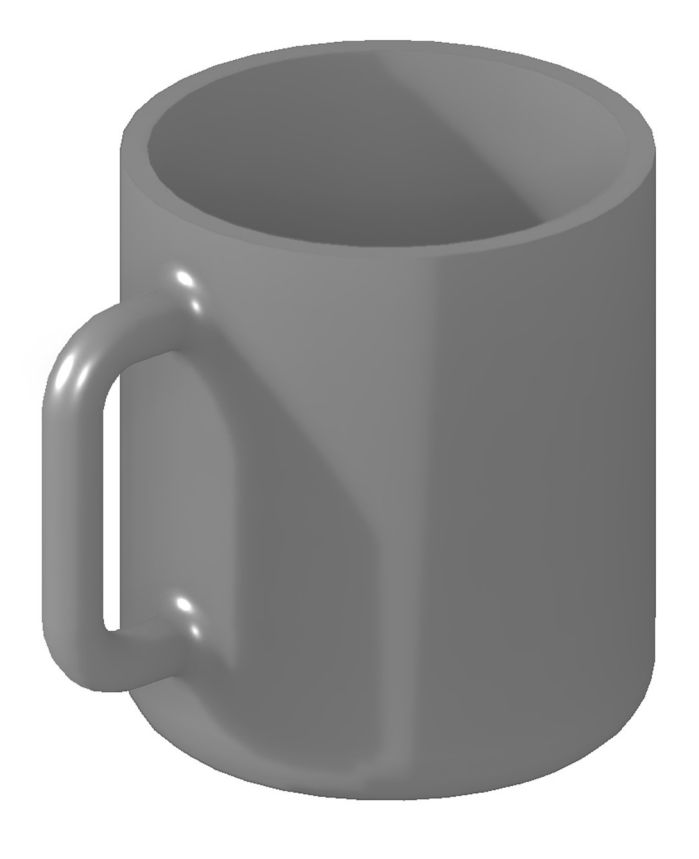

WORKSHOPENDE